# Panasonic

## **Hello! GM1 Controller Communication Edition**

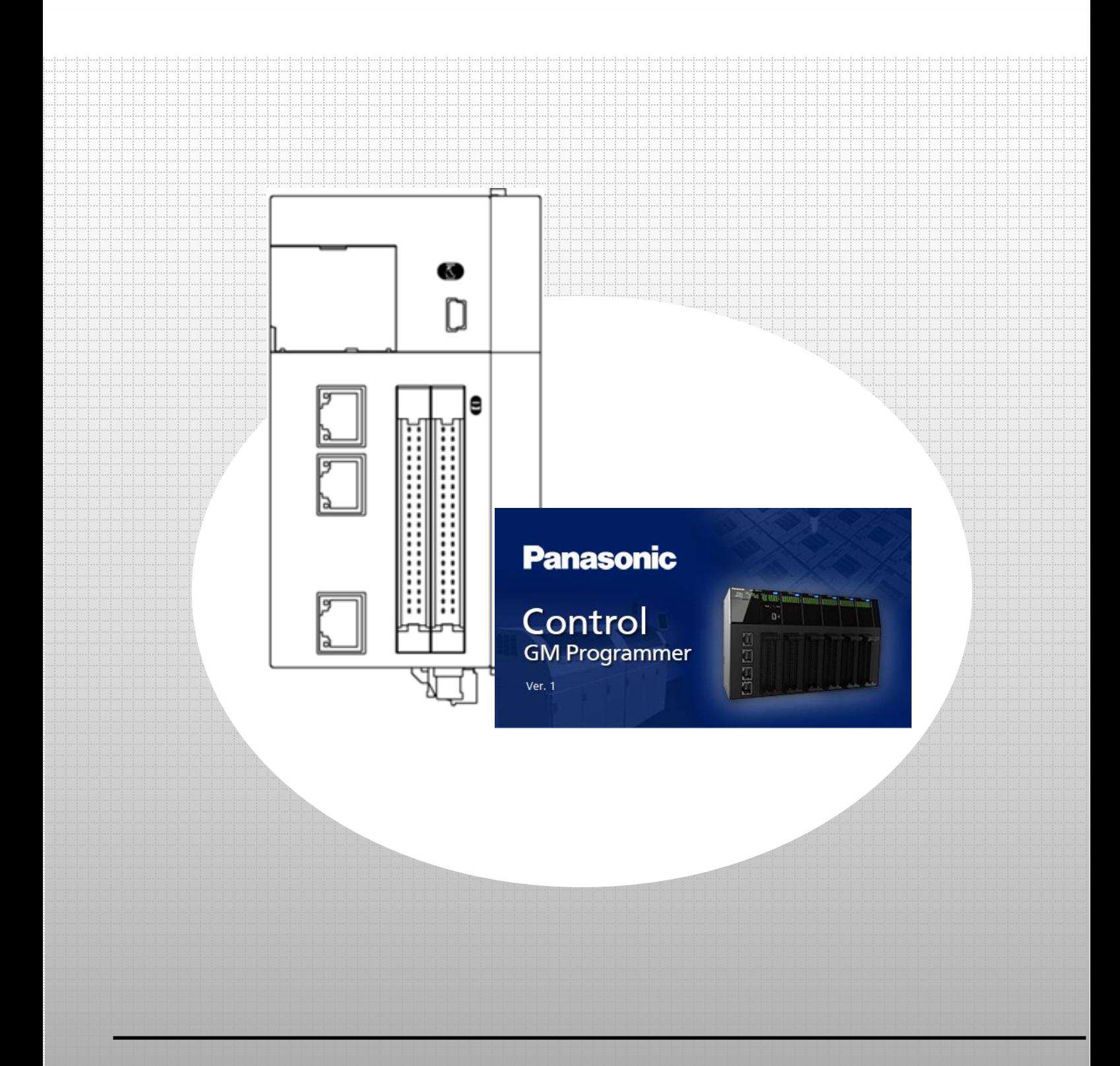

### **memo**

## Copyright and Trademarks

- ・The copyright of this manual is owned by Panasonic Industry Co., Ltd.
- ・Unauthorized reproduction of this manual is strictly prohibited.
- ・Windows is a registered trademark of Microsoft Corporation in the United States and other countries.
- ・Ethernet is a registered trademark of Fuji Xerox Co., Ltd. and Xerox Corporation in the United States.
- ・EtherCAT is a registered trademark of and patented technology licensed by Beckhoff Automation GmbH in Germany.
- ・EtherNet/IP is a registered trademark of Open DeviceNet Vendors Association (ODVA).
- ・SDHC and SD logos are trademarks of SD-3C, LLC.
- ・Other company and product names are trademarks or registered trademarks of their respective companies.

## Safety Precautions

 $\bullet$ 

This section explains important rules that must be observed to prevent personal injury and property damage.

- ・ Injuries and damages that may occur as a result of incorrect use are classified into the following levels and safety precautions are explained according to the level.
- $\triangle$  WARNING Indicates that there is a risk of death or serious injury
- $\triangle$  CAUTION Indicates that there is a risk of minor injury or property damage
	- $\bigcirc$  Indicates an action that is prohibited
		- Indicates an action that must be taken

### WARNING

- ・ Take safety measures outside this product to ensure the safety of the entire system even if this product fails or an error occurs due to external factors.
- $\Diamond$   $\bullet$  Do not use this product in atmospheres that contain flammable gases. Doing so may result in explosion.
- $\odot$   $\cdot$  Do not throw this product into the fire. Doing so may cause the batteries or other electronic parts to explode.

### **A CAUTION**

- **1** To prevent abnormal heat generation or smoke generation, use this product with some leeway from the guaranteed characteristics and performance values of the product.
- $\bigcirc$   $\cdot$  Do not disassemble or modify this product. Doing so may result in abnormal heat generation or smoke generation.
- $\bigcirc$  Do not touch any terminals while the power is on.
- $\bigoplus$  Configure emergency stop and interlock circuits outside this product.
- **0** Connect wires and connectors properly. Failure to do so may result in abnormal heat generation or smoke generation.
- $\circledcirc$  . Do not perform work (such as connection or removal) with the power turned on.
- **1** If this product is used in any way that is not specified by Panasonic, its protection function may be impaired.
- **1.** This product has been developed and manufactured for factory use only.

## GM1 Controller Communication Edition

### 0 Preparation

Installing tool software

- GM Programmer
- PANATERM Lite for GM

### ■ Ethernet Communication

### Modbus TCP Master/Slave

- 1 Basic Setup
	- 1.1 Behavior Overview
	- 1.2 Preparing and Wiring the Required Devices
	- 1.3 RTEX Type: Master IP Address Setting to Network Scanning
	- 1.4 EtherCAT Type: Slave IP Address Setting to USB Addition

### 2 Slave-side Setup

- 2.1 Adding Device
- 2.2 Declaring Data Unit Type (DUT)
- 2.3 Declaring Global Variables
- 2.4 Setting Read/Write Variables and Login
- 3 Master-side Setup to Programming
	- 3.1 Adding Device
	- 3.2 Read/Write Settings
	- 3.3 Creating Write Program (Trigger: Rising Edge)
	- 3.4 Creating Write Program (Trigger: Application)
- 4 Communication Operation Check

### EtherNet/IP Scanner/Adapter

- 1 Basic Setup
	- 1.1 Behavior Overview
	- 1.2 Preparing and Wiring the Required Devices
	- 1.3 RTEX Type: Scanner IP Address Setting to Network Scanning
	- 1.4 EtherCAT Type: Adapter IP Address Setting to USB Addition

### 2 Scanner-side Setup

- 2.1 Adding Device
- 2.2 Setting up Device
- 2.3 Registering Variables
- 3 Adapter-side Setup
	- 3.1 Adding Device
	- 3.2 Setting up Module
- 4 Communication Operation Check

### EtherCAT Slave (When EtherCAT Type GM1 Controller Is Used)

- 1 Basic Setup
	- 1.1 Preparing and Wiring the Required Devices
	- 1.2 Installing ESI File
	- 1.3 Adding Device (SC-GU3-03)
- 2 Setting up GM1 Controller
- 3 Checking Connection

### General-purpose Communication

### 1 Basic Setup

- 1.1 Behavior Overview
- 1.2 Preparing and Wiring the Required Devices

 $\overline{2}$ 

2.1

2.2

**Serial Communication** 

### Modbus RTU Master/Slave Communication

### 1 Basic Setup

- 1.1 Behavior Overview
- 1.2 Preparing and Wiring the Required Devices
- 1.3 1st GM1 Controller (RTEX Type): IP Address Setting to Network Scanning
- 1.4 2nd GM1 Controller (EtherCAT Type): IP Address Setting to USB Addition

 $\overline{2}$ 

- 2.1 Adding Device
- 2.2 Read/Write Settings

### General-purpose Communication

- 1 Basic Setup
	- 1.1 Behavior Overview
	- 1.2 Preparing and Wiring the Required Devices
	- 1.3 1st GM1 Controller (RTEX Type): IP Address Setting to Network Scanning
	- 1.4 2nd GM1 Controller (EtherCAT Type): IP Address Setting to USB Addition

2

- 2.1 Adding Device
- 2.2 Setting Read/Write Variables and Login

## **0 Preparation**

### Installing tool software

Install GM Programmer from the following website:

GM Programmer: https://industrial.panasonic.com/ac/j/motor/motion-controller/mc/gm1/index.jsp

### INFO

When GM Programmer is installed, PANATERM Lite for GM, Gateway (CODESYS Gateway), and CodeMeter applications are installed at the same time.

- ・GM Programmer: This is a setup tool for the GM1 controller. Using GM Programmer makes it possible to set positioning data and various positioning parameters, and perform various monitoring operations.
- ・PANATERM Lite for GM1 (not used in this textbook): This is a setup support tool for the MINAS series servo amplifiers manufactured by Panasonic Corporation. When GM Programmer is installed, PANATERM Lite for GM is also installed at the same time.

By using this tool, parameter setup within servo amplifiers, control status monitoring, setup support, machine analysis, and other operations can be executed on a PC.

Before installing GM Programmer on a PC, log on to the PC with Administrator privileges. If other applications are running, be sure to close all the applications before installing GM Programmer.

In this textbook, one RTEX type GM1 controller and one EtherCAT type GM1 controller are used, but there is no difference in communication specifications between them.

Applicable models: AGM1CSRX16T, AGM1CSEC16T, and AGM1CSEC16P

## **Ethernet Communication: Modbus TCP Master/Slave**

## **1 Basic Setup**

The Modbus TCP master function can be used to send commands to slave devices in the following two ways.

- 1) When device object settings are used
- ⚫ Transmission method based on slave initialization
- ⚫ Transmission methods
- ・Cyclic
- ・Rising edge
- ・Application (ModbusChannel function block)
- 2) When device object settings are not used
- ⚫A method by which a user program (ModbusRequest function block) generates and sends commands

In this textbook, device object settings are used to send commands to slave devices as described in 1) above.

1.1 Behavior Overview

Modbus TCP Two GM1 controllers are used as a master and slave. LAN Port 2 on each device is used to perform Modbus TCP master communication.

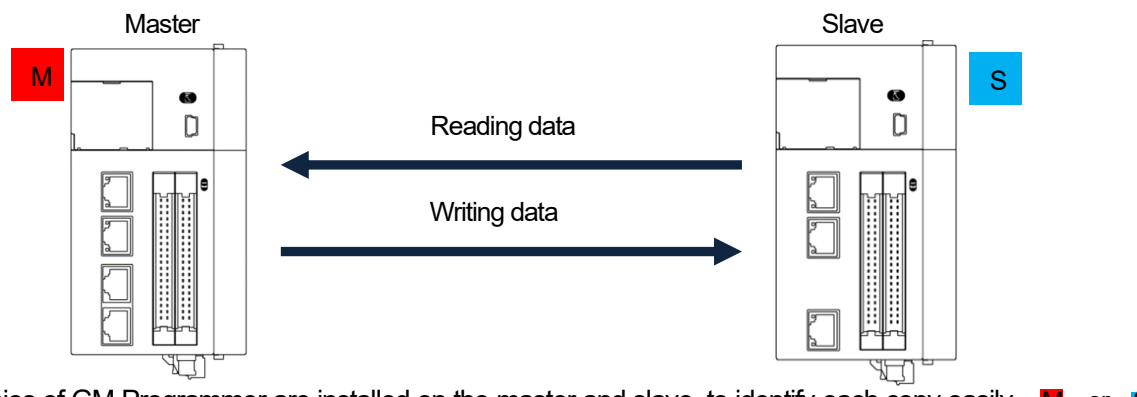

- \* Because two copies of GM Programmer are installed on the master and slave, to identify each copy easily, is shown at the top right corner of the GM Programmer window on the master or slave device, as defined below. M S
	- M: Master
	- S : Slave

The variables set in the **ModbusTCP\_Slave\_Device** window on the slave GM1 controller and in the **Modbus\_TCP\_Slave** window on the master GM1 controller are used to write and read data.

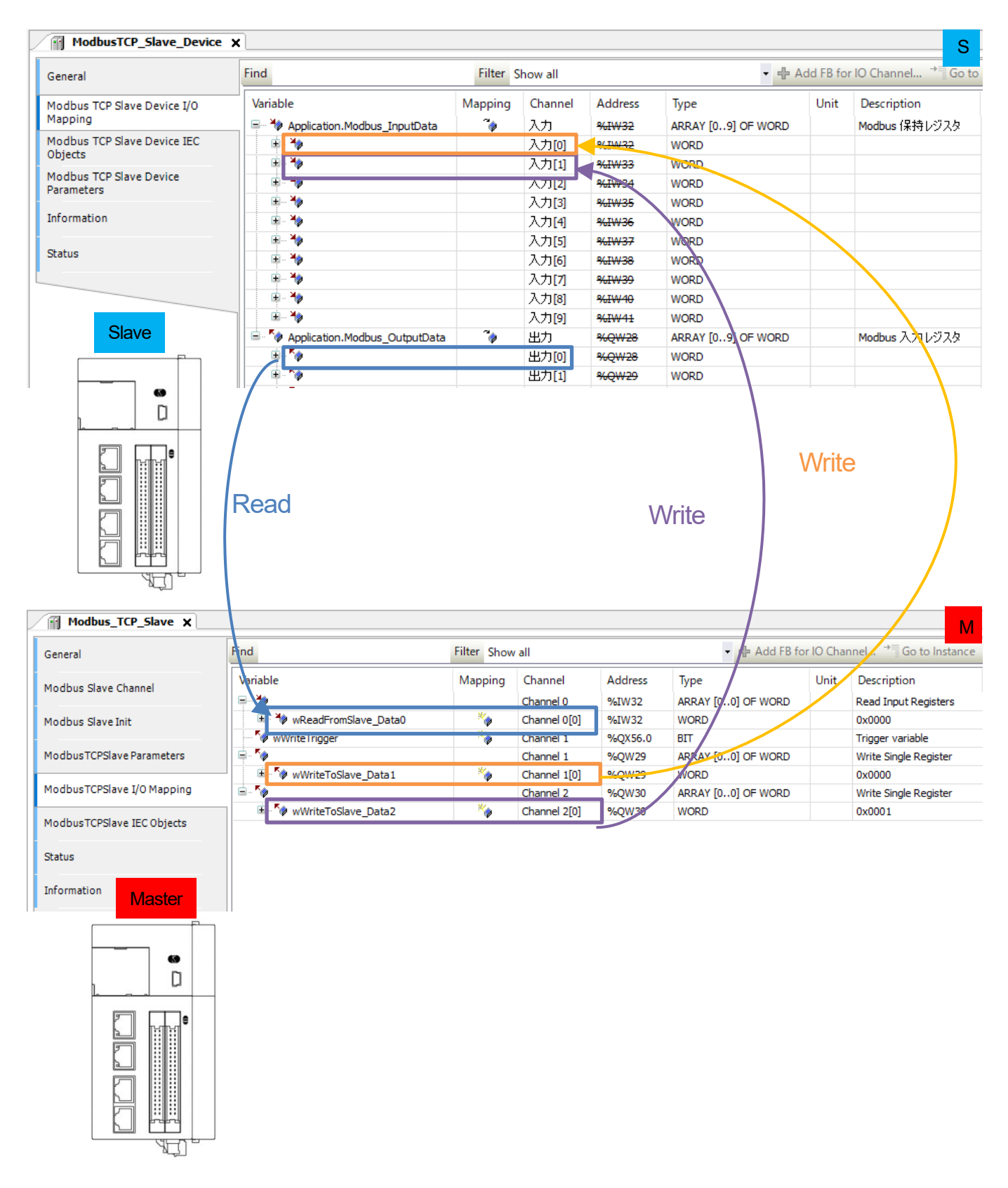

### 1.2 Preparing and Wiring the Required Devices

Prepare the following devices.

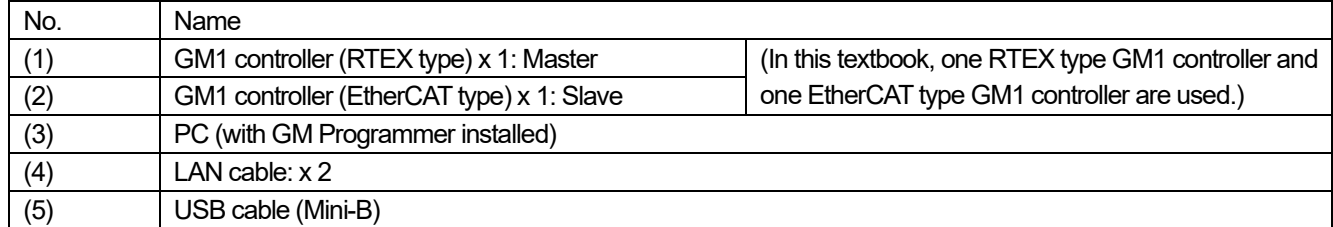

\*In this textbook, one RTEX type GM1 controller and one EtherCAT type GM1 controller are used, but there is no difference in communication specifications between them.

Wire each device as shown below.

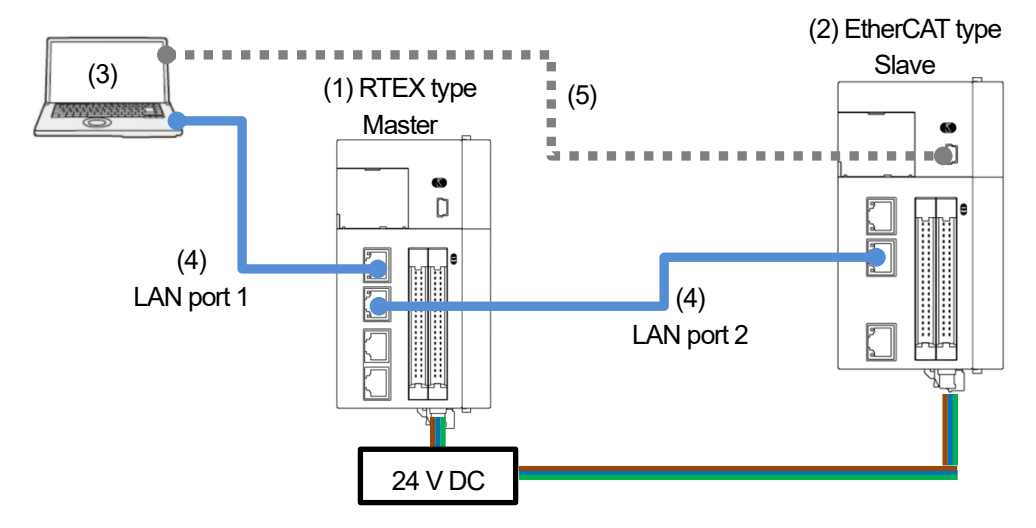

### 1.3 RTEX Type: Master IP Address Setting to Network Scanning

#### Step 1

Open GM Programmer and double-click **Device**.

Select **PLC Parameters** and check the respective IP addresses of LAN port 1 and LAN port 2.

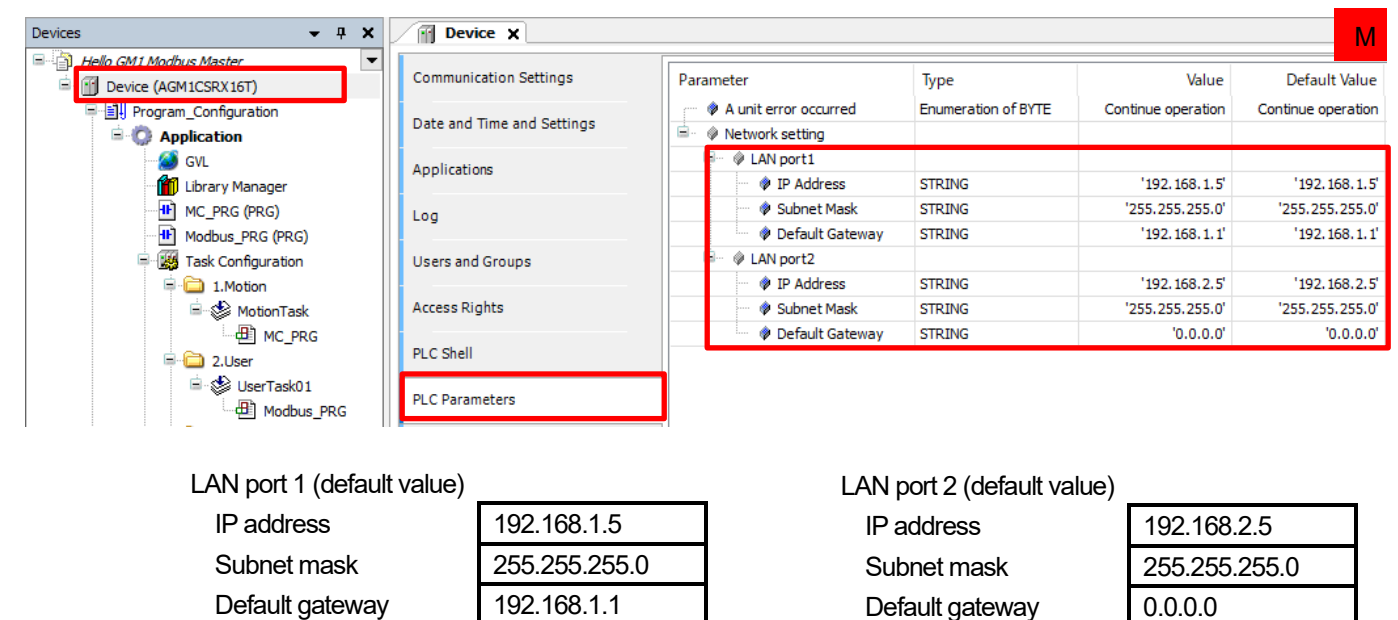

#### Step 2

Select **Communication Settings** and click **Scan Network**.

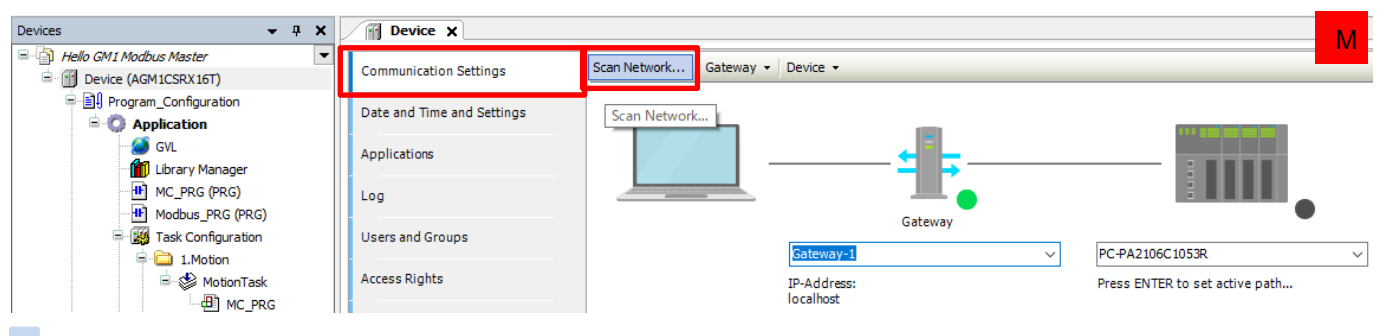

#### Step 3

Select a device to be connected and click **OK**.

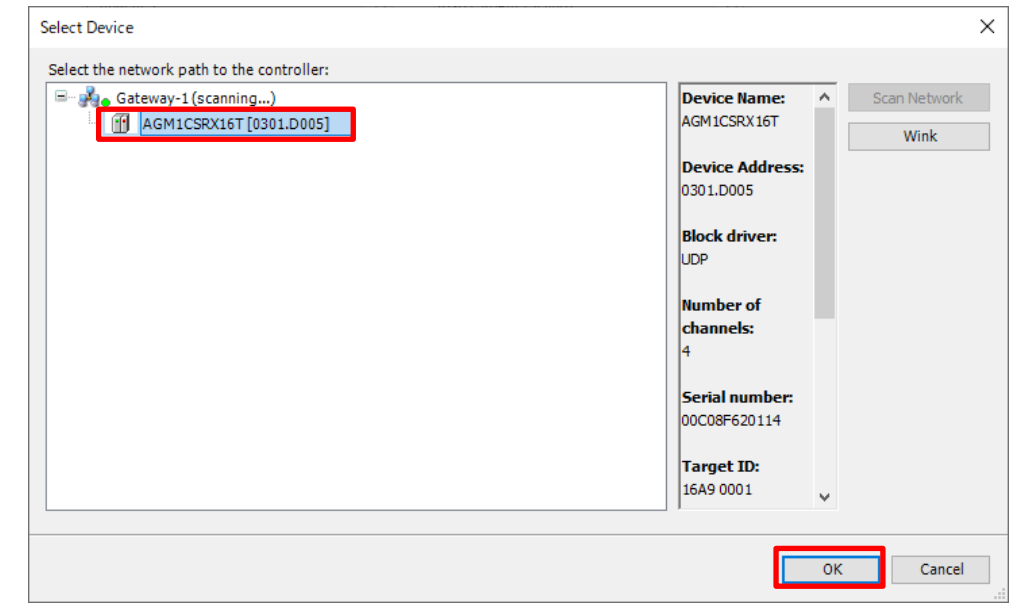

### 1.4 EtherCAT Type: Slave IP Address Setting to USB Addition

#### Step 1

Open GM Programmer and double-click **Device**. Select **PLC Parameters** and change the IP address of LAN port 2 to 192.168.2.6.

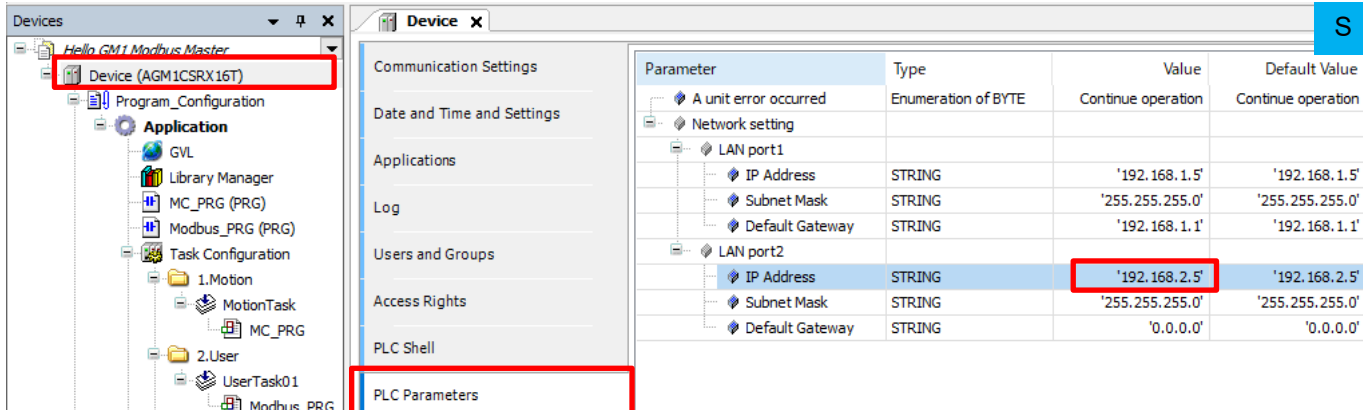

#### LAN port 2

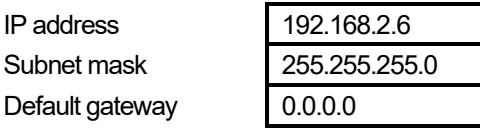

Step 2

Select **Add USB Port** from the **Online** menu.

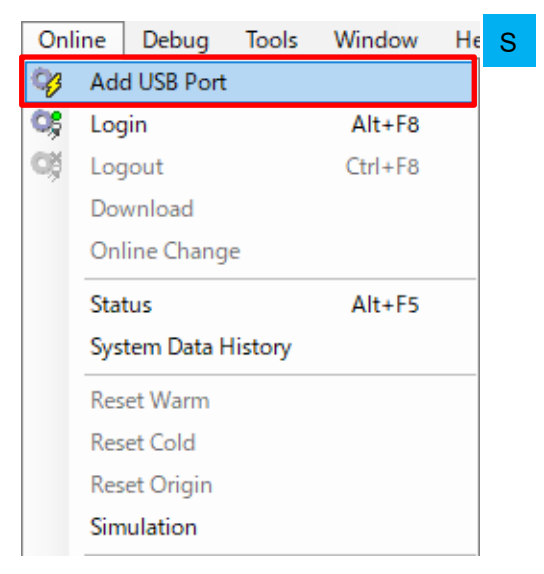

Step 3

The **Add USB Port** dialog box will be displayed. Check the device and the port to be used and click **OK**.

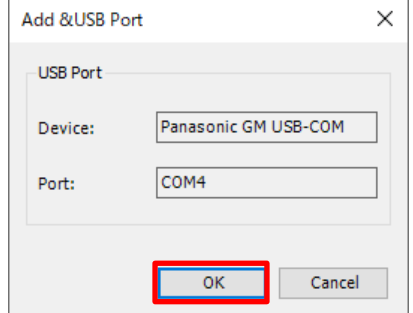

The **Select Device** dialog box will be displayed.

Select a device to be connected and click **OK**.

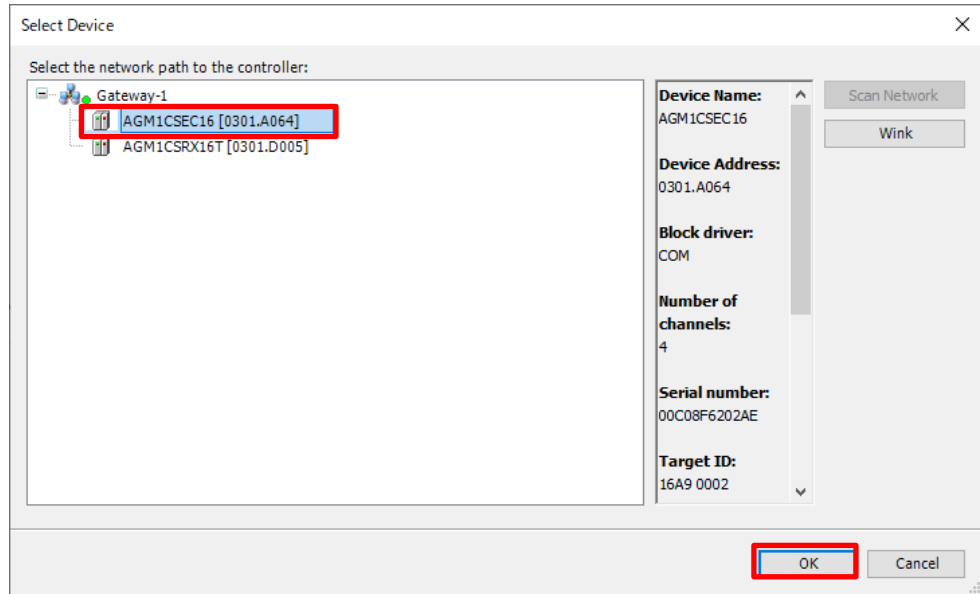

### Step 5

When a connection is established, the USB port is added as a communication interface between the PC and GM1 controller.

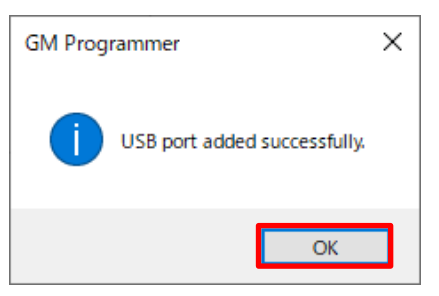

# $\mathbb{R}^{\overleftarrow{\otimes} \overleftarrow{\mathcal{C}}}$ Column (1): GM1 controller-compatible function codes

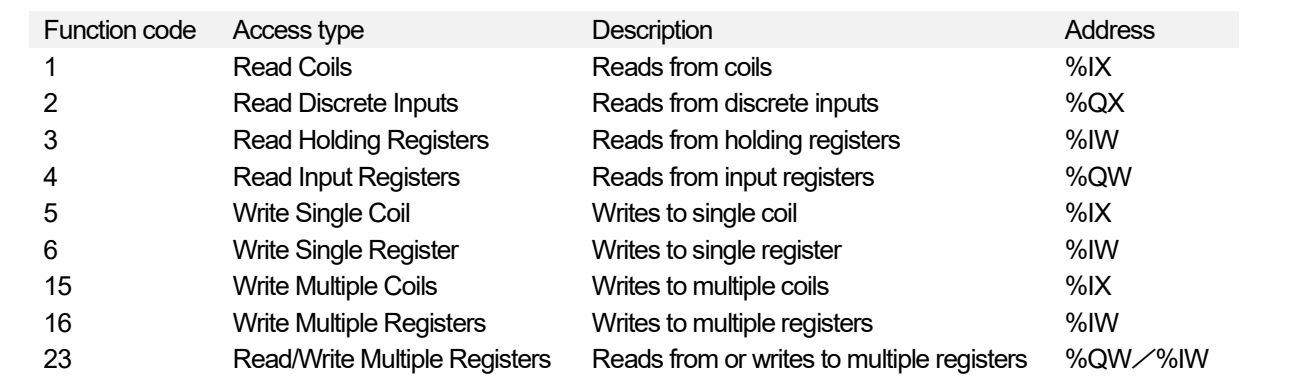

In this textbook, function code 4 and function code 6 are used.

## **2 Slave-side Setup**

①Reads the value of Slave\_Data0 from the slave. (Function code: 4)

②Writes the value plus 1,000 to Slave\_Data1 on the slave (trigger: rising edge). (Function code: 6)

③Writes the value plus 2,000 to Slave\_Data2 on the slave (trigger: application). (Function code: 6)

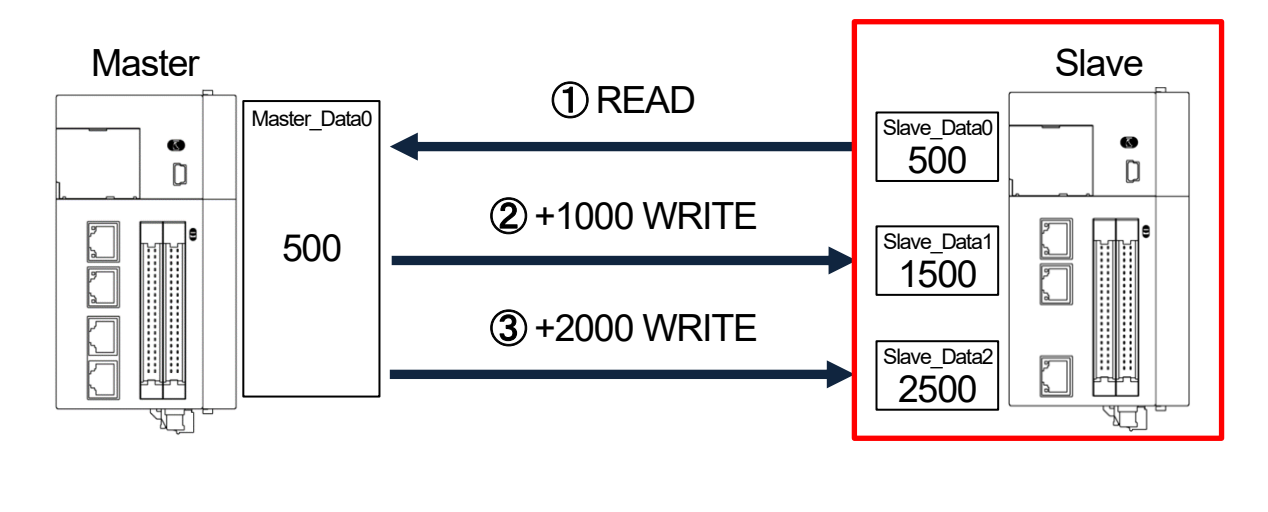

Start setup on the slave side in the following order.

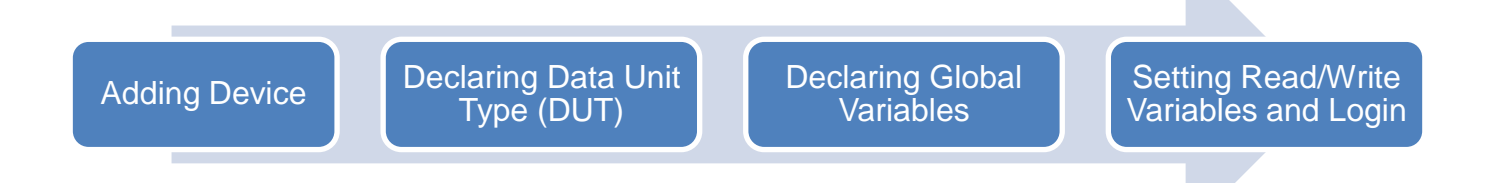

### 2.1 Adding Device

Add a master device which reads data from a slave unit.

### Step 1

Add a Modbus TCP master device to LAN Port 2.

In the navigation pane, right-click **LANPort2** and then select **Add Device**.

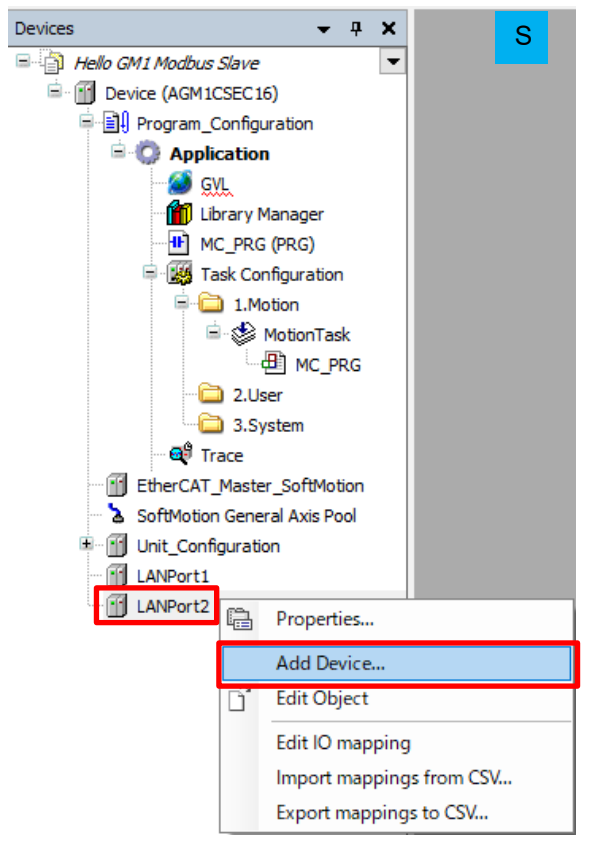

#### Step 2

In the dialog box that is displayed, select **Modbus**, **ModbusTCP Slave Device**, and then **ModbusTCP Slave Device** and click **Add Device**.

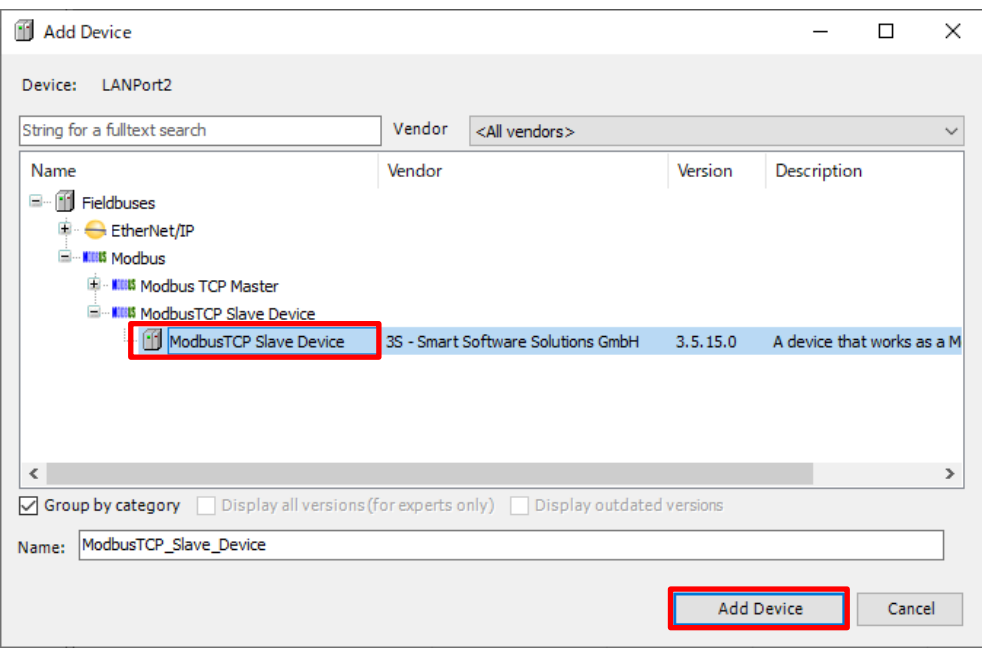

## 2.2 Declaring Data Unit Type (DUT)

### **INFO**

DUT stands for Data Unit Type, which consists of multiple variables with different data types.

Define a DUT first and then use it in a global variable list or POU header in the same way as standard data types such as BOOL and INT.

### Step 1

Right-click **Application** and select **Add Object** and then **DUT**.

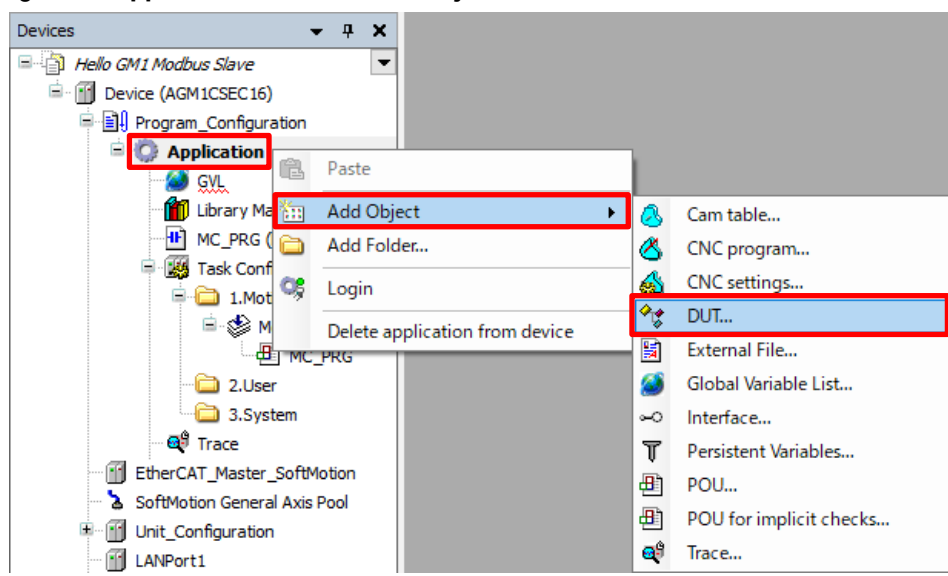

### Step 2

The **Add DUT** dialog box will be displayed. Assign any desired name. **Type**: Select the **Structure** check box and click **Add**.

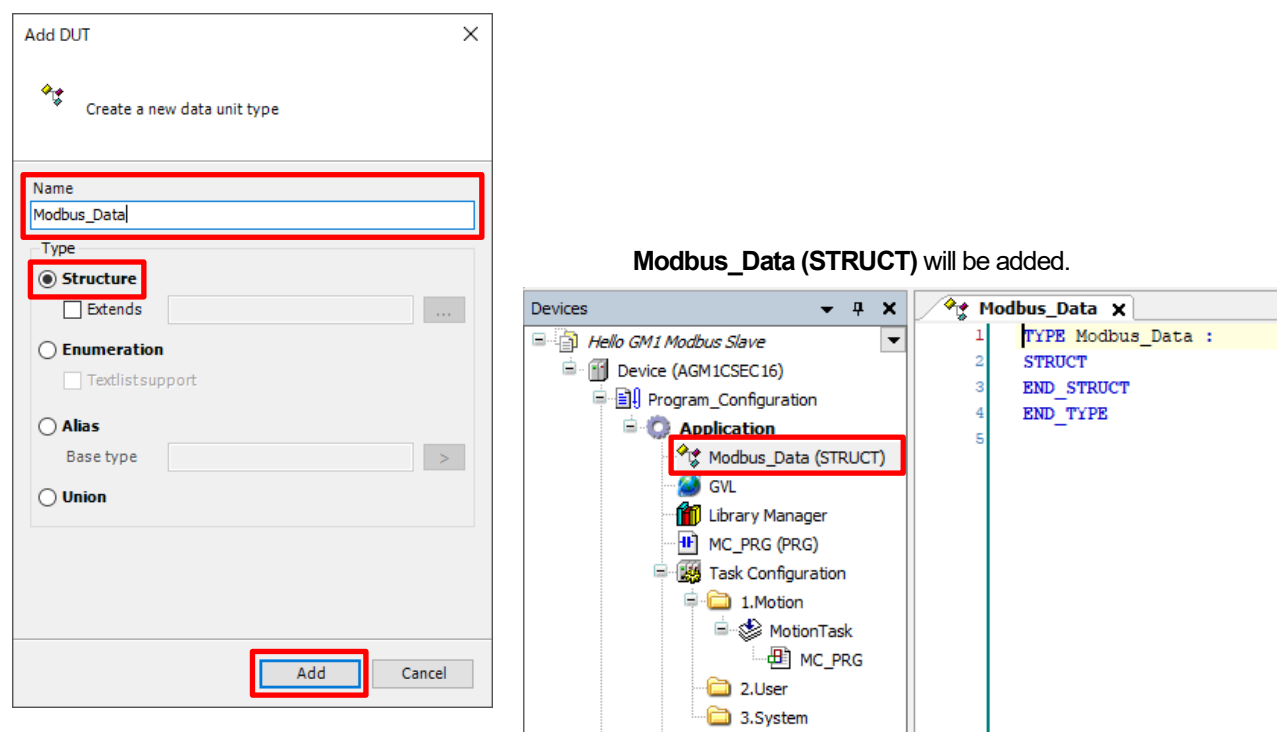

Configure a DUT as shown in the figure below.

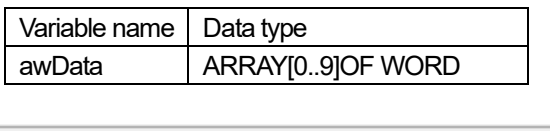

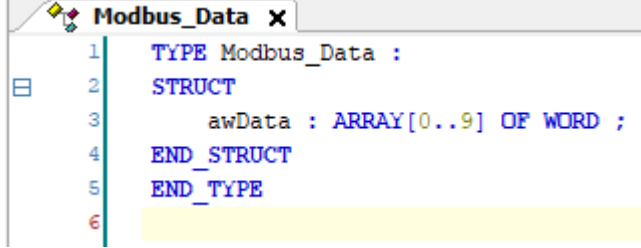

### **INFO**

Set the respective values of **Holding registers** and **Input registers** to 10 (words) in "2.4 Setting Read/Write Variables and Login". These values must match the number of words in the DUT.

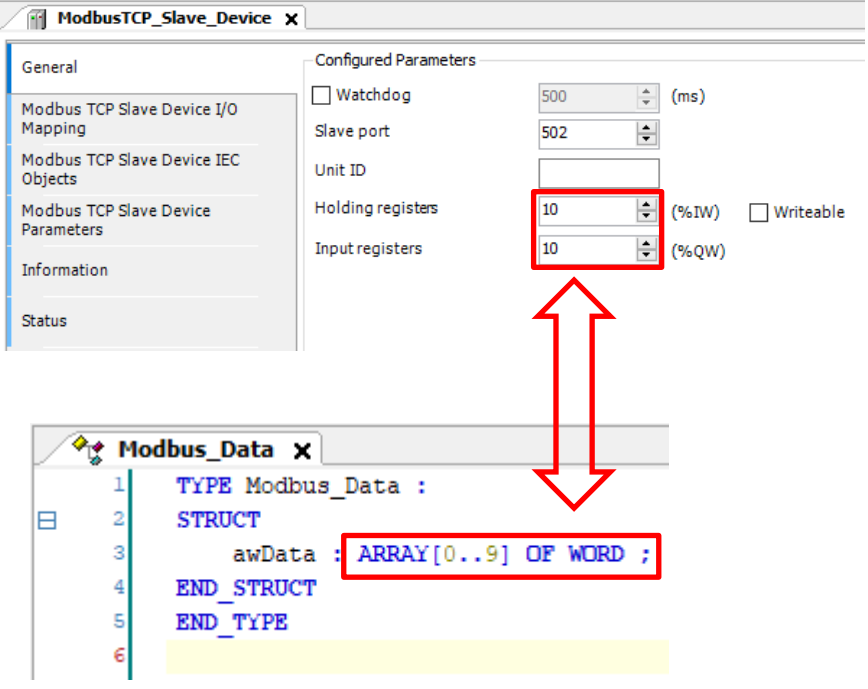

This completes the declaration of DUT.

# $\dot{\widetilde{\mathbb{S}}}$  Column (2): Relationship between register and address

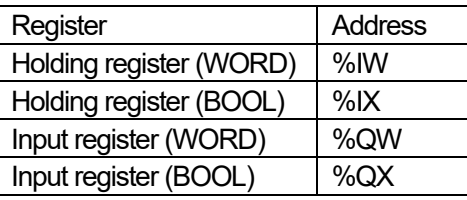

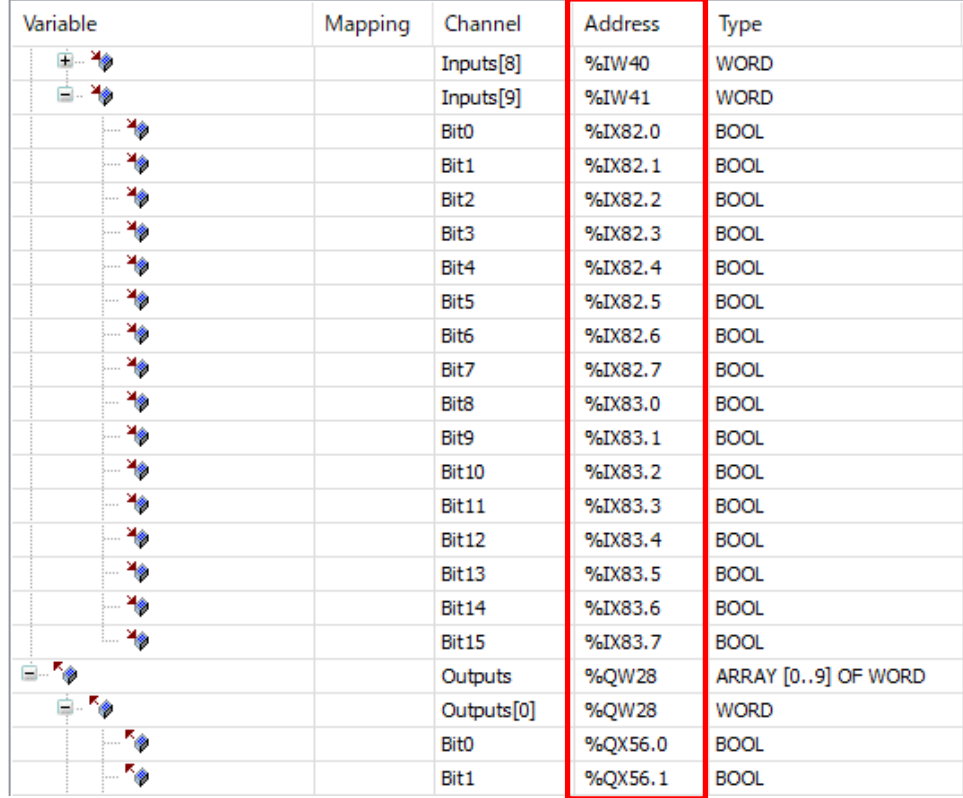

If you select the **Writeable** check box in the **General** tab of the **ModbusTCP\_Slave\_Device** window, the registers will be write-enabled and the address will be changed to "%QW".

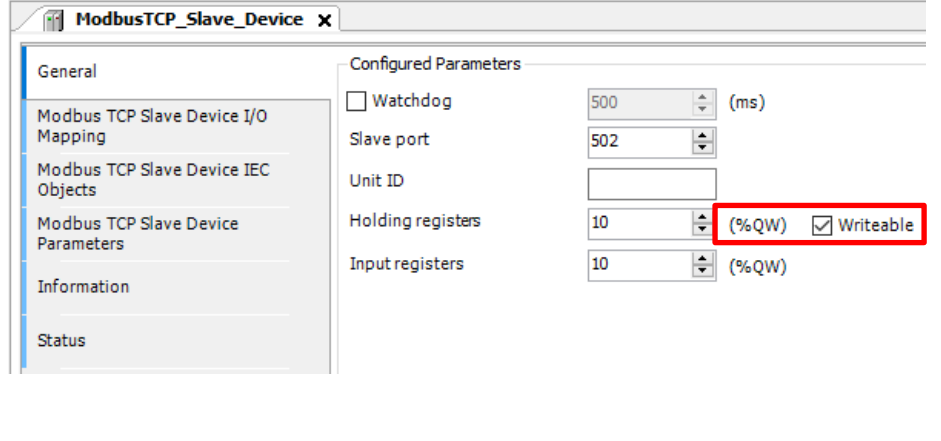

### 2.3 Declaring Global Variables

### **INFO**

Global variables can be used throughout the entire project.

### Step 1

#### Double-click **GVL**.

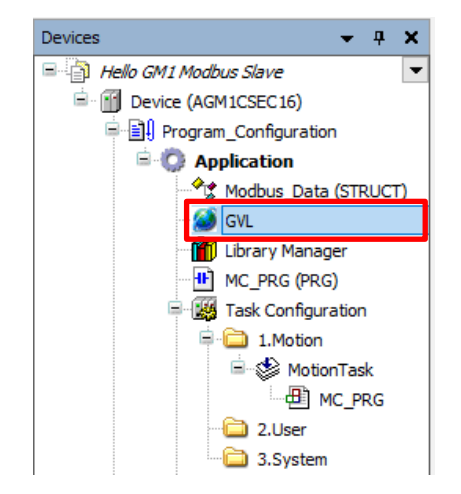

### Step 2

Right-click in the gray area and select **Insert**.

| Scope |                                                     | Name                    |   | Data type | <b>Initial Value</b> |
|-------|-----------------------------------------------------|-------------------------|---|-----------|----------------------|
|       |                                                     |                         |   |           |                      |
|       | ď                                                   | <b>Cut</b>              |   |           |                      |
|       | lip                                                 | Copy                    |   |           |                      |
|       | Ê.                                                  | Paste                   |   |           |                      |
|       | ×                                                   | Delete                  |   |           |                      |
|       |                                                     | <b>Select All</b>       |   |           |                      |
|       |                                                     | Refactoring             | ٠ |           |                      |
|       |                                                     | Edit Declaration Header |   |           |                      |
|       |                                                     | Insert                  |   |           |                      |
|       | $\begin{array}{c} \circ \\ \circ \circ \end{array}$ | Move Down               |   |           |                      |
|       | $\Phi$                                              | Move Up                 |   |           |                      |

### Step 3

Enter "Modbus\_InputData" in the **Name** column. Double-click in the **Data type** column and select **Input Assistant**.

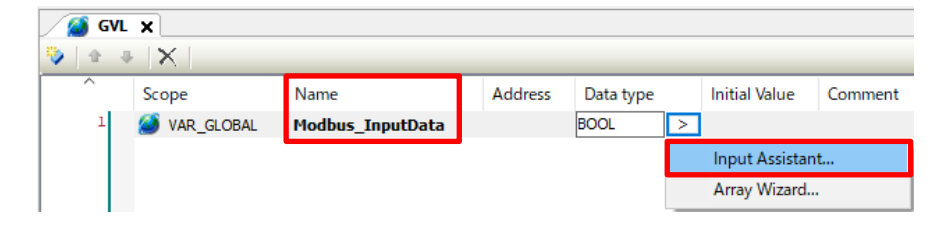

÷,

The **Input Assistant** dialog box will be displayed. Select **Structured Types**, **Application**, and then **Modbus\_Data** and click **OK**.

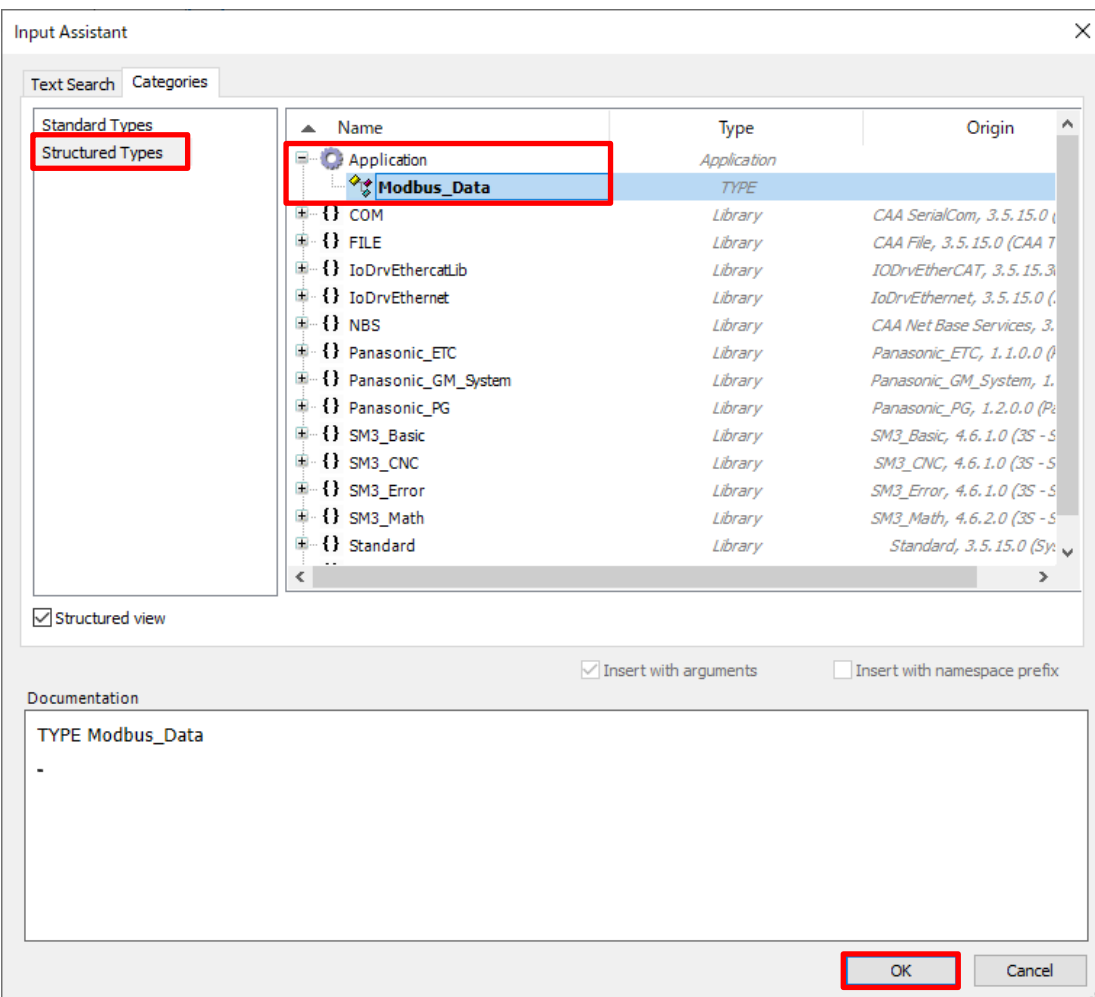

### Step 5

Right-click in the area below **Modbus\_InputData**, which has been inserted, and select **Insert**.

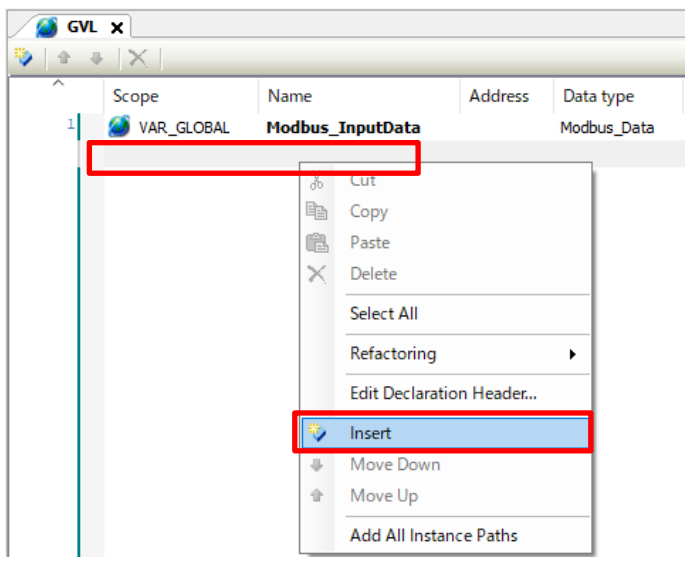

Enter "Modbus\_OutputData" in the **Name** column.

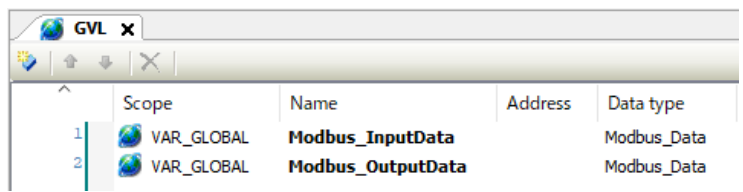

This completes the declaration of global variables.

### 2.4 Setting Read/Write Variables and Login

### Step 1

Double-click **ModbusTCP\_Slave\_Device**, which has been added, and select the **General** tab. Set **Slave port** to 502 (default).

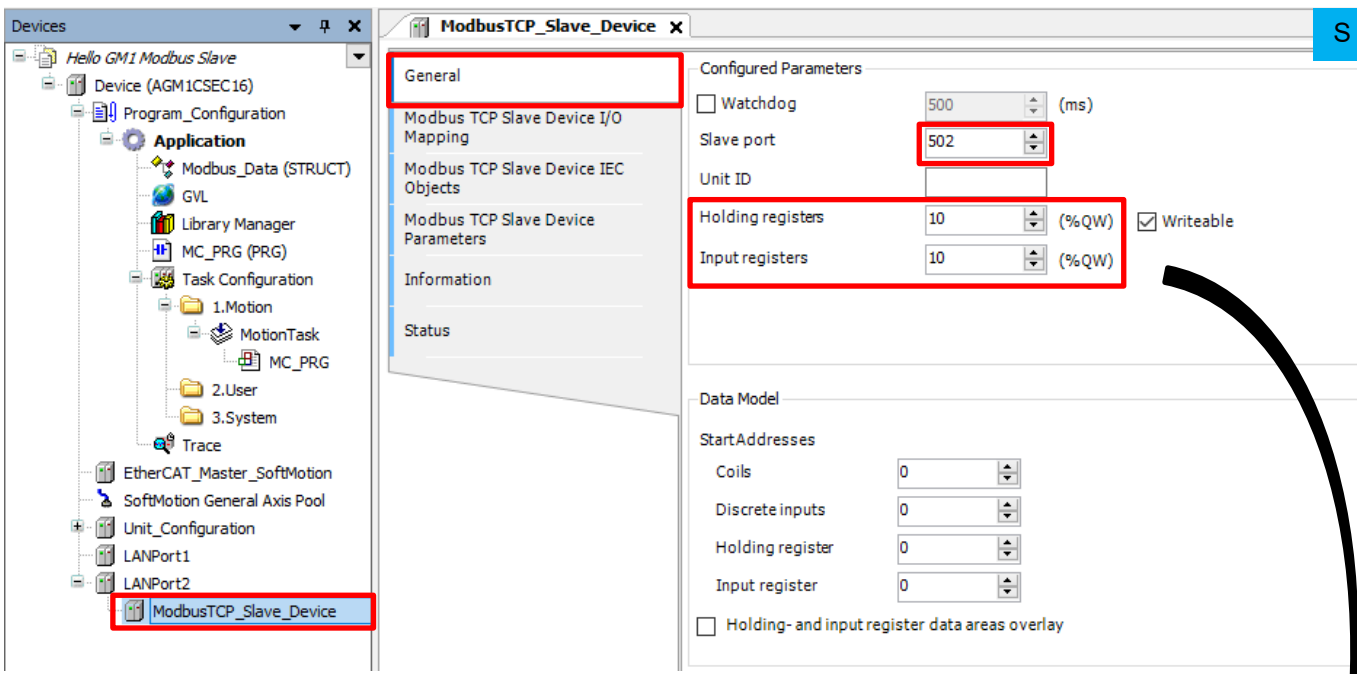

### **INFO**

The respective values of **Holding registers** and **Input registers** in the **General** tab of the **ModbusTCP\_Slave\_Device** pane are set to "10", as shown above.

Therefore, 10 holding registers from Inputs[0] to Inputs[9] and 10 input registers from Outputs[0] to Outputs[9] in the figure below are reserved as an area.

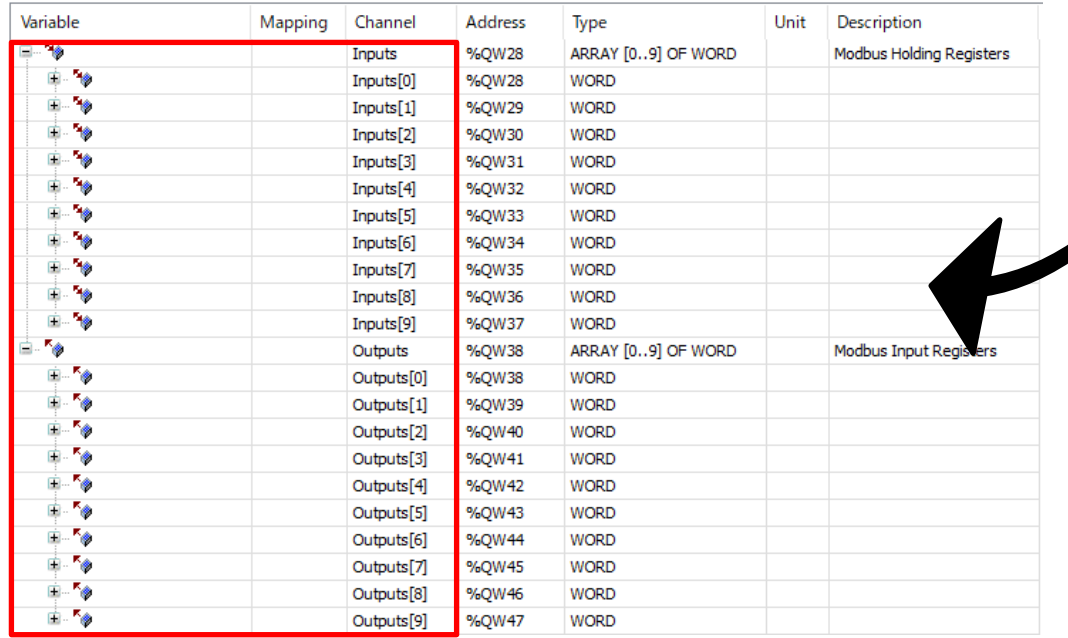

Select **ModbusTCP\_Slave\_Device I/O Mapping**, double-click the inside of the red frame in the **Variable** column, and click .

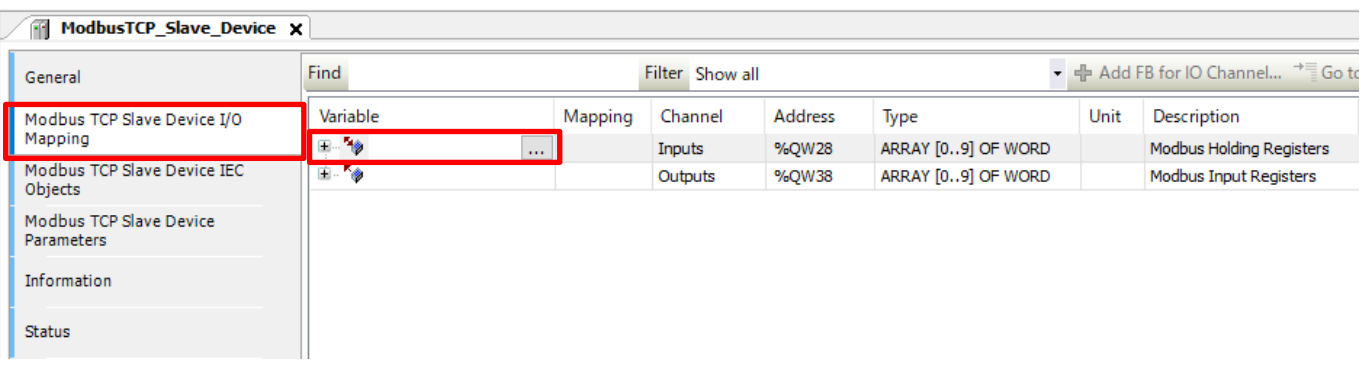

### Step 3

The **Input Assistant** dialog box will be displayed. Select **Application**, **GVL**, and then **Modbus\_InputData** and click **OK**.

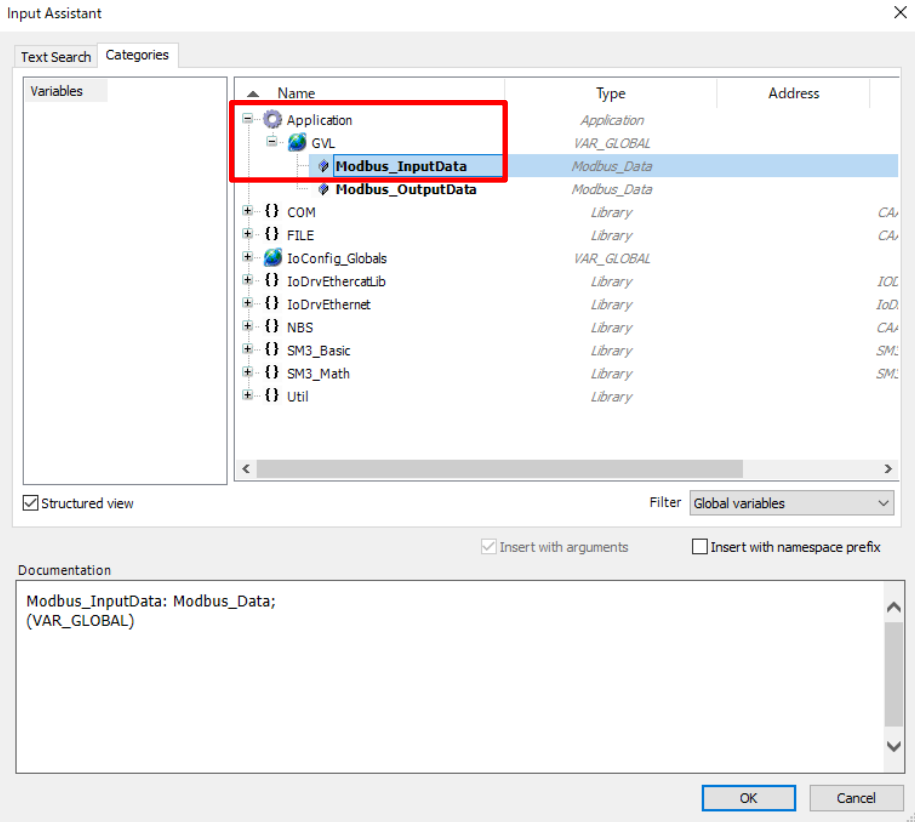

Select **Modbus\_OutputData** inside the red frame in the same way as Steps 2 and 3.

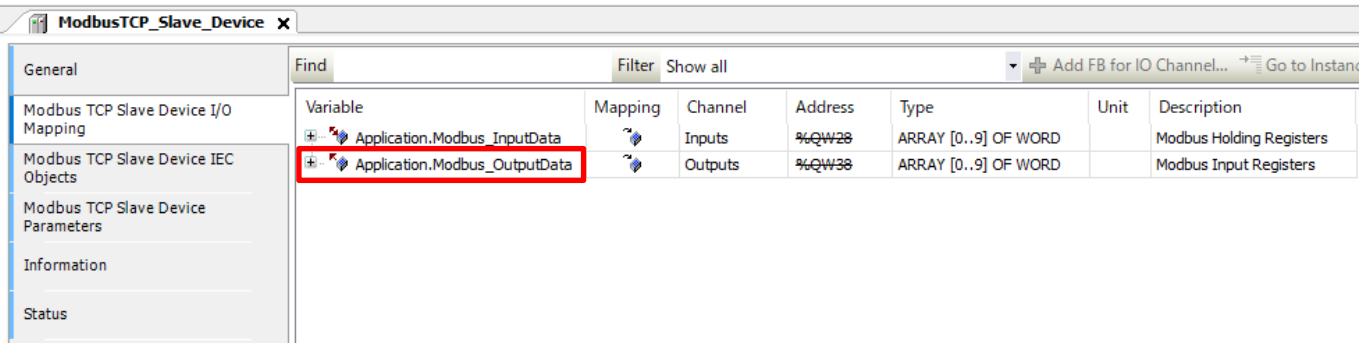

### Step 5

Select **Use parent device setting** from the drop-down list on the right side of **Always update variables** and then select **Enabled 2 (always in bus cycle task)** from the drop-down list below the above one.

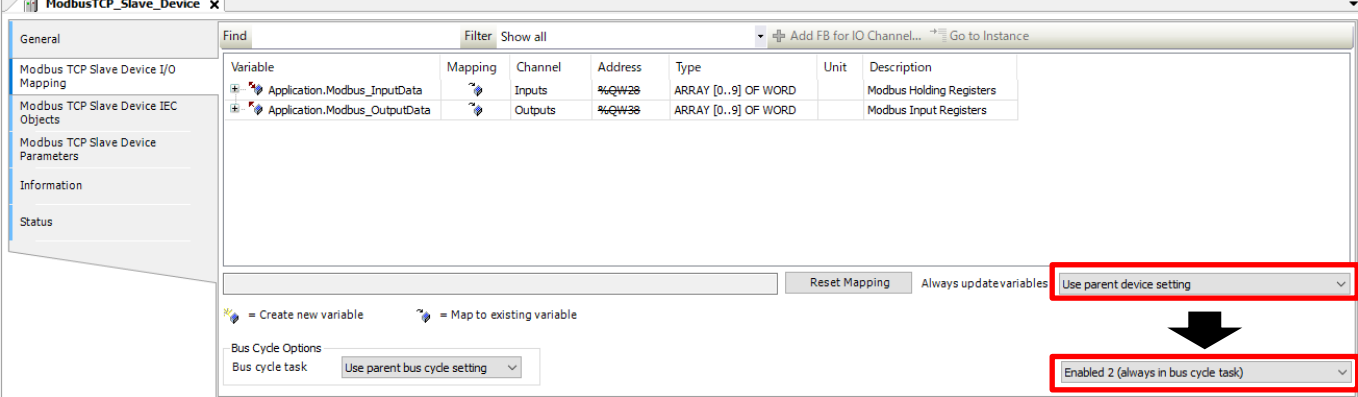

### Step 6

Select **Build** from the **Build** menu and check that no error occurs.

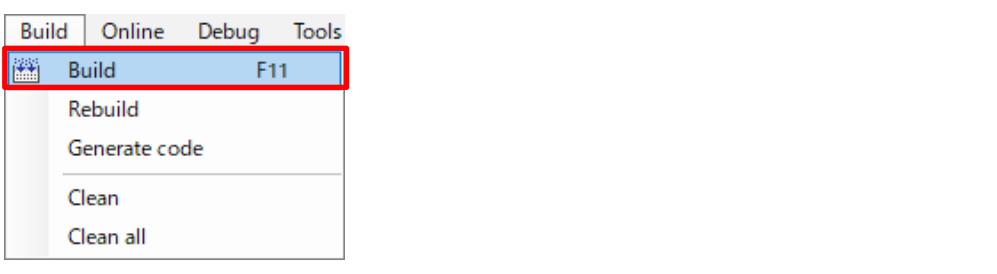

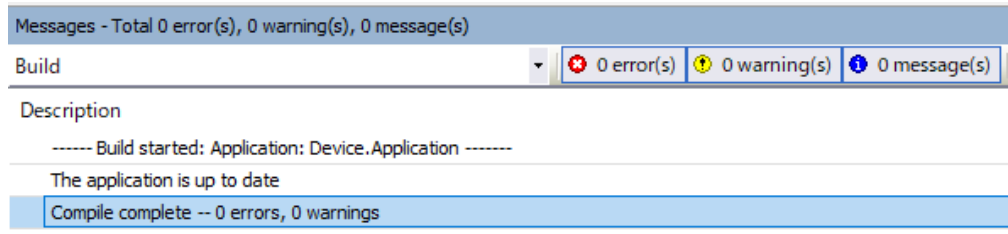

Right-click **Application** and then select **Login** to write to the GM1 controller.

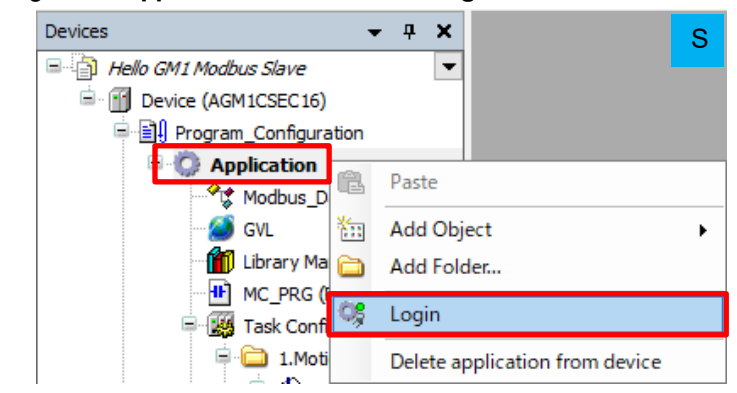

### Step 8

Right-click **Application [stop]** and then select **Start** to switch the state from STOP to RUN.

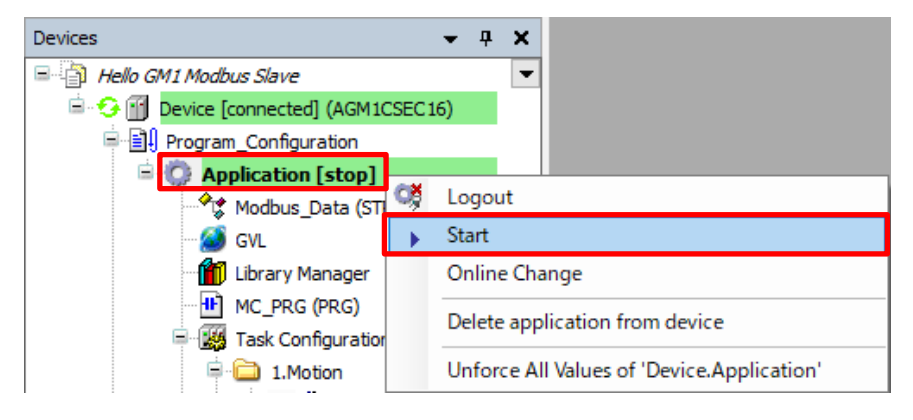

え

## **3 Master-side Setup to Programming**

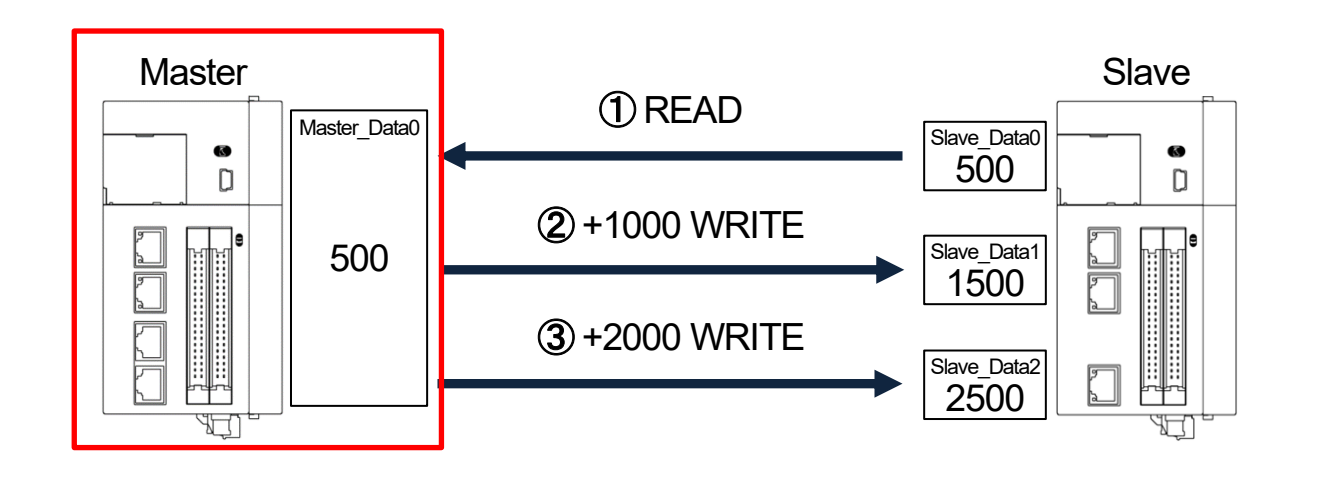

Start setup on the master side in the following order.

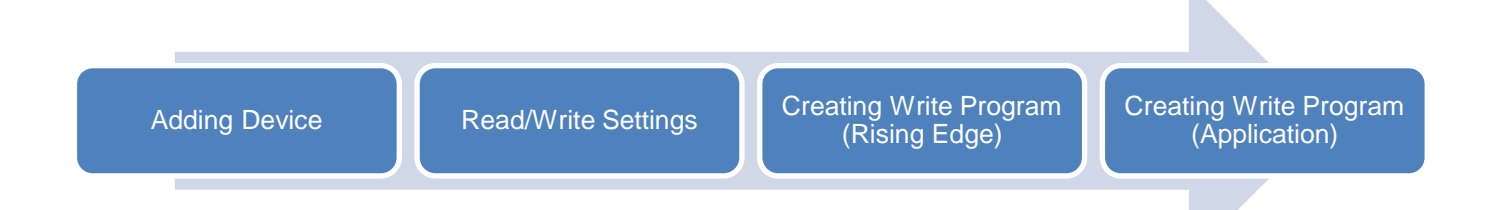

### 3.1 Adding Device

Add a slave device from which data is to be read.

### Step 1

Add a Modbus TCP master device to LAN Port 2.

In the navigation pane, right-click **LANPort2** and then select **Add Device**.

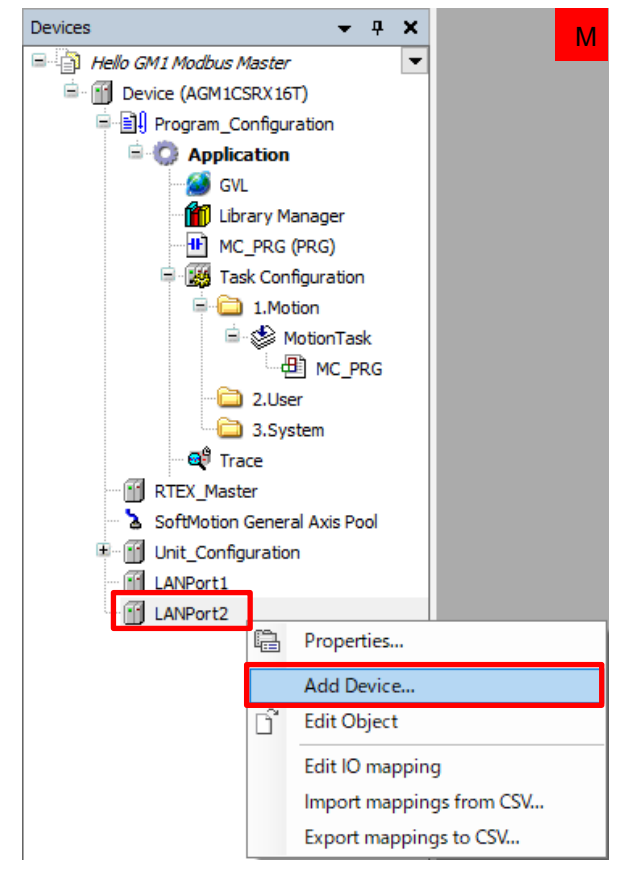

#### Step 2

In the dialog box that is displayed, select **Modbus**, **Modbus TCP Master**, and then **Modbus TCP Master** and click **Add Device**.

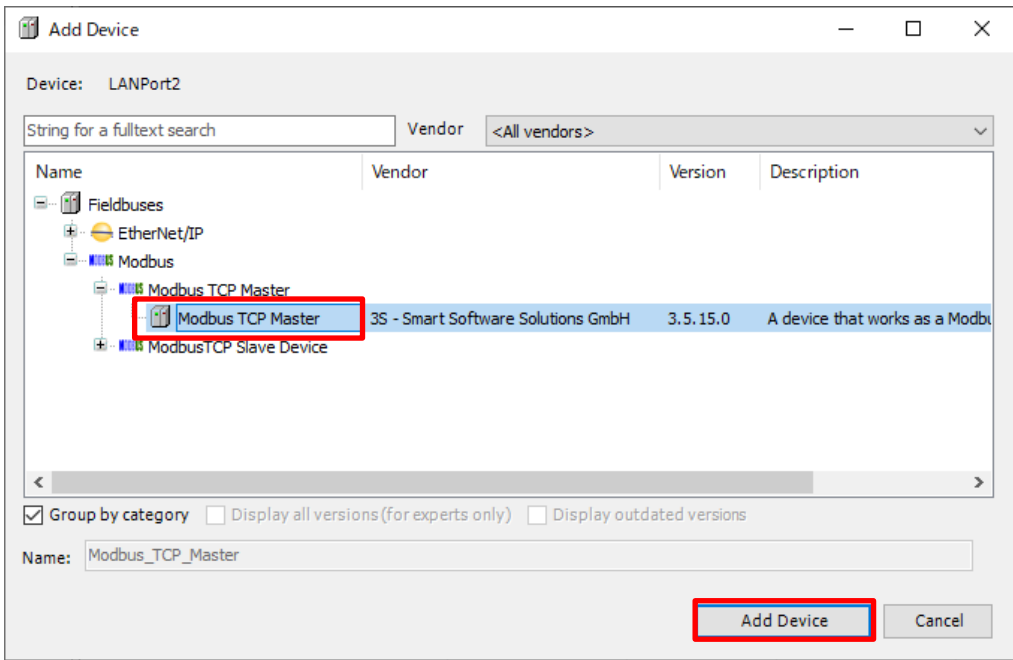

۰

Double-click **Modbus\_TCP\_Master**, which has been added, and select **General**.

In the **General** tab, select the **Auto-reconnect** check box.

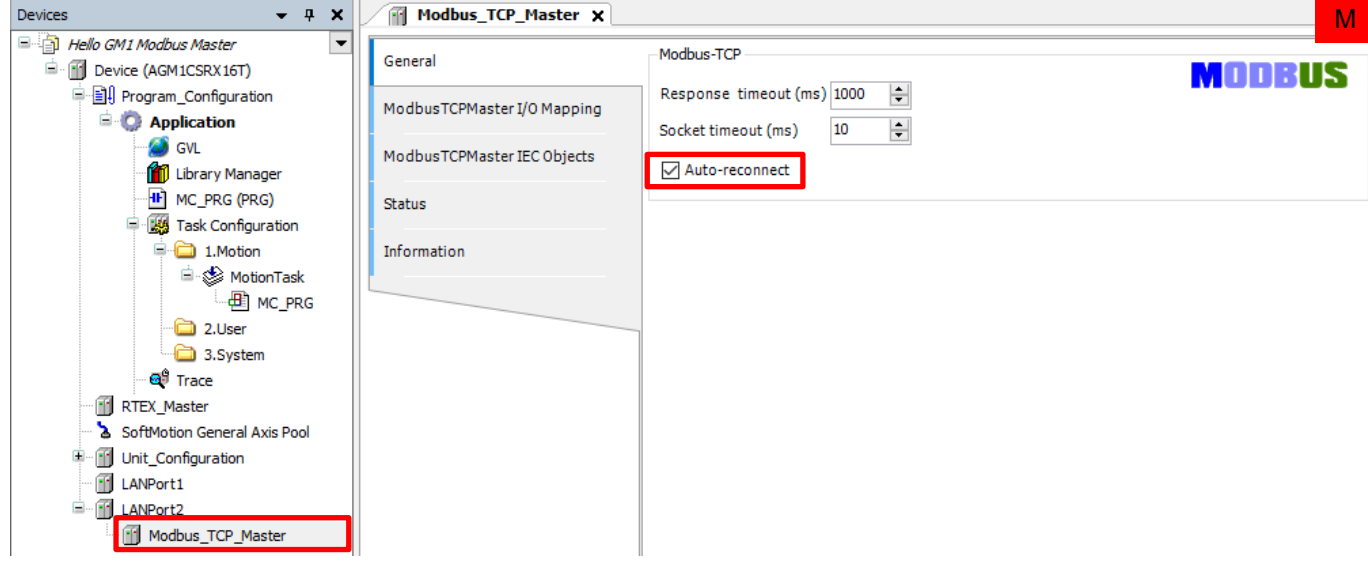

### INFO

When the GM1 controller is used as a master, it attempts to open a connection. If the **Auto-reconnect** check box is not selected, the GM1 controller will not attempt a retry when a connection fails due to timeout or for some other reason.

Right-click **Modbus\_TCP\_Master** and select **Add Device**.

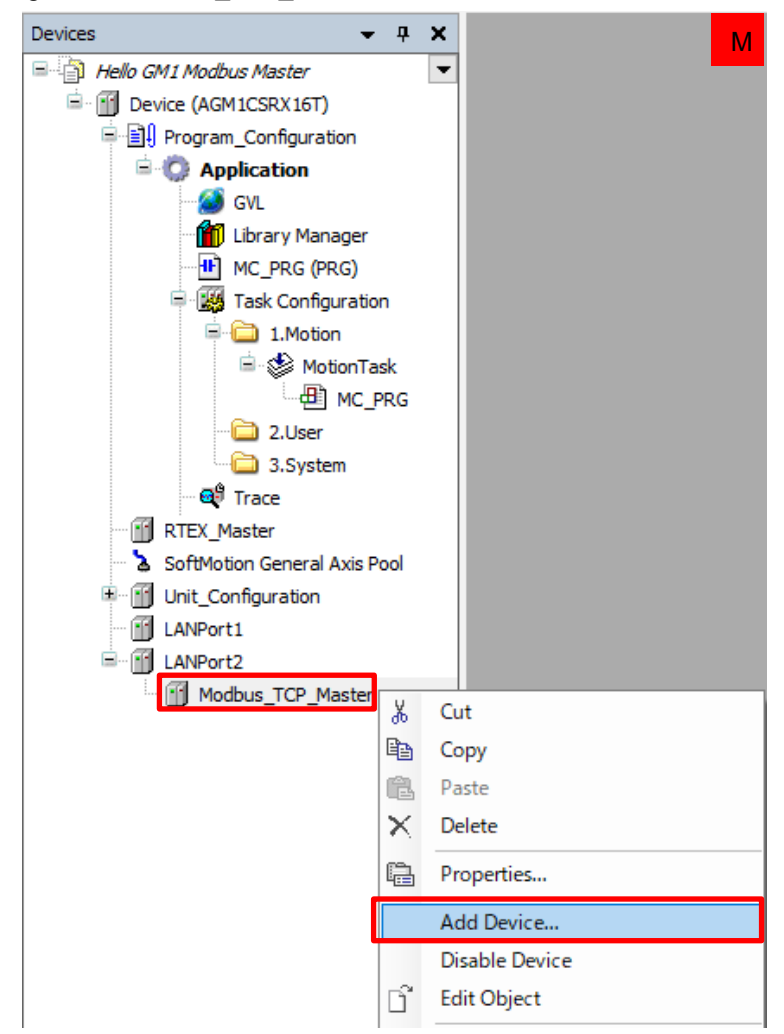

### Step 5

In the dialog box that is displayed, select **Modbus TCP Slave** and then **Modbus TCP Slave** and click **Add Device**.

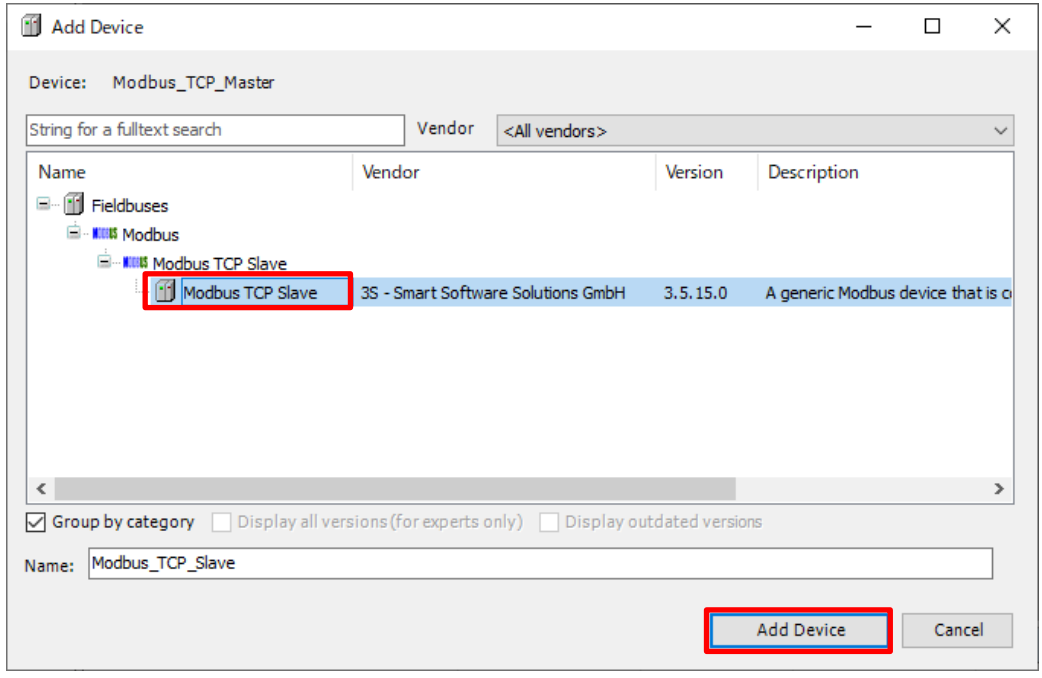

**Modbus\_TCP\_Slave** will be added under **Modbus TCP Master**. Double-click **Modbus\_TCP\_Slave** and select the **General** tab.

Set an IP address and port number.

Because the IP address (192.168.2.6) and port number (502) of the slave GM1 controller are used, set an IP address and port number as shown in the following figure.

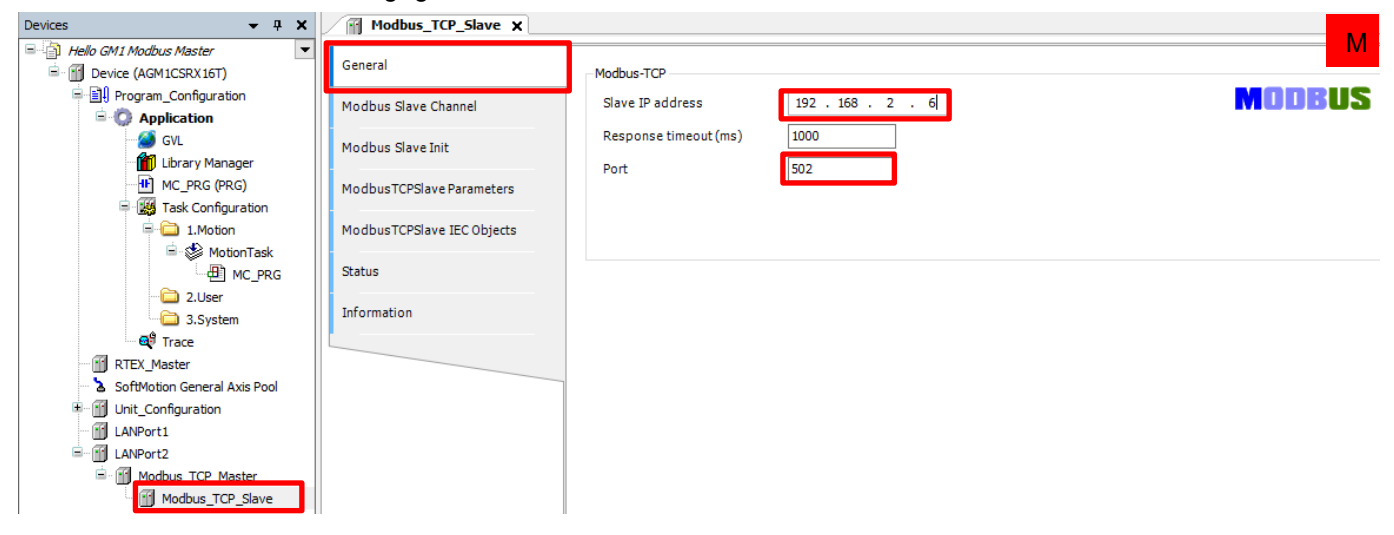

This completes registration of the slave GM1 controller.

# $\sqrt{\hat{S}_{\text{max}}^2}$  Column (3): Number of communication ports

For LAN port 1, 16 connections can be allocated as a communication port. For LAN port 2, 32 connections can be allocated as a communication port.

"Modbus TCP Slave", which has been added just before, is applicable to a connection.

If LAN port 2 is used as an example, 32 instances of "Modbus TCP Slave" can be registered as shown in the figure below. They can be used as different connections by assigning a different IP address or port number to each instance of "Modbus TCP Slave".

If an attempt is made to register more than 32 instances of "Modbus TCP Slave", **Add Device** in the context-sensitive menu will be grayed out and no more instance can be added.

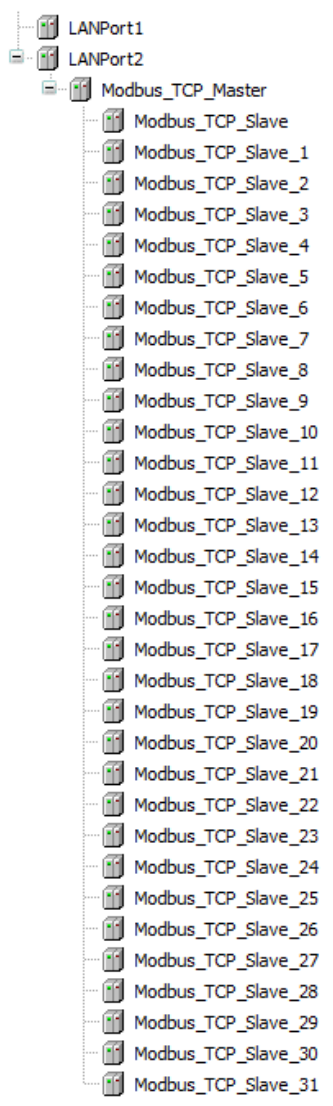

### 3.2 Read/Write Settings

Add a channel to "Modbus TCP Slave" for each read/write setting.

### Step 1

÷,

Configure settings for "①Read from Slave\_Data0". In the **Modbus\_TCP\_Slave** window, select the **Modbus Slave Channel** tab and click **Add Channel**.

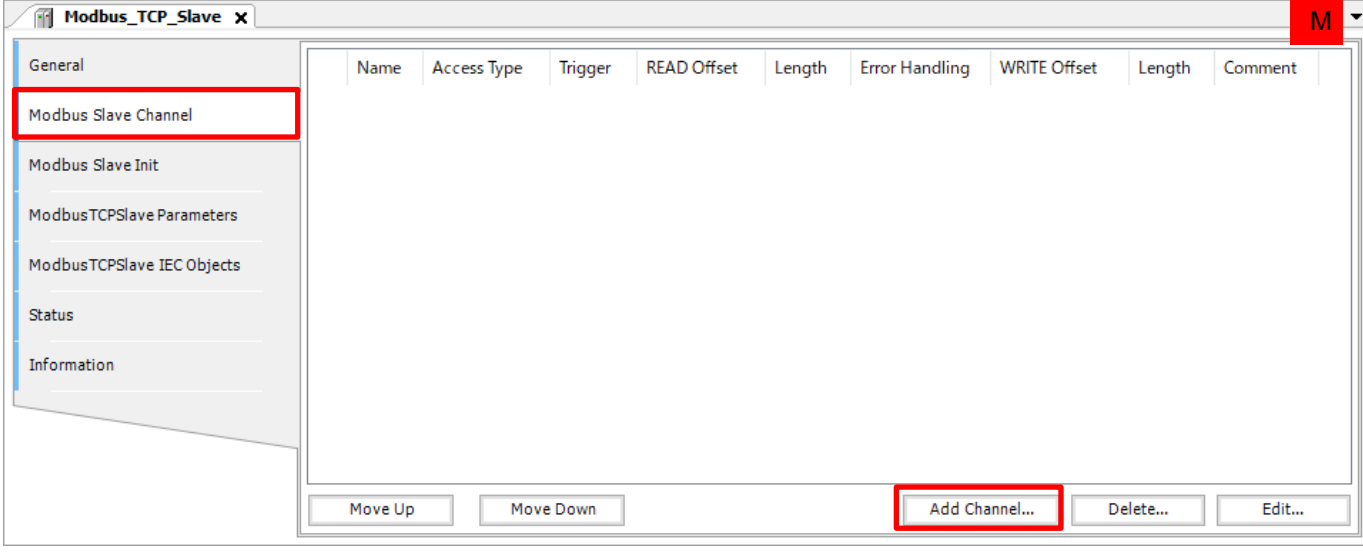

### **INFO**

The GM1 controller provides three triggers that start command transmission for Modbus TCP master communication.

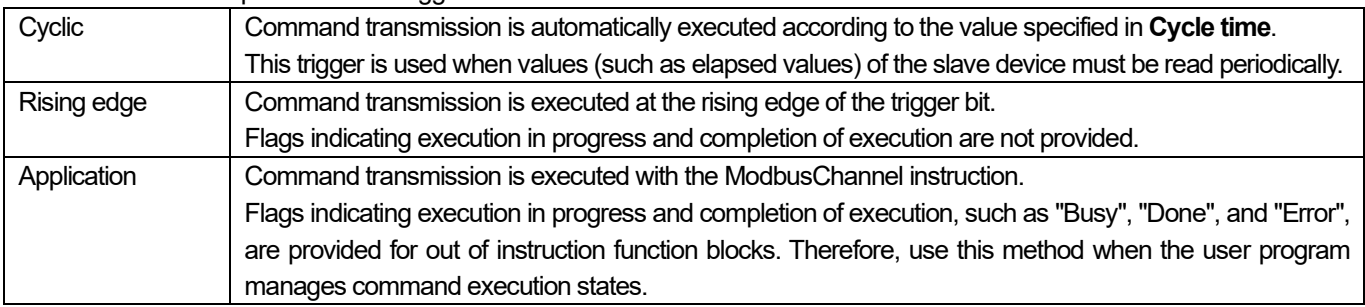

The ModbusChannel setting window will open. Set each item as shown below. Read Modbus input register output [0].

Configure settings to send commands automatically from the master every 100 ms.

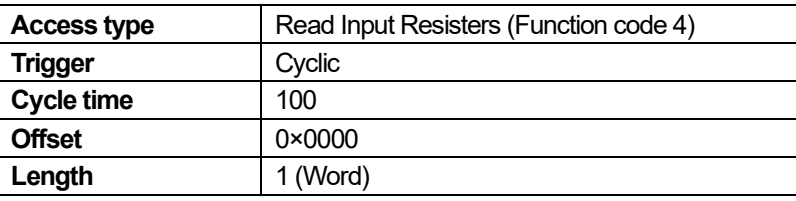

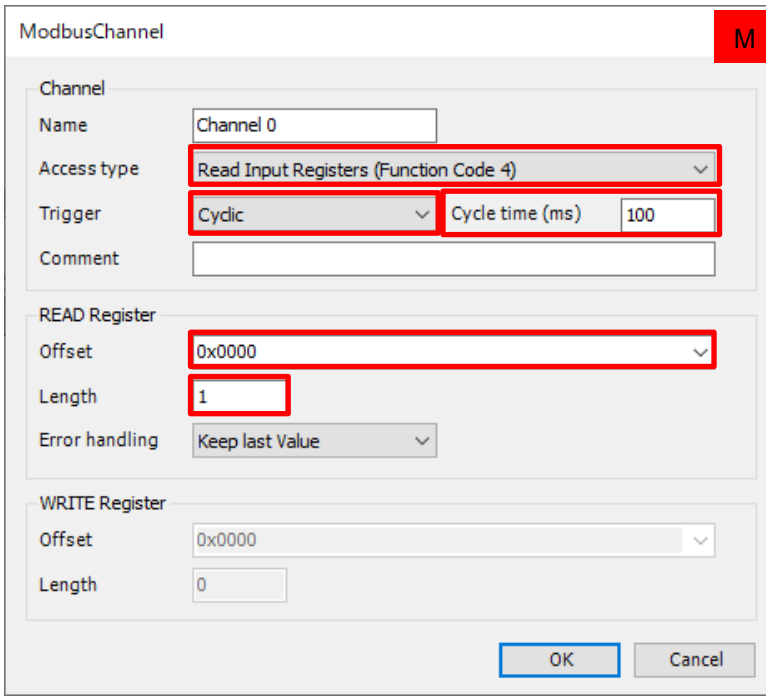

#### A channel will be added.

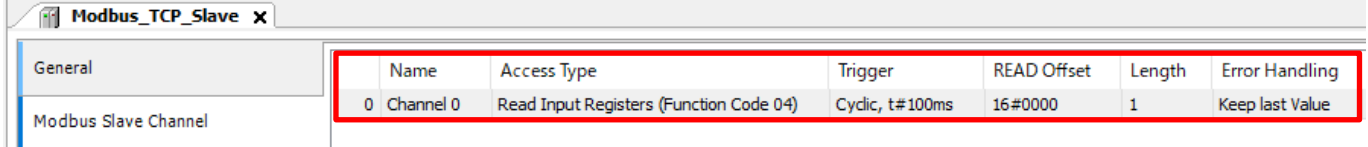

## $\begin{bmatrix} \mathbb{R}^{\downarrow} \\ \mathbb{R}^{\mathbb{Z}} \end{bmatrix}$  Column (4): Explanation of Modbus channel settings

In the **ModbusChannel** window, **Access type** (function code), **Offset** (transmission/reception destination address), **Length** (sent/received data size), and command transmission timing are set individually.

These settings can specified only once for each channel and up to 100 channels can be registered for each instance of Modbus TCP Slave.

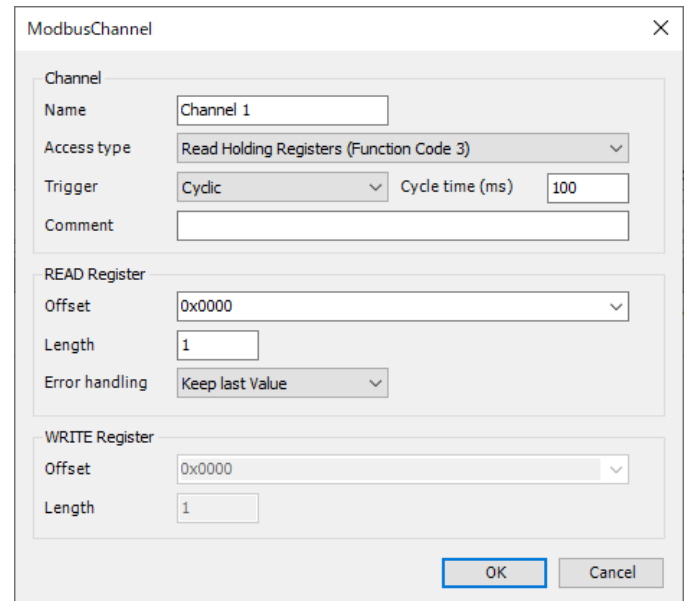

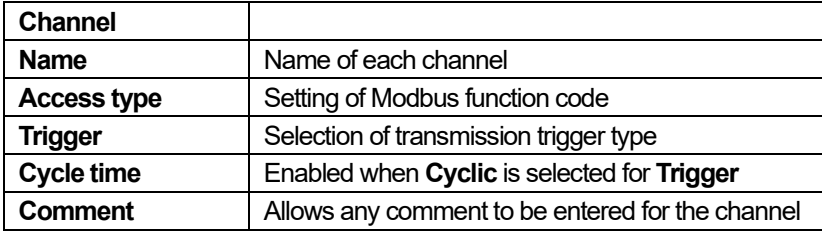

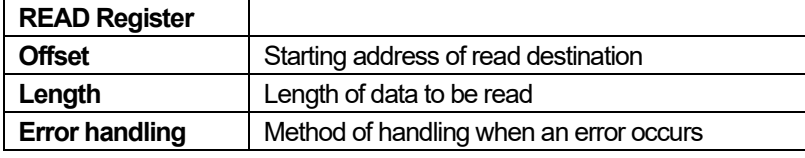

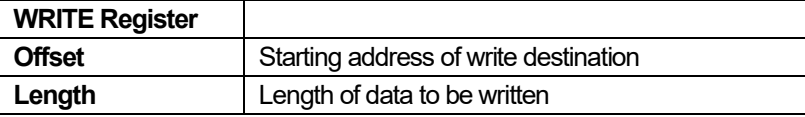

Either **READ Register** or **WRITE Register** is enabled, depending on the function code selected in **Access type**. In the above example, **READ Register**is enabled because **Read Holding Registers (Function Code 3)** is selected.

Configure settings for "②Write to Slave\_Data1".

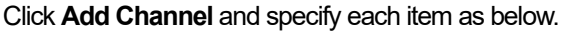

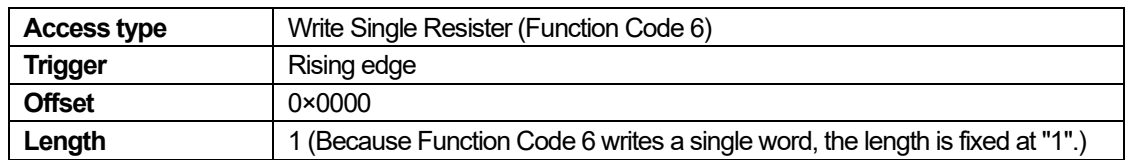

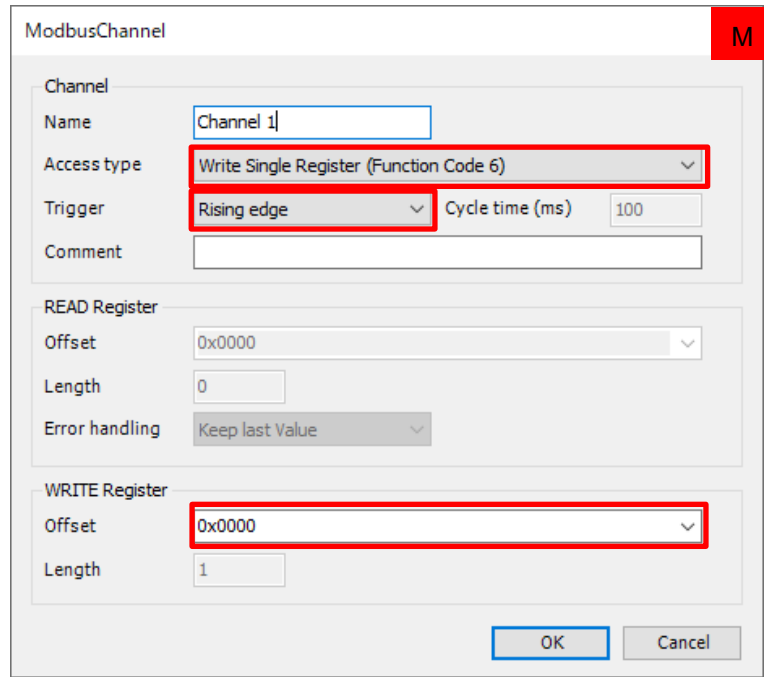

#### A channel will be added.

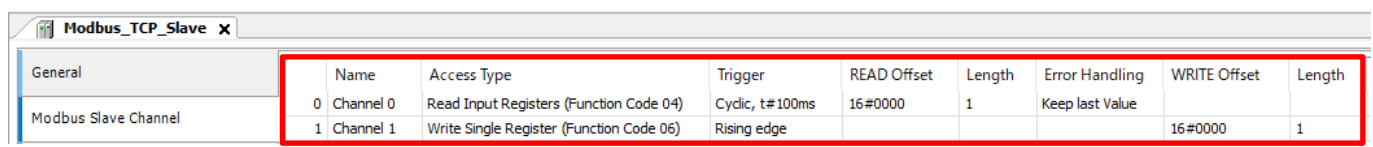

Configure settings for "③Write to Slave\_Data2".

Click **Add Channel** and specify each item as below.

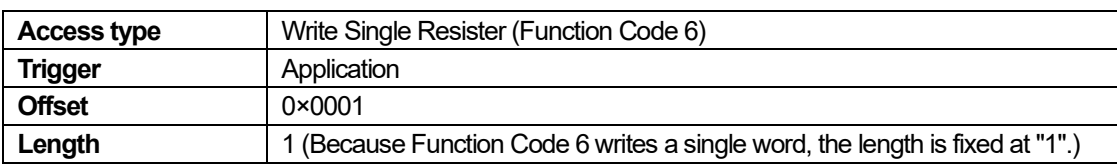

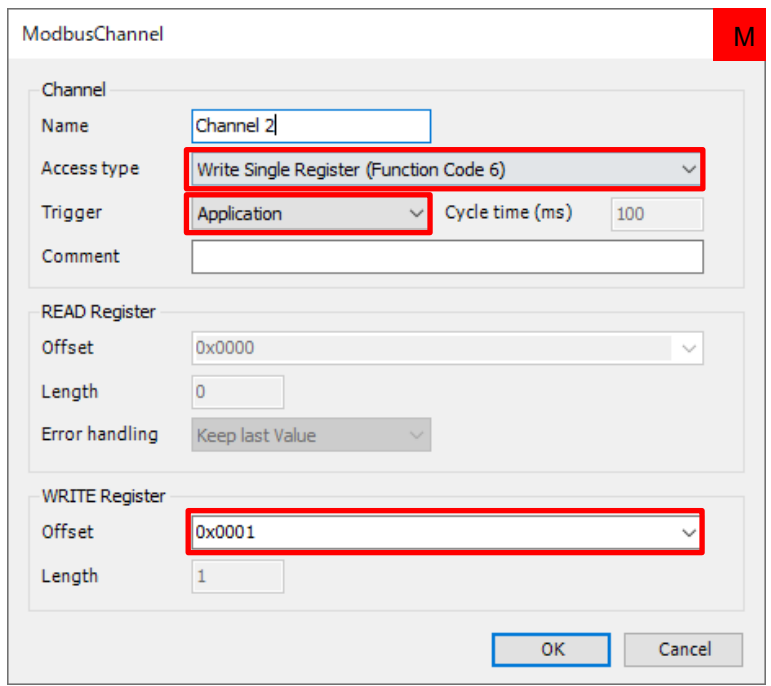

### A channel will be added.

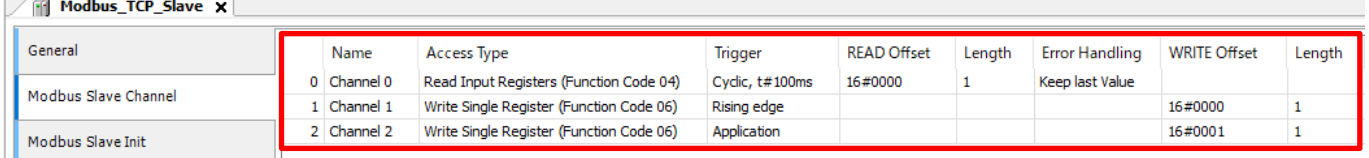

Assign variables to the data area for each channel that has been set. Select the **Modbus TCP Slave I/O Mapping** tab and click **F** on the left side of **Channel 0**.

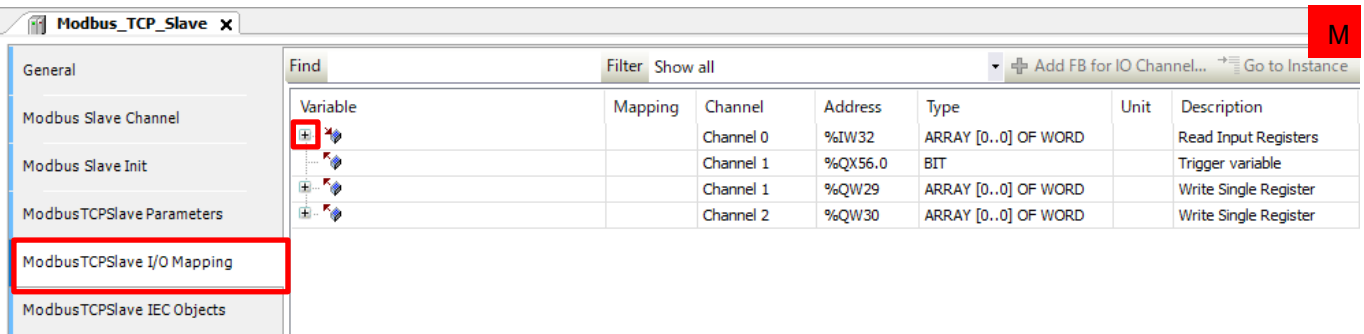

#### Step 7

In the **Variable** column corresponding to **Channel 0[0]**, register a variable to be used.

The location indicated by the offset value (0x0000) of the read destination in the **Description** column is the read destination on the I/O map.

Because Channel 0 is specified as the read destination for Slave\_Data0, register wReadFromSlave\_Data0 in the **Variable** column.

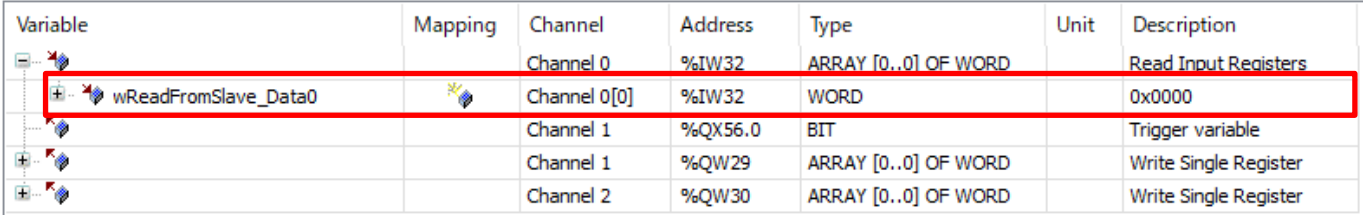

#### Step 8

Click  $\textbf{F}$  on the left side of **Channel 1** and **Channel 2** separately, and register variables to be used in the respective Variable columns corresponding to **Channel 1[0]** and **Channel 2[0]**.

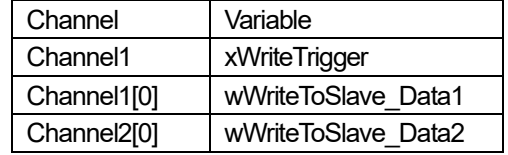

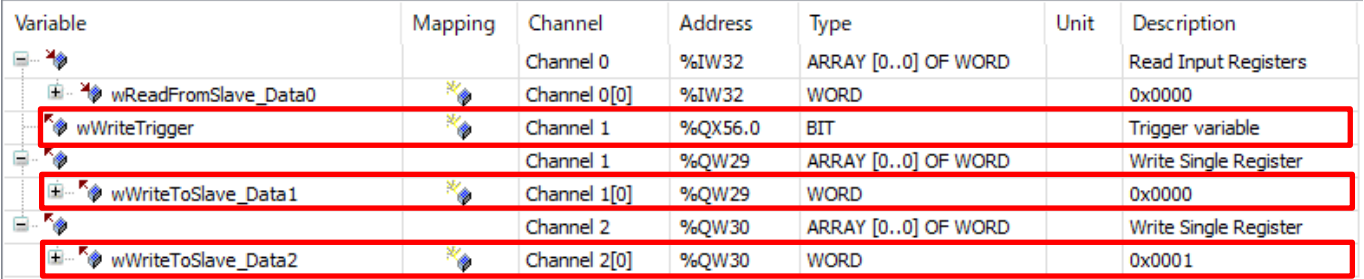

This completes Modbus master communication setup for the GM1 controller.
# $\overrightarrow{\mathbb{S}}$  Column (5): Offset and length of Modbus channel

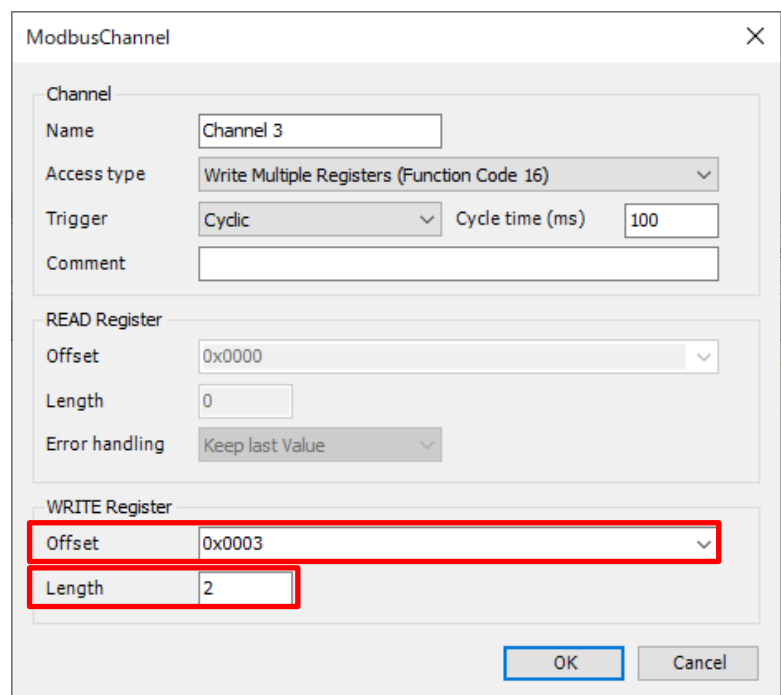

Because **Offset** is set to 0×0003, Input [3] is used.

Because **Length** is set to 2, Input [3] plus two words, which means that Input [3] and Input [4] are applicable.

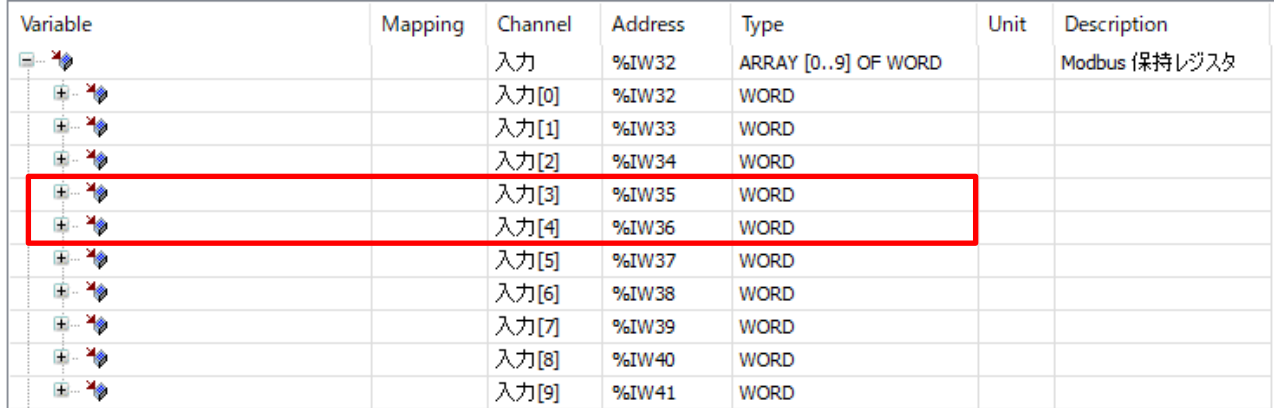

If a variable containing two or more words is used, it can be handled by declaring a variable whose Data Unit Type (DUT) can handle the number of words (length).

```
\sqrt{\frac{1}{2}} DUT \chiTYPE DUT :
      \overline{2}STRUCT
le
                wTest0 : WORD;
      3
                 wTestl : WORD;
                 wTest2
                          : WORD;dwTest3 : DWORD;
                 awTest : ARRAY[0..4] OF WORD;
      ŋ
            END STRUCT
      g
      Š
            END TYPE
     10
```
## 3.3 Creating Write Program (Trigger: Rising Edge)

Create a program that writes the value read from Slave\_Data0 on the slave GM1 controller plus 1000 to Slave\_Data1.

### Step 1

Right-click **Application** and select **Add Object** and then **POU** to create a new POU.

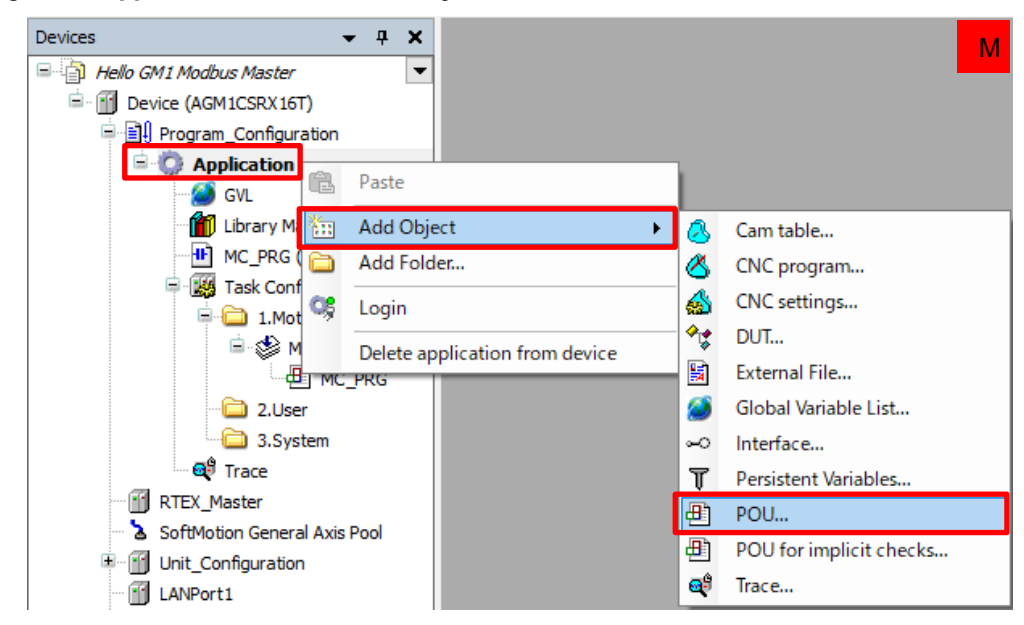

In the **Add POU** dialog box, specify settings as below and click **Add**.

### **Name**: **Modbus\_PRG**

**Type**: **Program**

**Implementation language: Ladder Logic Diagram (LD)**

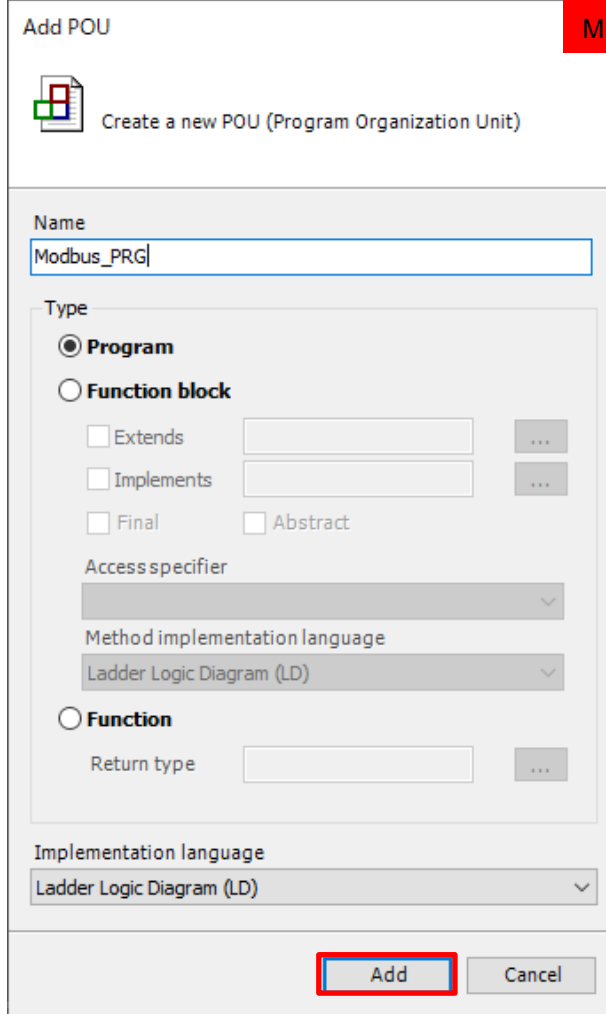

**Modbus\_PRG (PRG)** will be added to **Application**.

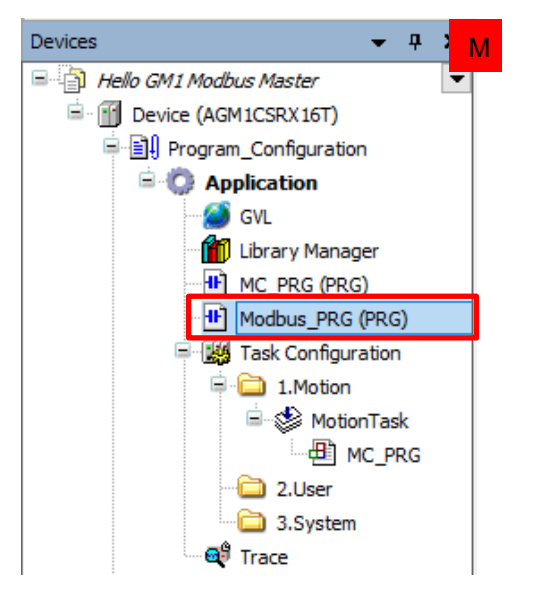

Right-click **2.User** and select **Add Object** and then **UserTask**.

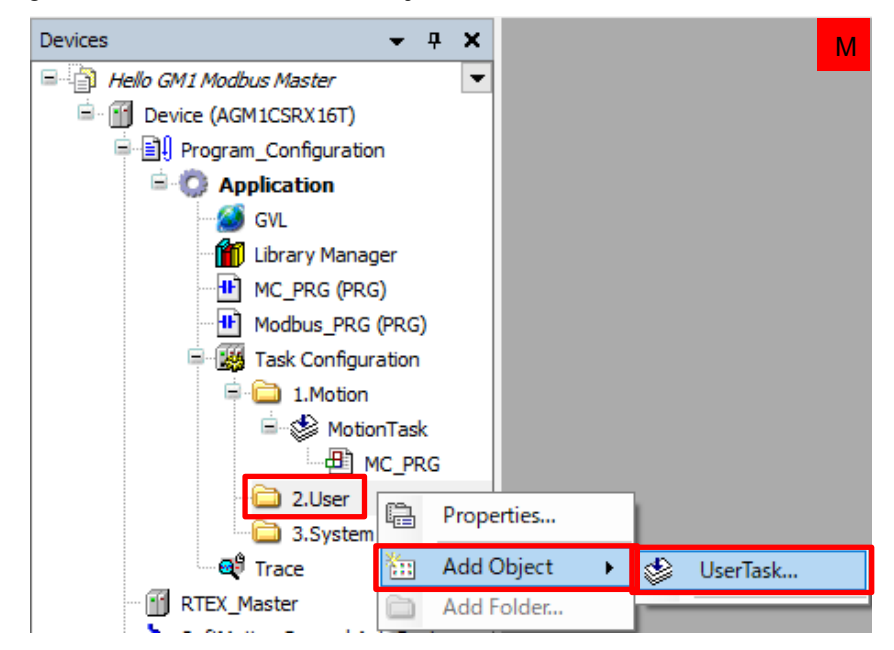

### Step 4

The **Add UserTask** dialog box will be displayed. Leave **UserTask01** (default) unchanged in the **Name(N)** field and click **Add**.

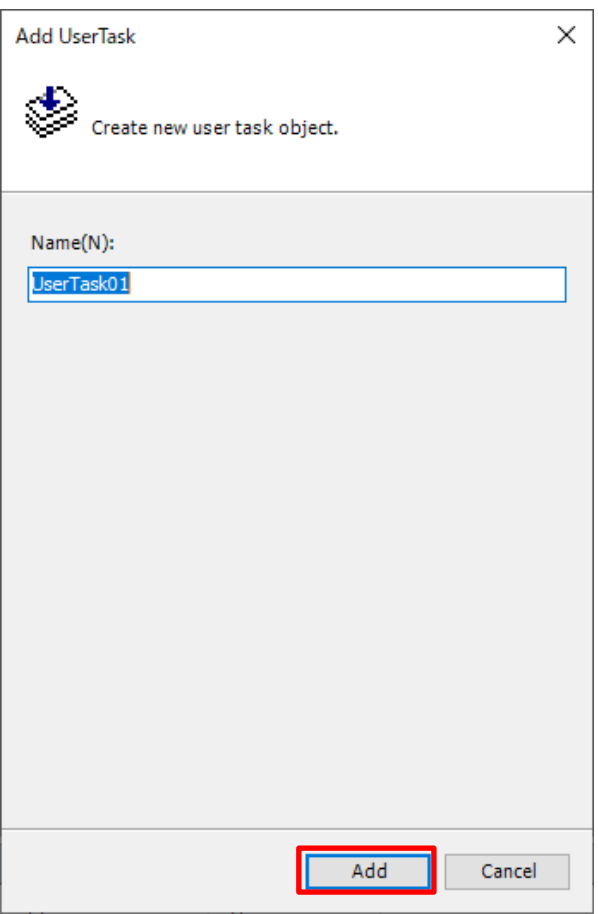

### **UserTask01** will be added.

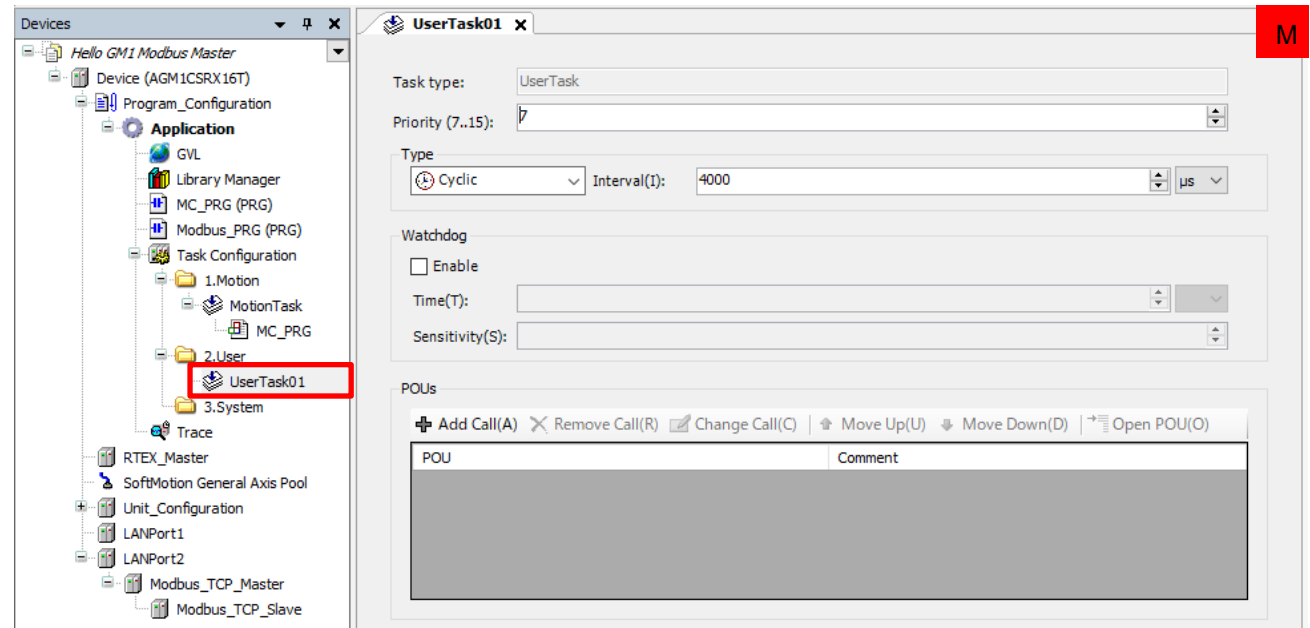

### Step 5

Drag and drop **Modbus\_PRG (PRG)** into the **UserTask01** object, which has been added, to add it to the task.

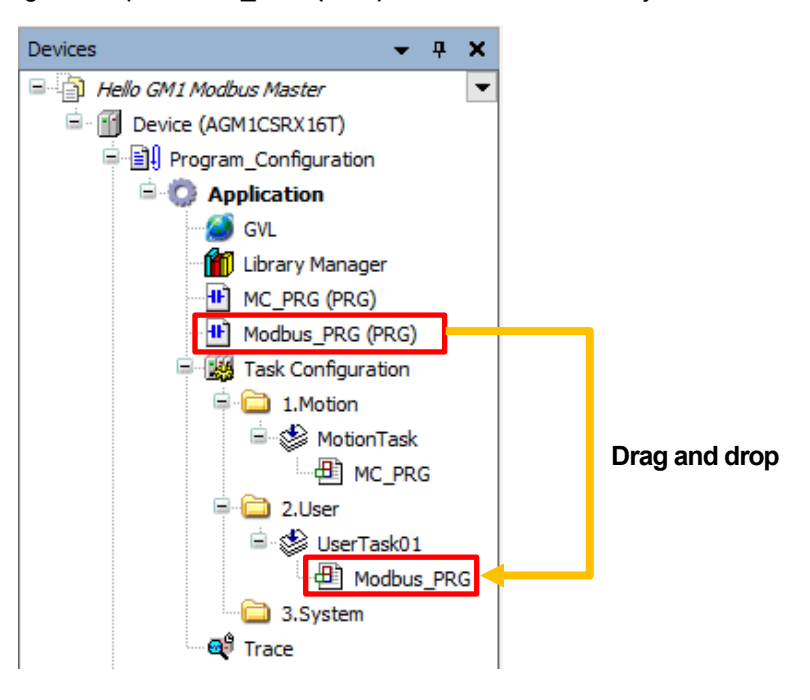

# Column (6): Tasks

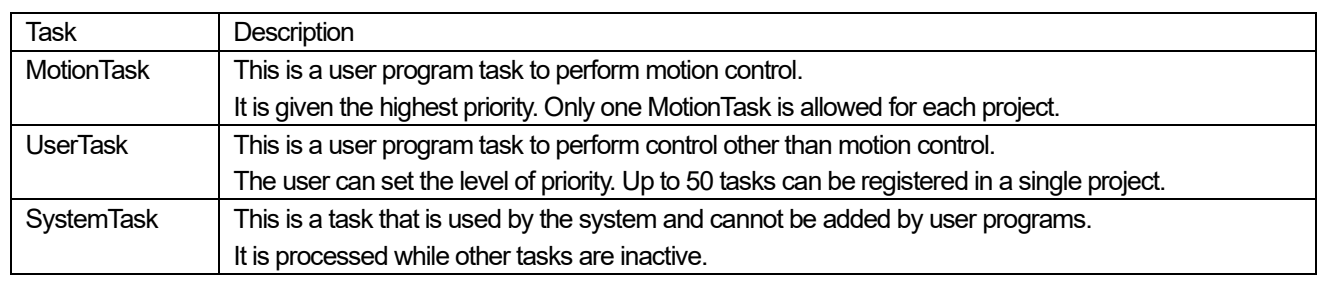

Double-click **Modbus\_PRG** to open the program pane.

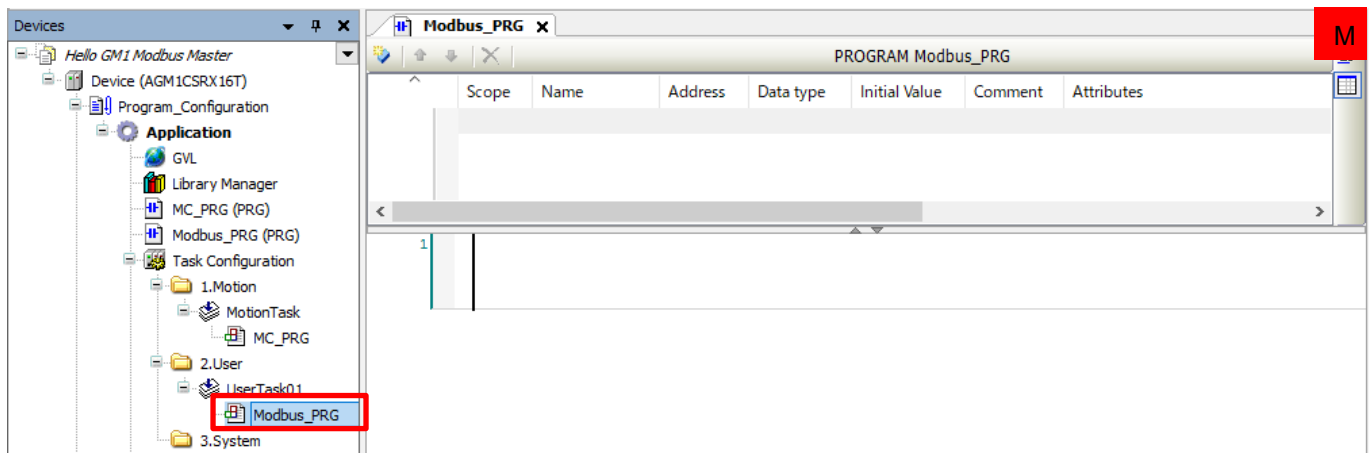

### Step 7

Add a local variable. With the **Name** column selected, register the following variable.

### **Name**: xWriteStart

**Data type**: BOOL

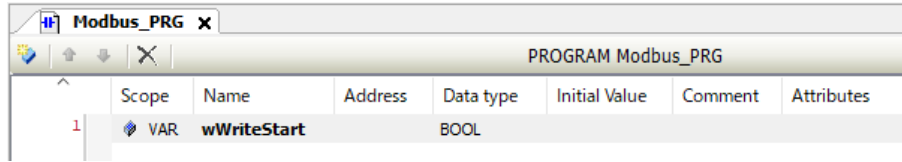

### Step 8

Right-click the leftmost section of the network (the red section in the figure below) and select **Insert Empty Box with EN/ENO**.

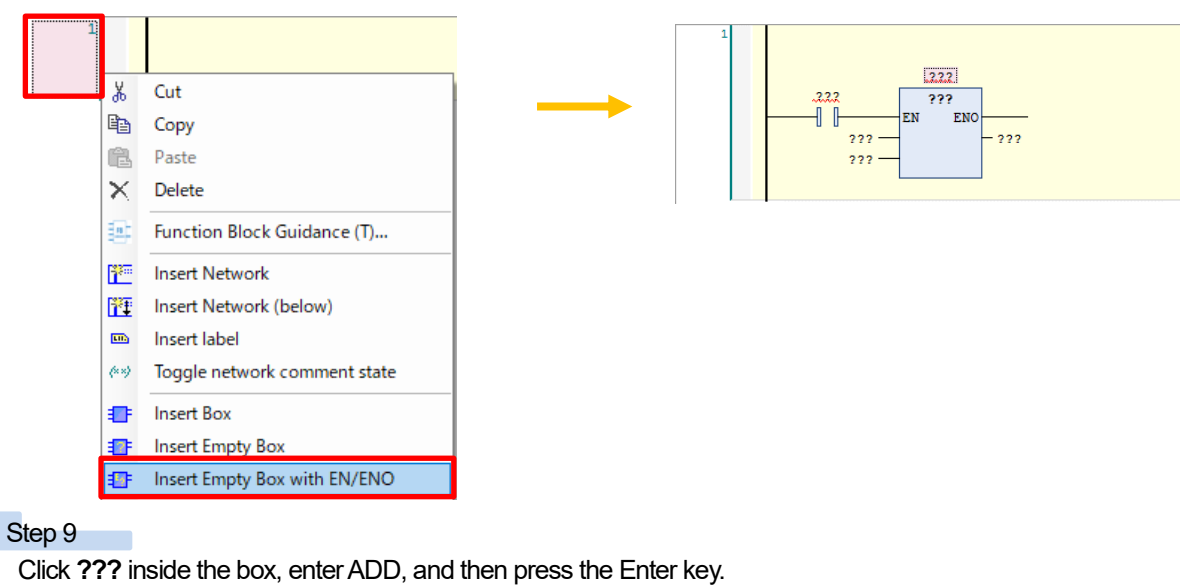

#### $.2.2.2$  $222$ ADD  $\ddotsc$  $\overline{\mathbb{L}}$ ञ **ADD** <u>■ IPARRAY\_TO\_INADDR</u><br>■ MC\_Move<mark>Add</mark>itive  $222$  $222$ PMC\_InterpolatorAddTable SMC\_AddMultiplicatedVector SMC\_AddVector SMC\_GetAddAxValue SMC\_Quat\_Add SMC\_SmoothAddAxes SMC\_V3\_Add

Right-click the NO contact for the ADD instruction, which has been entered, and then select **Delete**.

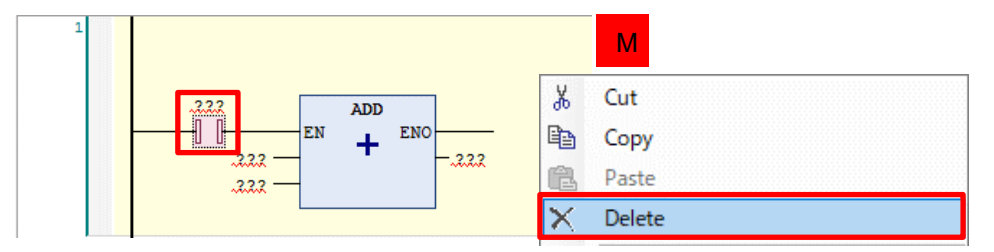

The contact on the input side will be deleted, making the ADD instruction executable at all times.

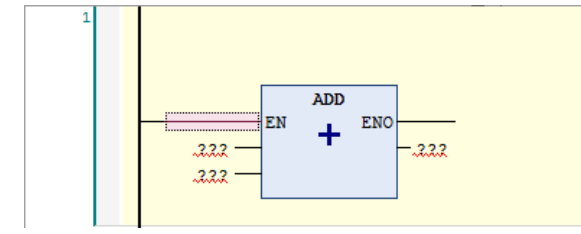

### Step 11

Click ??? representing an input on the upper side and then click **...** to open the **Input Assistant** dialog box.

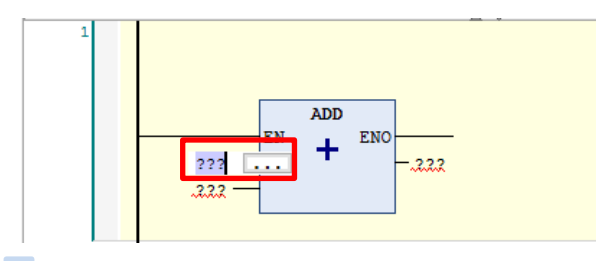

### Step 12

### Select **IoConfig\_Globals\_Mapping** and then **wReadFromSlave\_Data0** and click **OK**.

Select **Address** in the **Filter** drop-down list. Only the variable registered in **IoConfig\_Globals\_Mapping** above will be displayed.

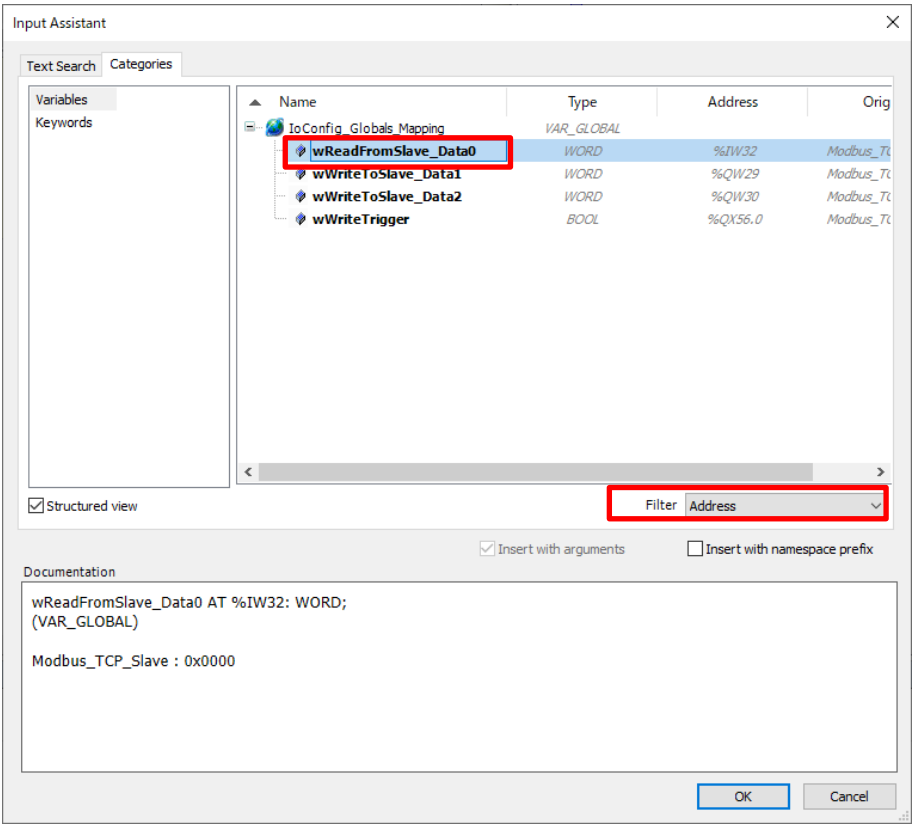

### **wReadFromSlave\_Data0** will be inserted.

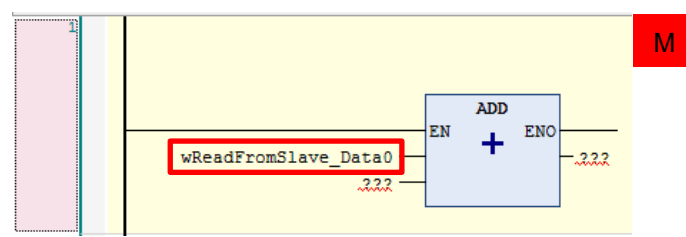

### Step 13

Similarly, use the **Input Assistant** dialog box to insert "wWriteToSlave\_Data1" into the "**???**" position representing an output. Enter 1000 as a fixed value into the **???** position representing an input on the lower side.

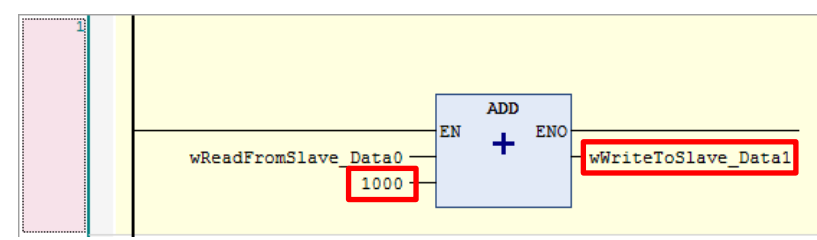

A simple calculation will be performed by offsetting 1000 against the value read from the slave GM1 controller.

### Step 14

Insert a new network and then insert a contact and coil from the toolbar.

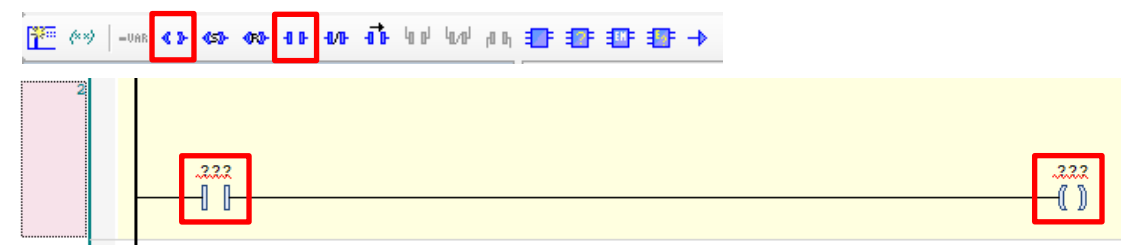

### Step 15

Use the **Input Assistant** dialog box to select the following respective variables for the contact and coil. Contact: wWriteStart

### Coil: wWriteTrigger

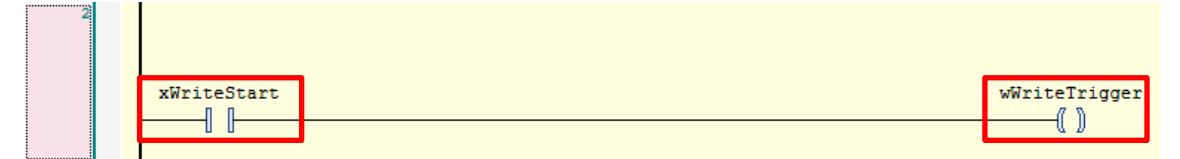

## 3.4 Creating Write Program (Trigger: Application)

First, create a program that adds 2,000 to the value of "wReadFromSlave Data0" read from the slave GM1 controller.

### Step 1

Insert a new network and then insert **ADD** as shown below.

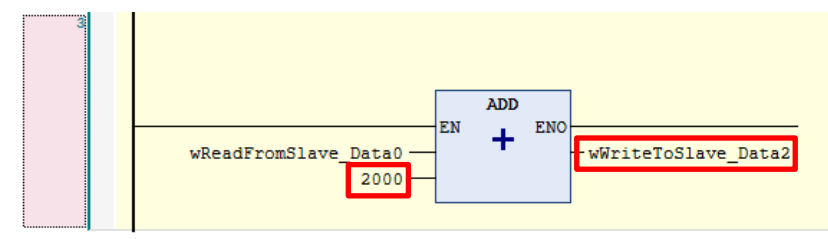

Next, use the ModbusChannel instruction when **Trigger** is set to **Application**.

### Step 1

In the navigation pane, double-click **Library Manager**.

In the setting pane that is displayed, click **Add Library**.

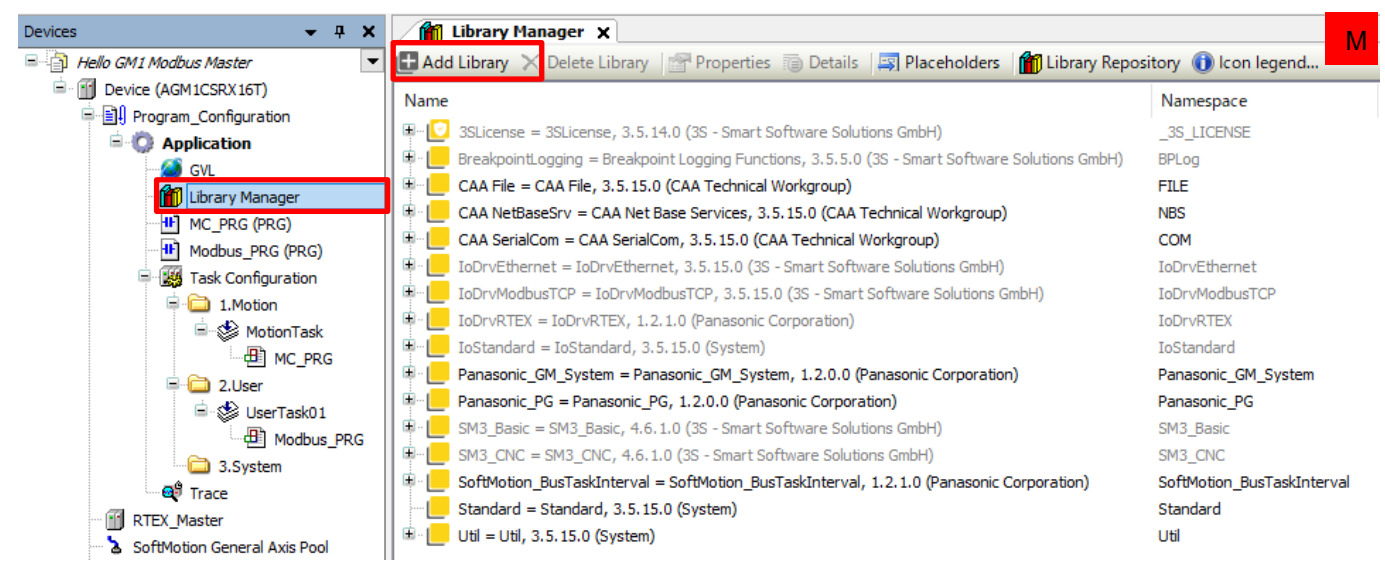

### Step 2

In the **Add Library** dialog box that is displayed, click **Advanced** to switch the display of the dialog box.

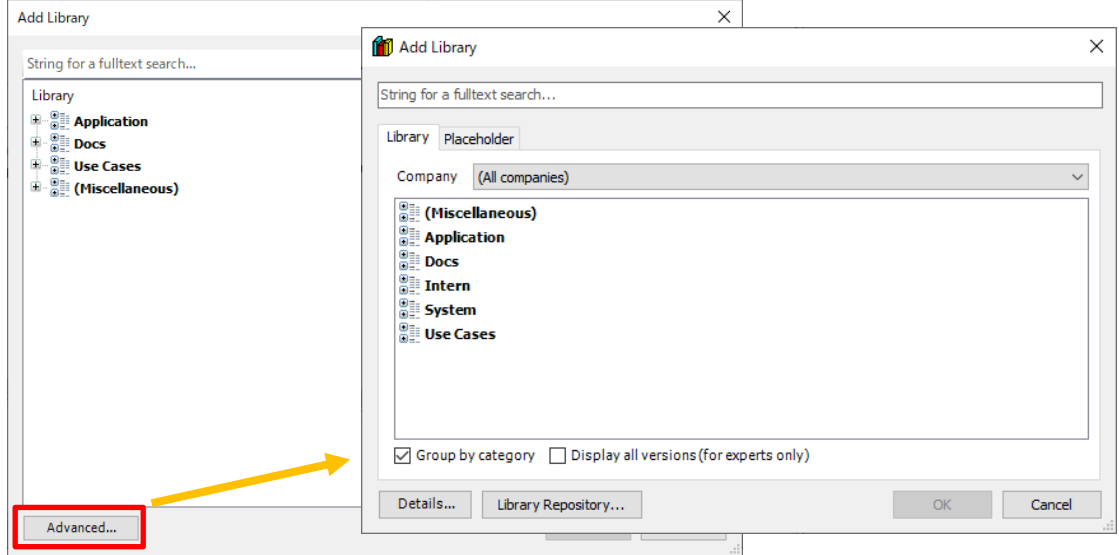

In the dialog box, select **Docs**, **Fieldbus**, **Modbus**, and then **IoDrvModbusTCP** and click **OK**.

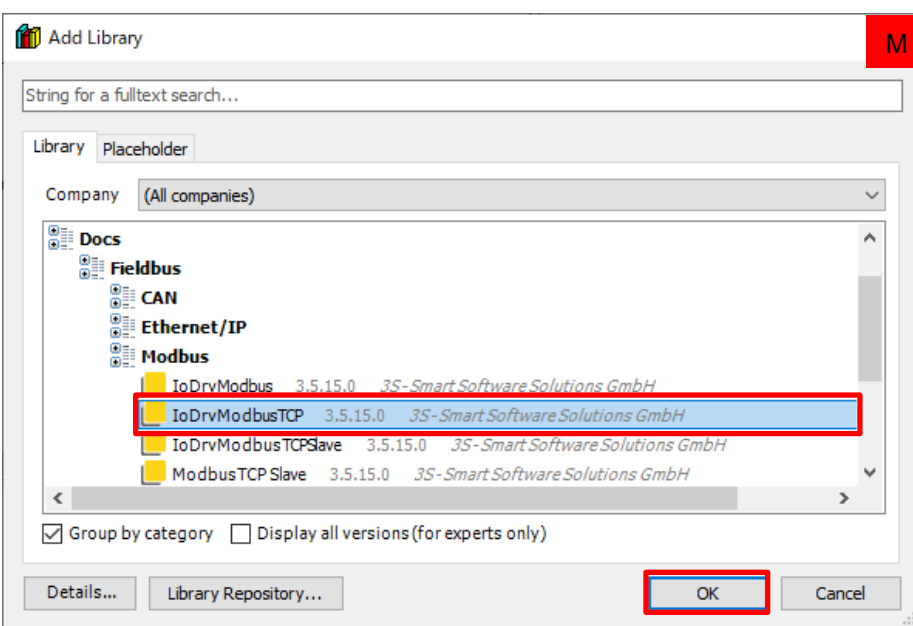

### Step 4

Insert a new network, and right-click and then select **Insert Empty Box**.

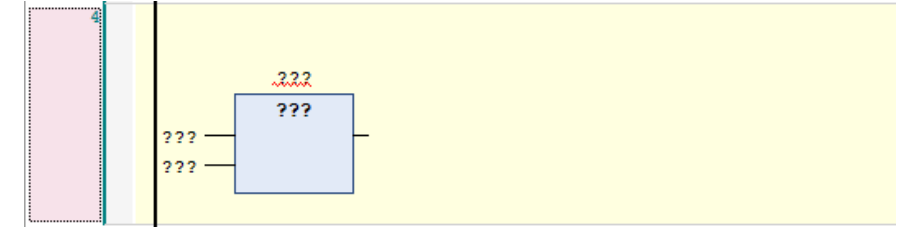

Display the **Input Assistant** dialog box from the **???** position in the box.

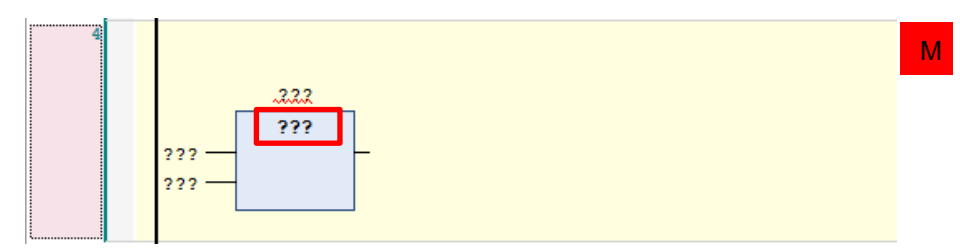

### Step 6

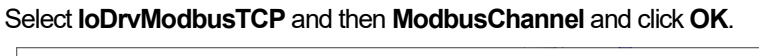

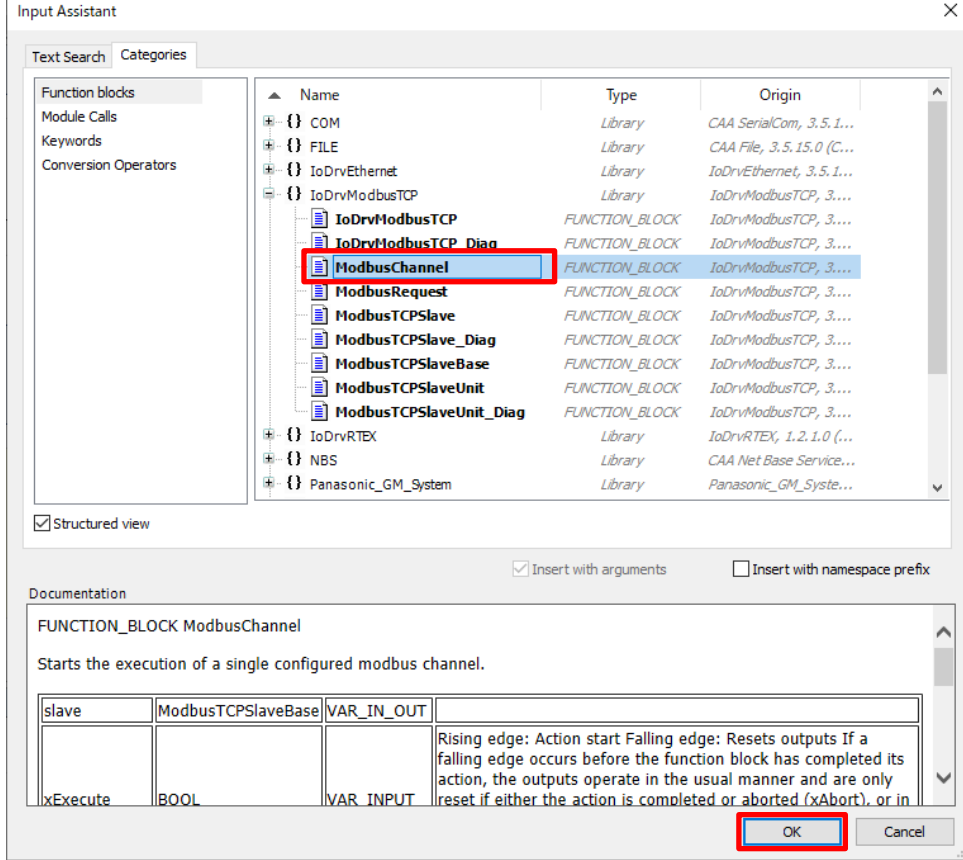

### Function block "ModbusChannel" will be inserted in Network 4.

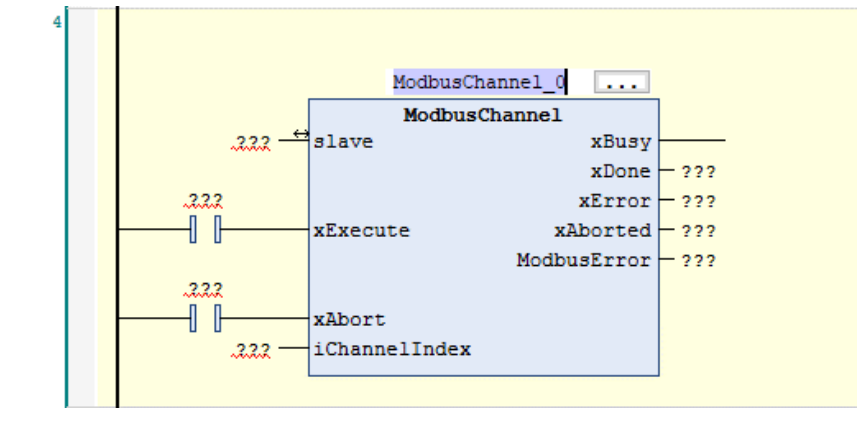

In this situation, press the Enter key on the PC. The **Auto Declare** dialog box will be displayed. Check the content of the dialog box and click **OK**.

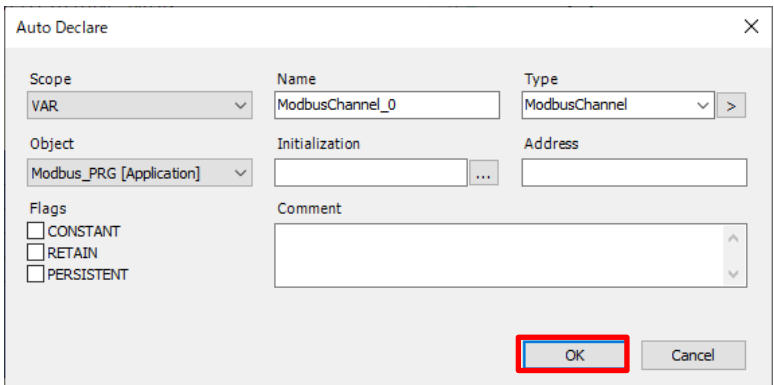

**ModbusChannnel\_0** will be automatically inserted into the variable editor pane.

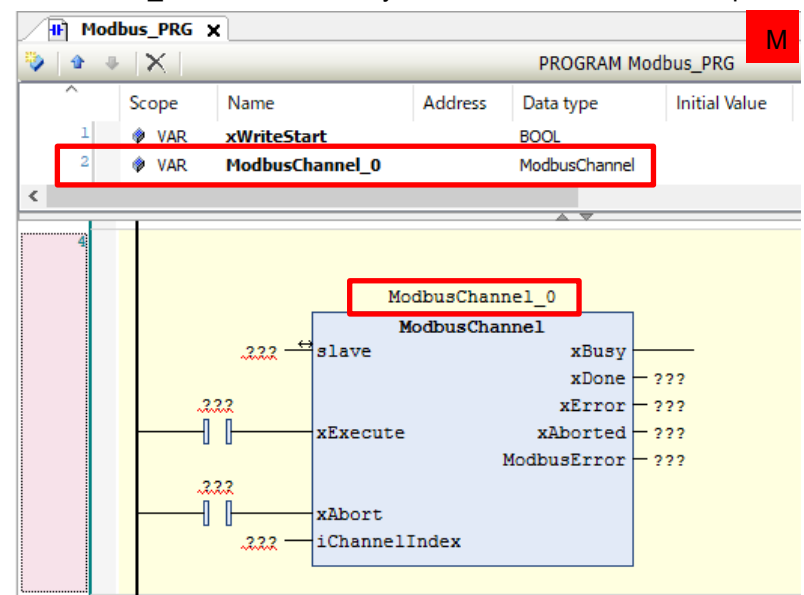

### Step 8

Configure I/O settings for the ModbusChannel instruction. Click ??? representing input "Slave" and then click ...

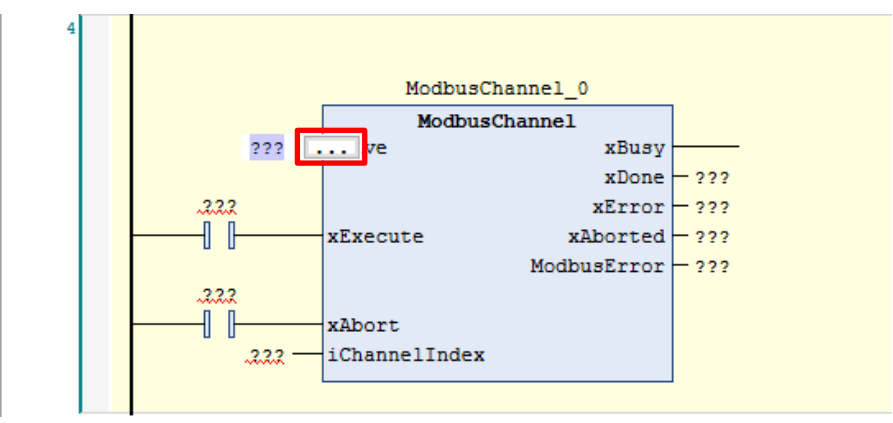

The **Input Assistant** dialog box will be displayed. Select **IoConfig\_Globals** and then **Modbus\_TCP\_Slave** and click **OK**.

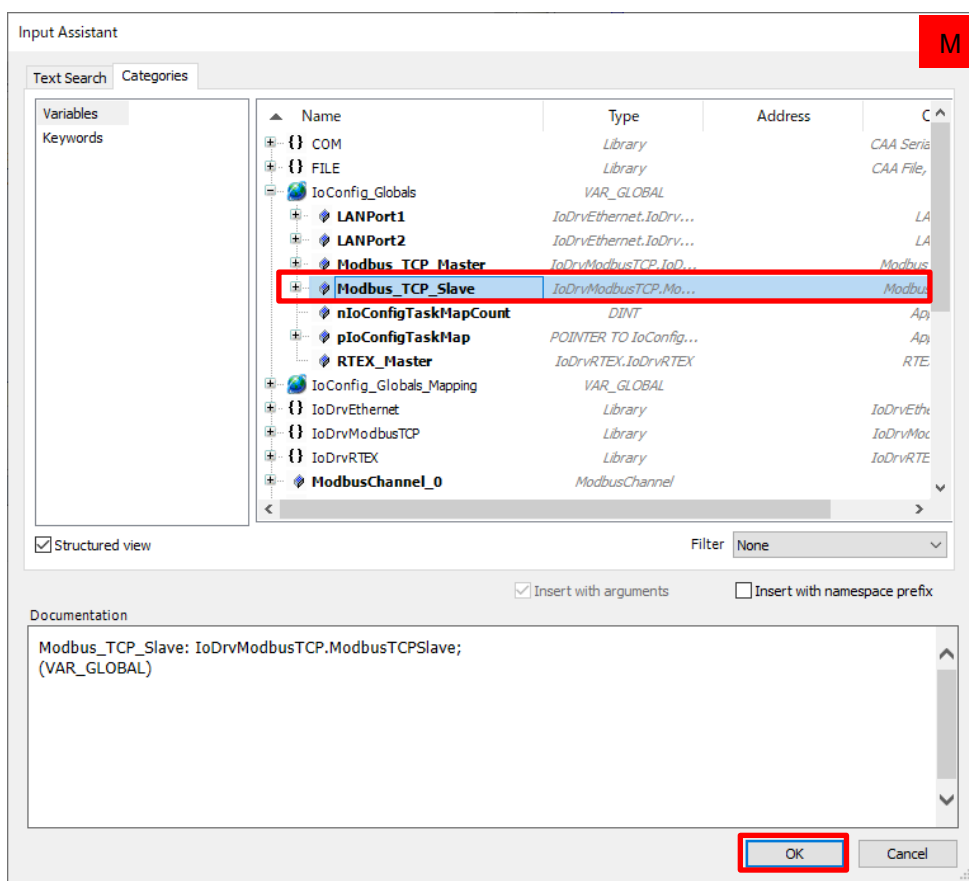

Modbus\_TCP\_Slave will be inserted into input "slave".

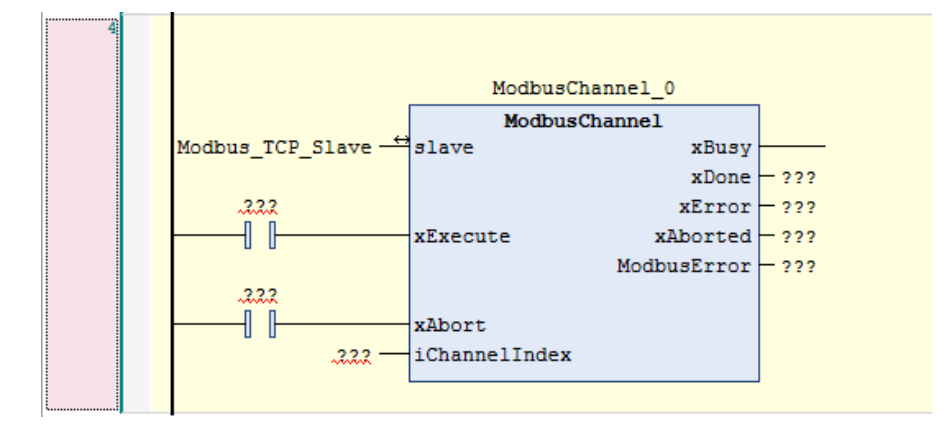

In addition, complete the function block as show below.

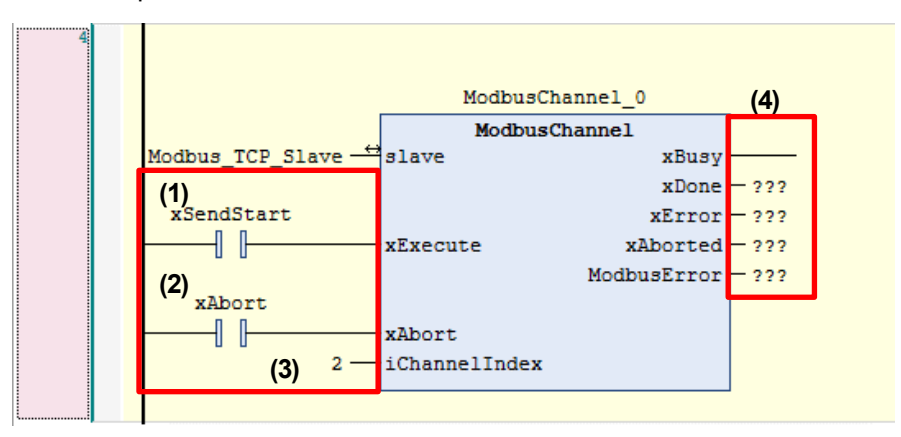

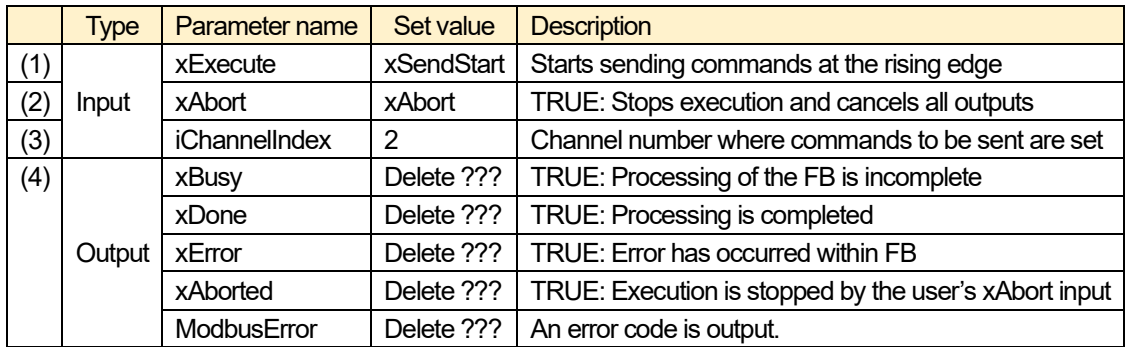

This completes Modbus master communication setup and programming.

Temporarily save the project data in overwrite mode.

Execute build in GM Programmer and make sure that no error occurs.

Perform a download on the GM1 controller and switch the operation mode to RUN.

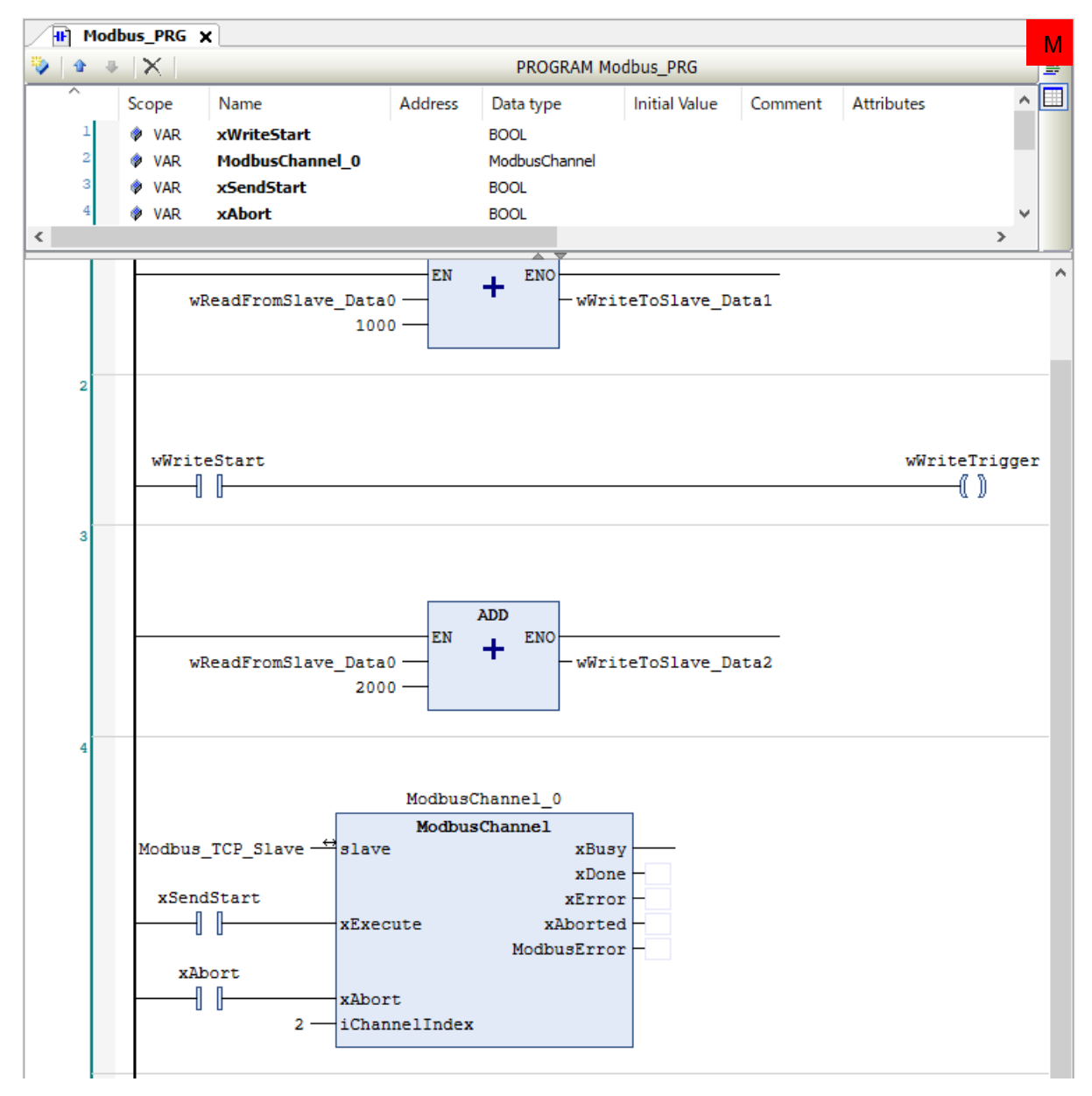

# **4 Communication Operation Check**

### Step 1

Check that the master GM1 controller and slave GM1 controller are in RUN state and GM Programmer on each GM1 controller is in a login state.

In GM Programmer on the master device, open **Modbus\_PRG**in POU. In GM Programmer on the slave device, open **Modbus TCP Slave Device I/O Mapping** in the **ModbusTCP\_Slave\_Device** pane.

#### GM Programmer on the master device

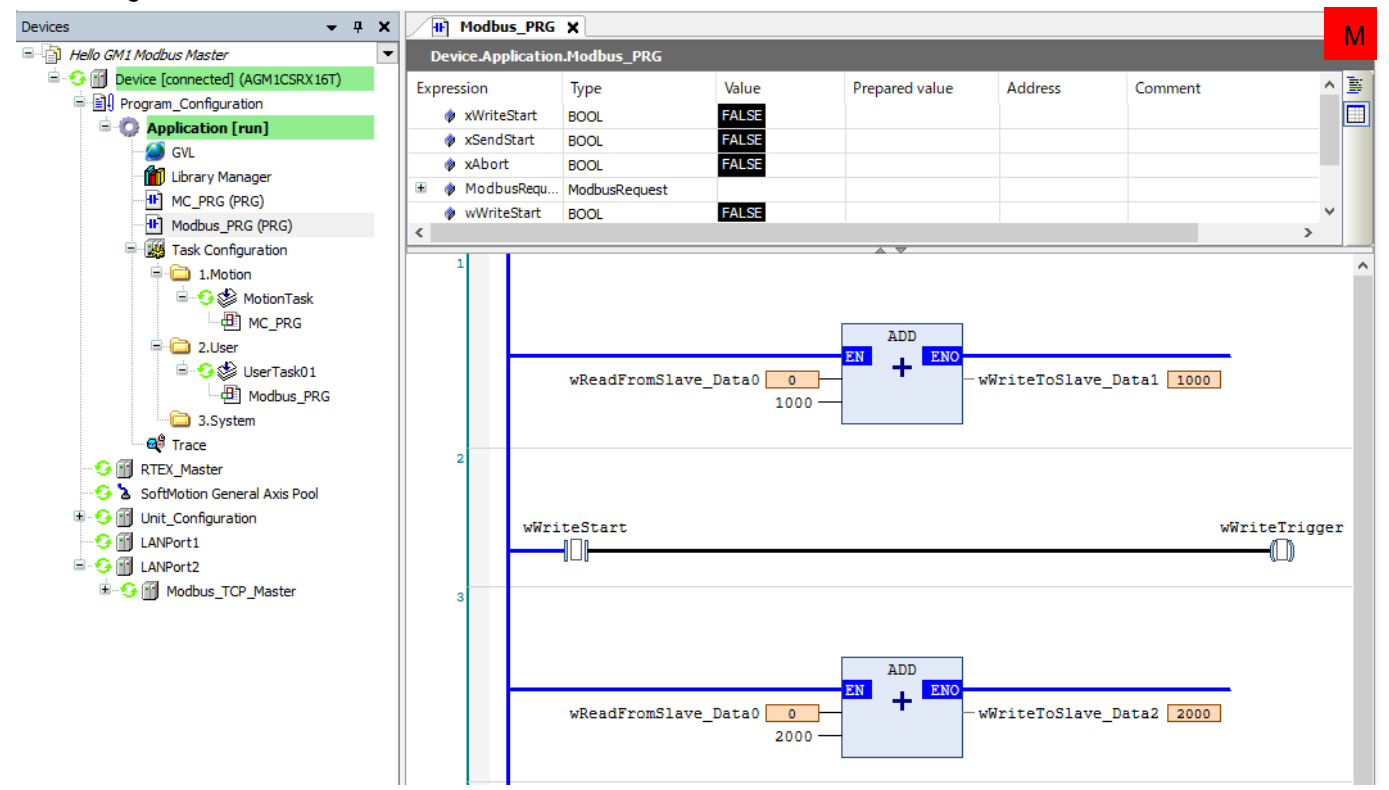

#### GM Programmer on the slave device

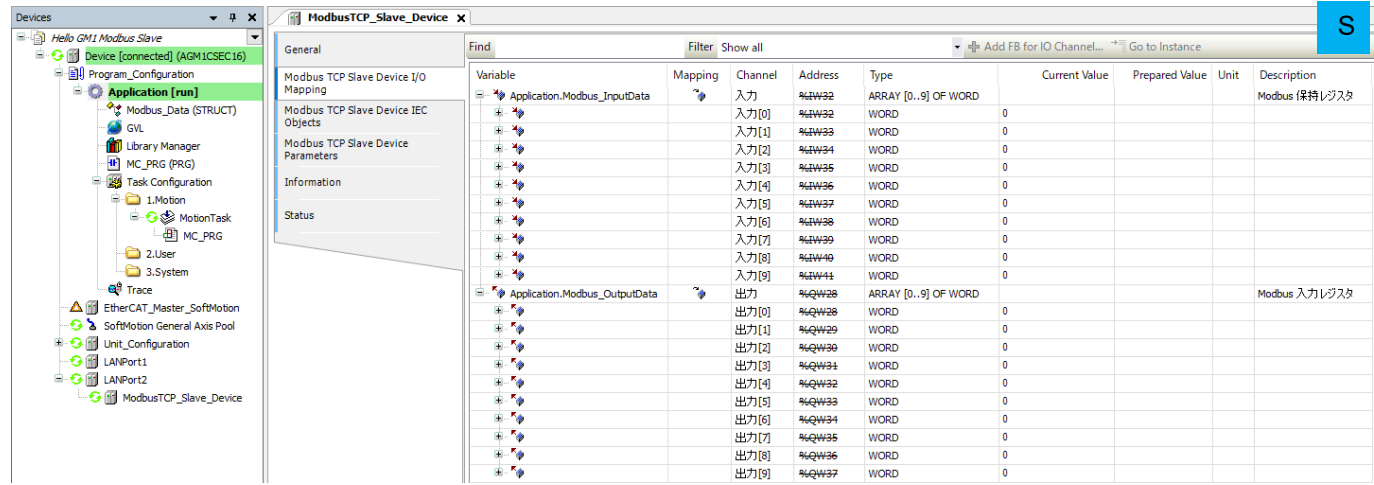

In GM Programmer on the slave device, enter "500" in the **Prepared Value** column corresponding to **Output [0]**in the **Modbus TCP Slave Device I/O Mapping** tab and then press Ctr+F7.

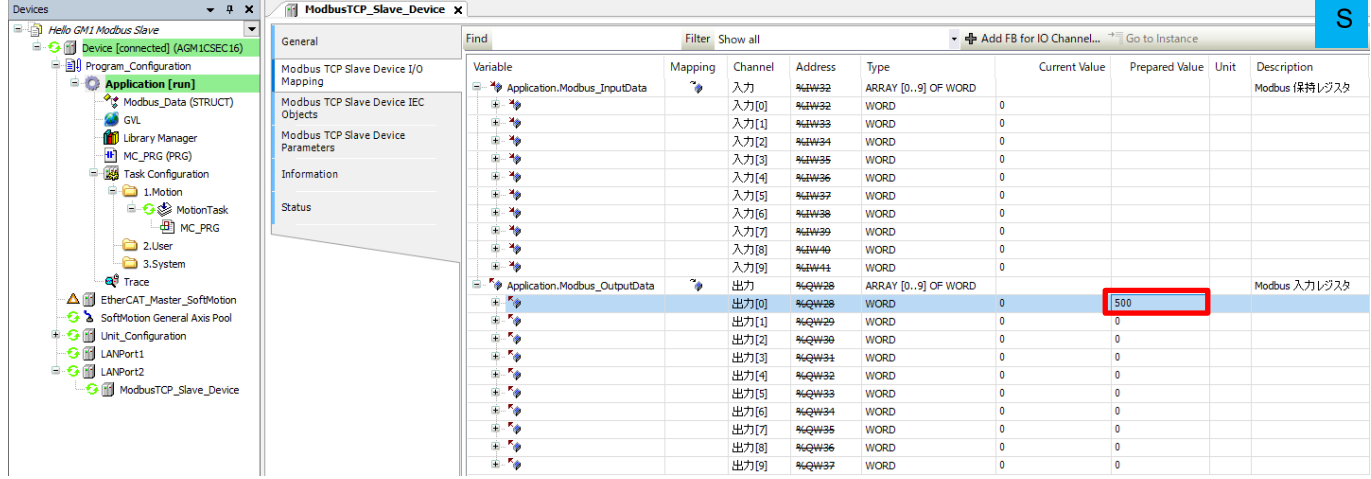

#### Step 3

As soon as the value is written to the **Current Value** column, the value of Slave\_Data0 on the slave GM1 controller is written to wReadFromSlave\_Data0.

However, the respective values of wWriteToSlave Data1 and wWriteToSlave Data2 are not written to Slave Data1 and Slave\_Data2.

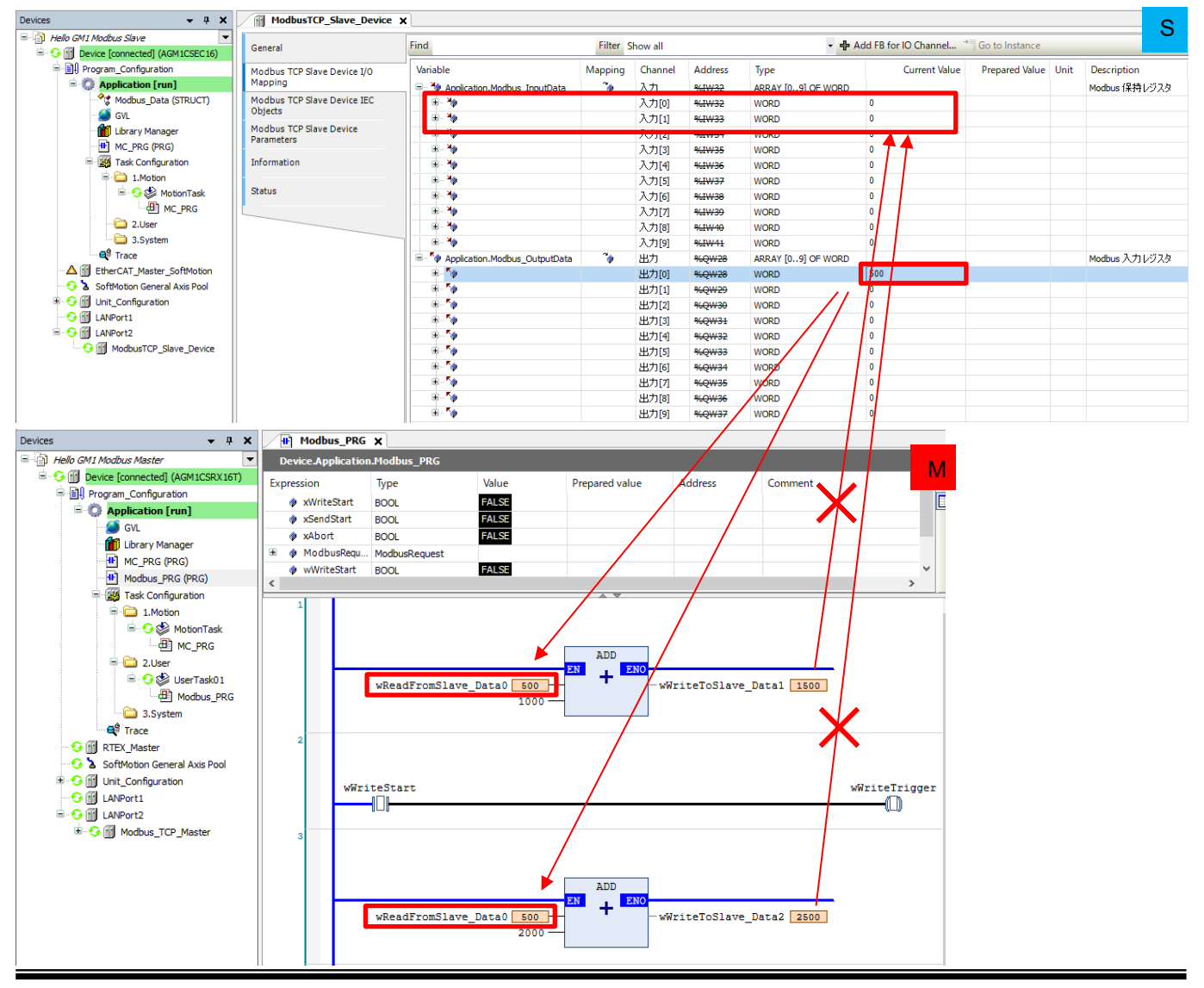

Reading of Slave\_Data0 is set to "Cyclic" and automatic reading is performed every 100 ms (specified in "Cycle time"), but writing is set to "Rising edge" or "Application". Therefore, writing is not performed.

### Step 4

By setting "xWriteStart" to TRUE, "xWriteTrigger" is set to TRUE ("Rising edge"), and the conditions of writing to Slave\_Data1 are satisfied and the value of "wWriteToSlave\_Data1" is written.

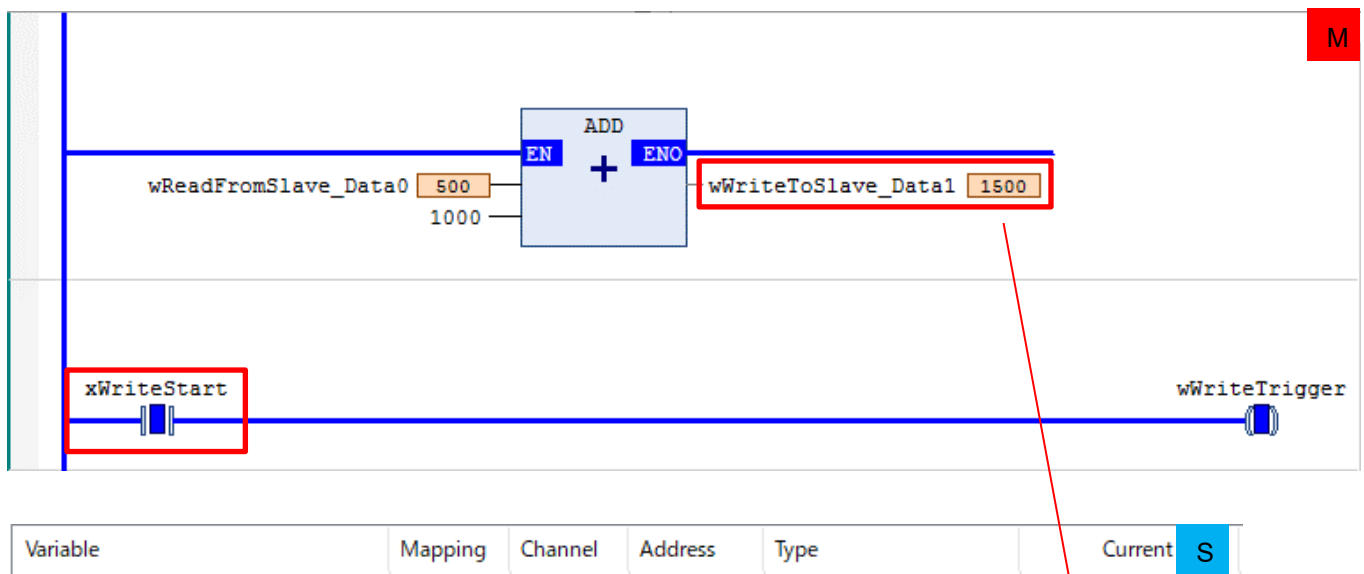

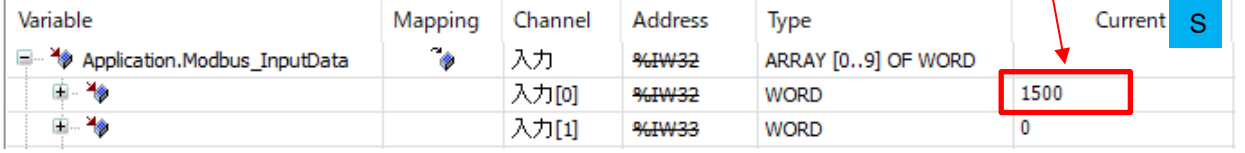

By setting "xSendStart" to TRUE, "ModbusChannel\_0" is executed and the value of "wWriteToSlave\_Data2" is written to Slave\_Data2.

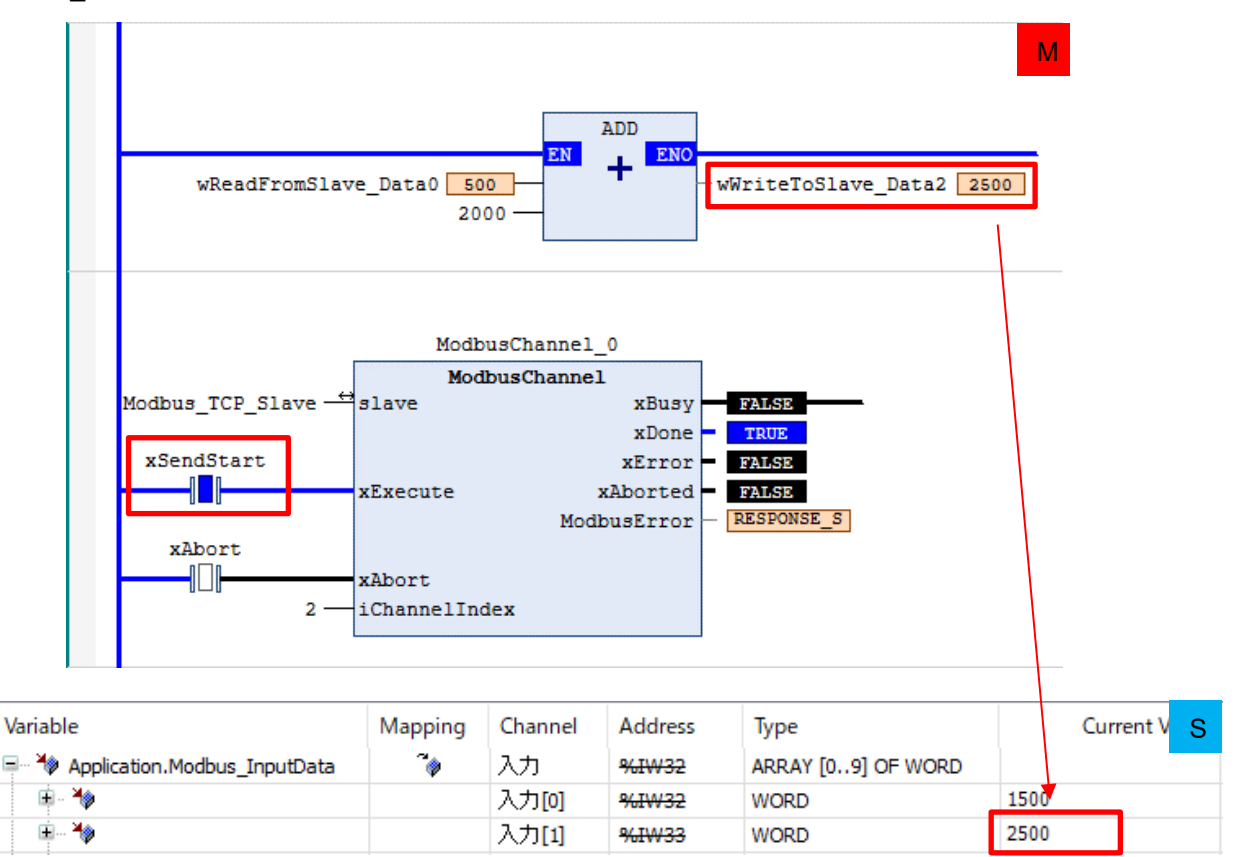

### INFO

The "ModbusChannnel" instruction is equipped with "xBusy" and "xDone" for output.

While the instruction is being executed, "xBusy" is set to TRUE.

When the instruction finishes executing, "xBusy" is set to FALSE and "xDone" is set to TRUE.

The "ModbusChannnel" instruction is also executed at the rising edge of "xExecute". Therefore, when performing write operation again, set "xSendStart" to FALSE and then back to TRUE.

## Column (7): ModbusRequest function block

This is a function block that processes the Modbus command specified by I/O without using the Modbus\_TCP\_Slave device.

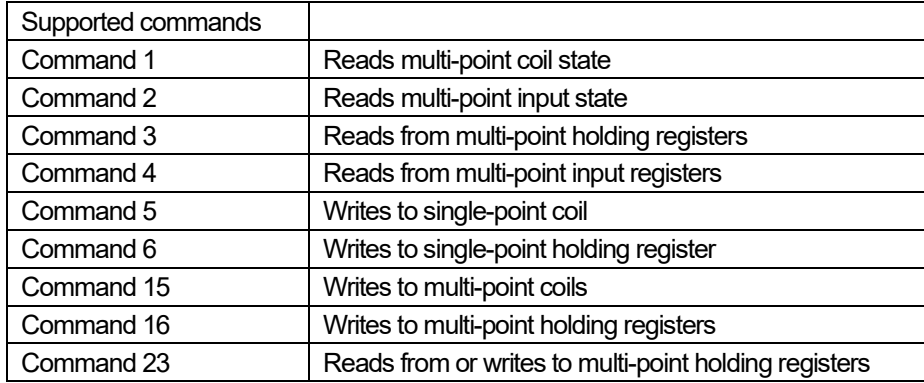

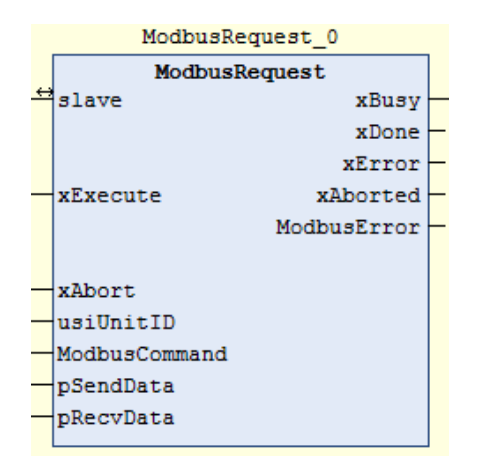

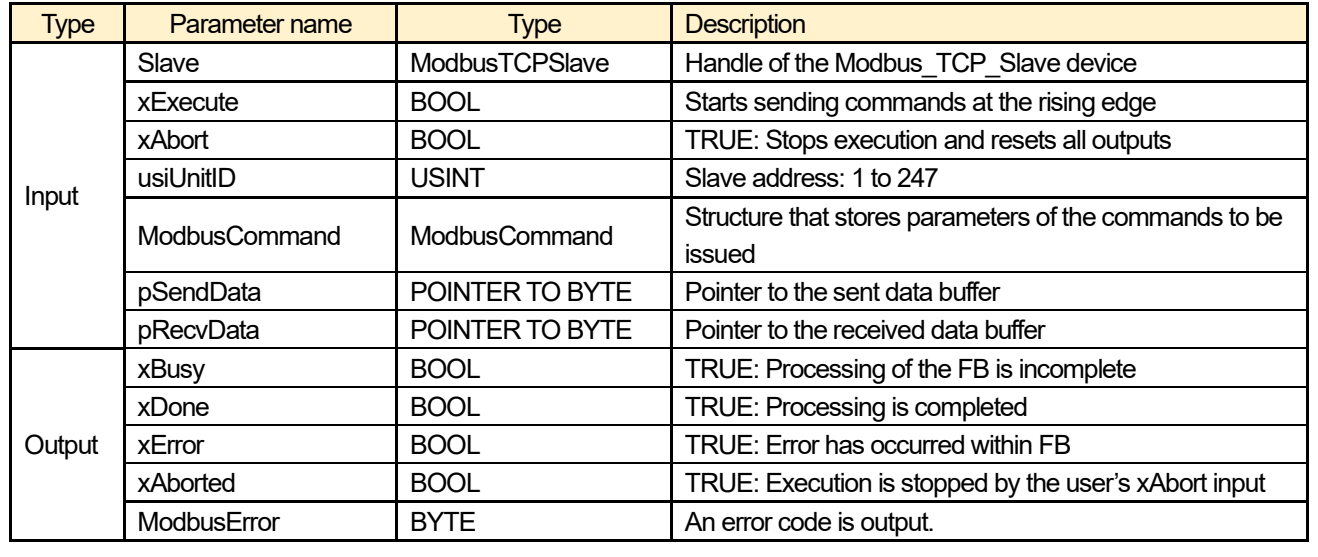

# **Ethernet Communication: EtherNet/IP**

# **1 Basic Setup**

### 1.1 Behavior Overview

### EtherNet/IP

Two GM1 controllers are used as a scanner and adapter. LAN Port 2 on each device is used to perform EtherNet/IP communication.

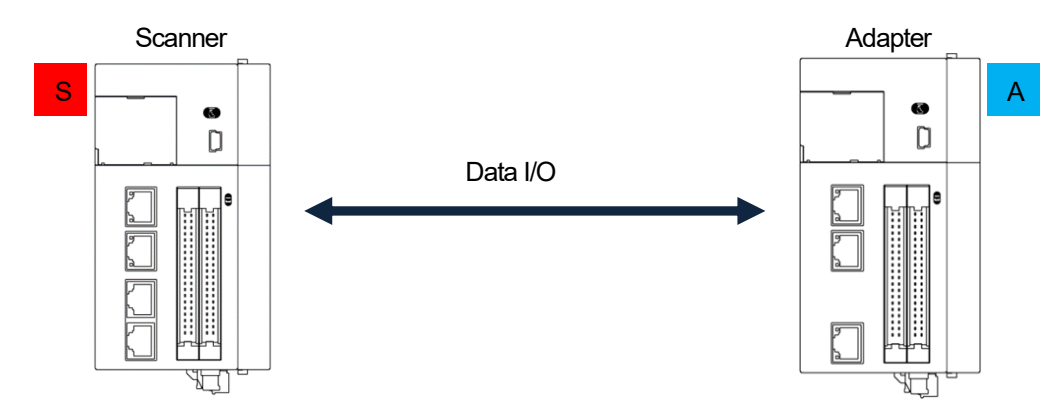

 $^*$  Because two copies of GM Programmer are installed on the scanner and adapter, to identify each copy easily,  $|S|$  or  $|A|$ is shown at the top right corner of the GM Programmer window on the scanner or adapter device, as defined below.

- S : Scanner
- A : Adapter

Transmission of scanner output to adapter input Transmission of adapter output to scanner input

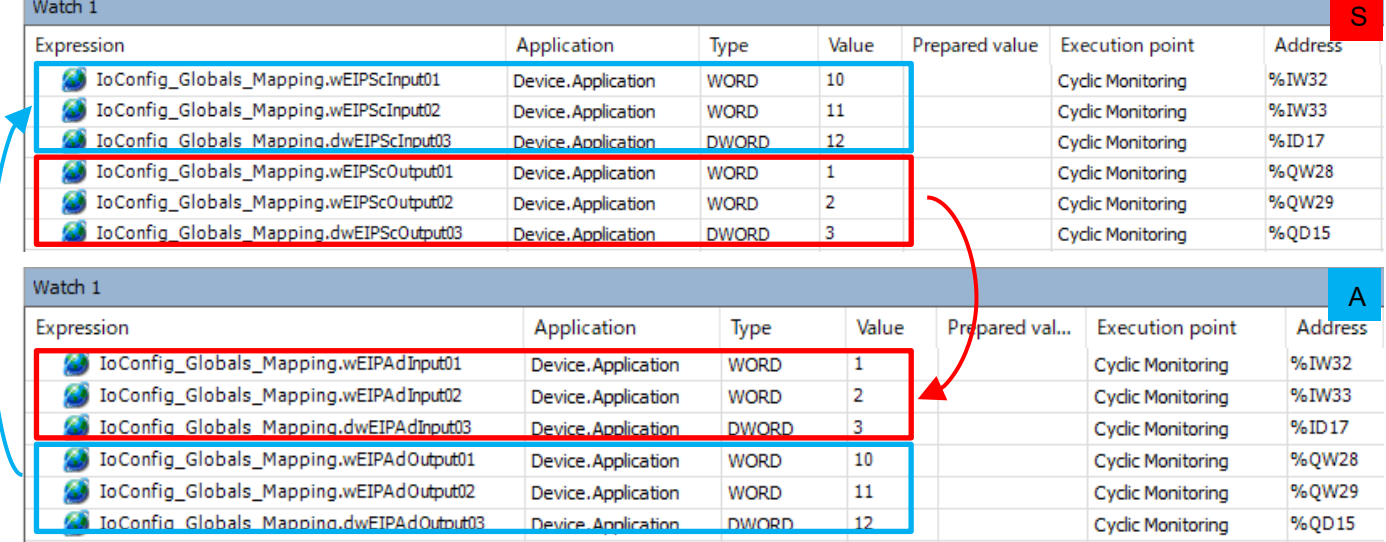

### 1.2 Preparing and Wiring the Required Devices

Prepare the following devices.

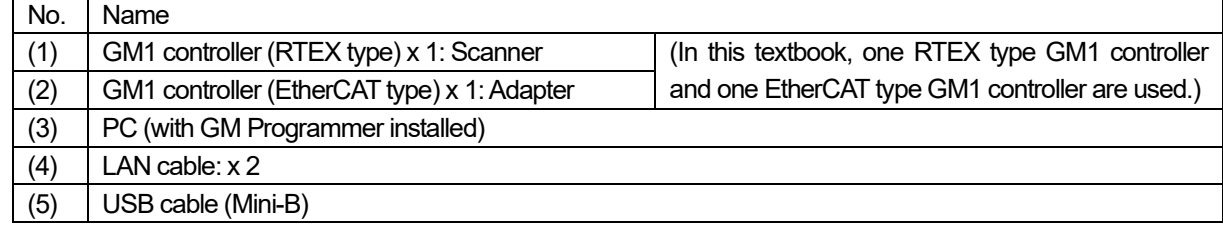

Wire each device as shown below.

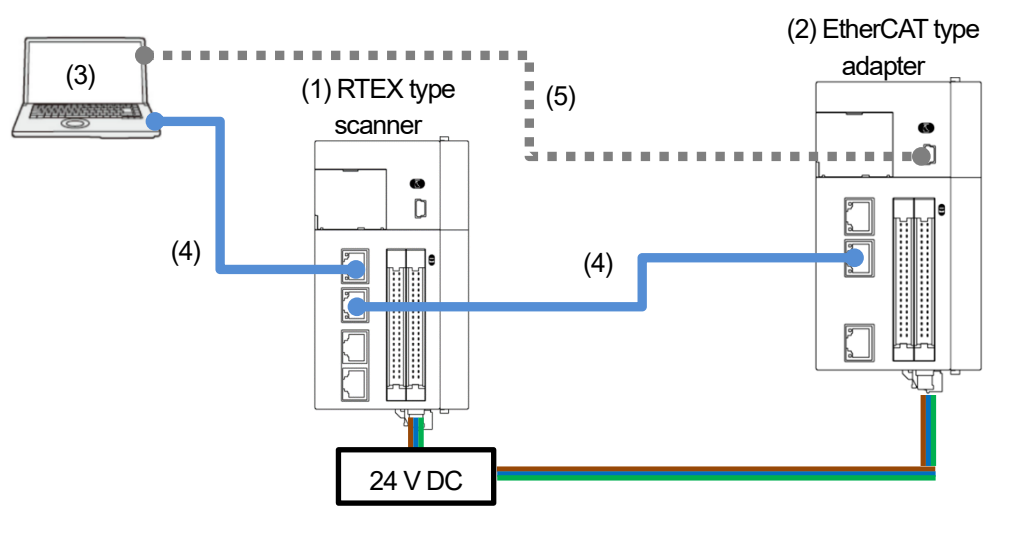

\* Because EtherNet/IP requires an EDS file, download it from the following Panasonic web page. https://www3.panasonic.biz/ac/j/motor/motion-controller/mc/gm1/index.jsp#Software

## 1.3 RTEX Type: Scanner IP Address Setting to Network Scanning

Step 1

Open GM Programmer and double-click **Device**.

Select **PLC Parameters** and check the respective IP addresses of LAN port 1 and LAN port 2.

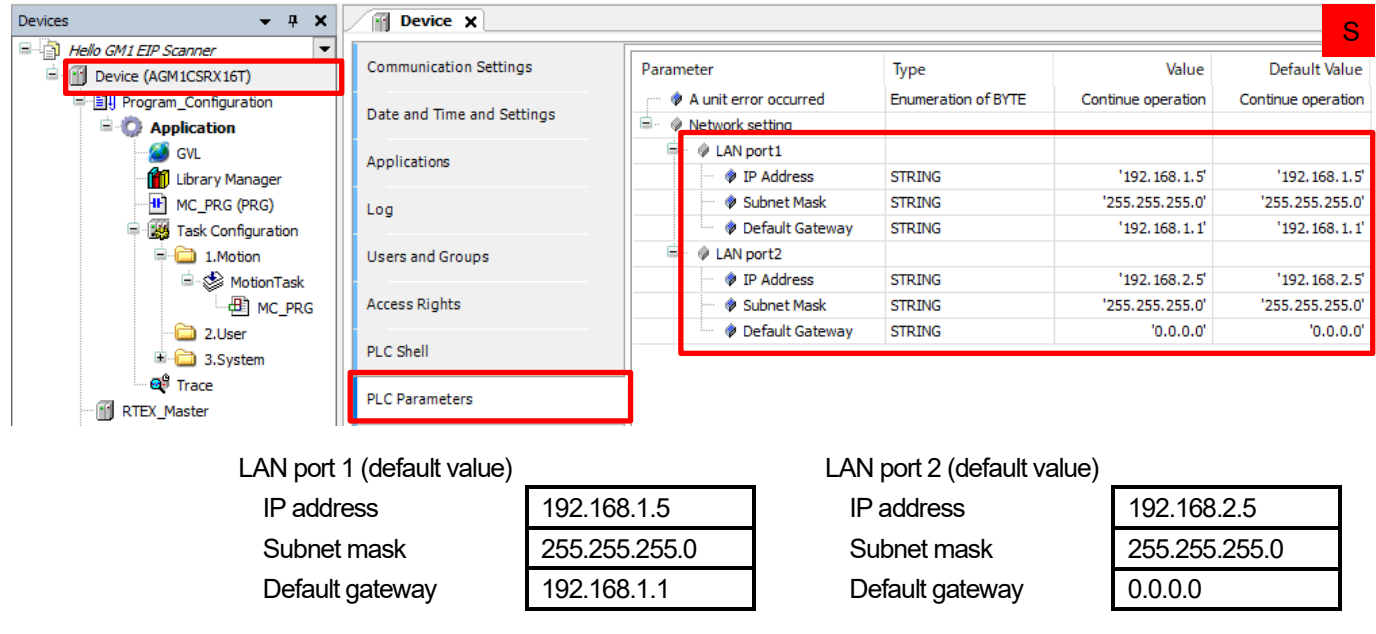

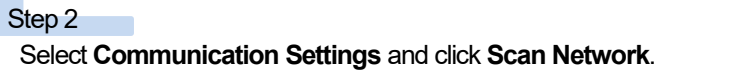

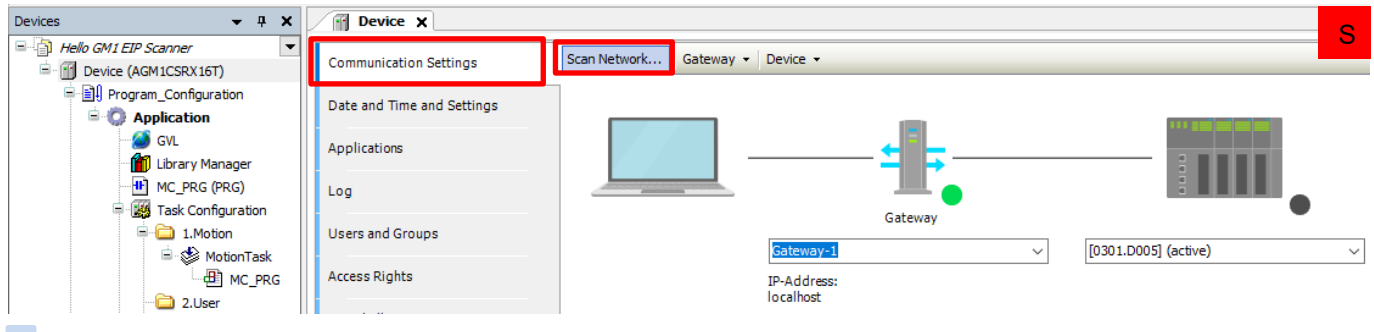

Select a device to be connected and click **OK**.

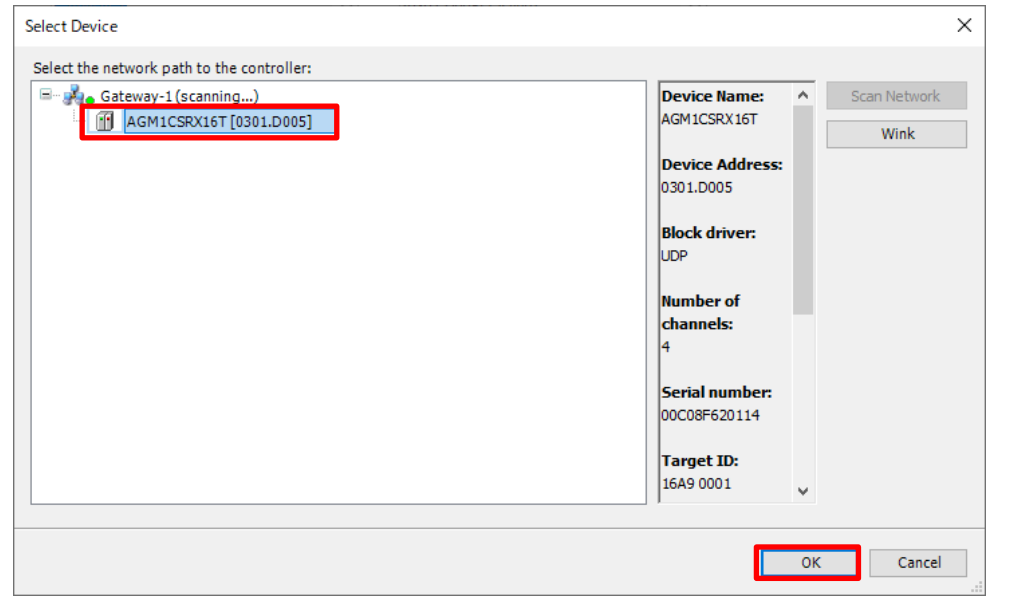

## 1.4 EtherCAT Type: Adapter IP Address Setting to USB Addition

### Step 1

Open GM Programmer and double-click **Device**.

Select **PLC Parameters** and change the IP address of LAN port 2 to 192.168.2.6.

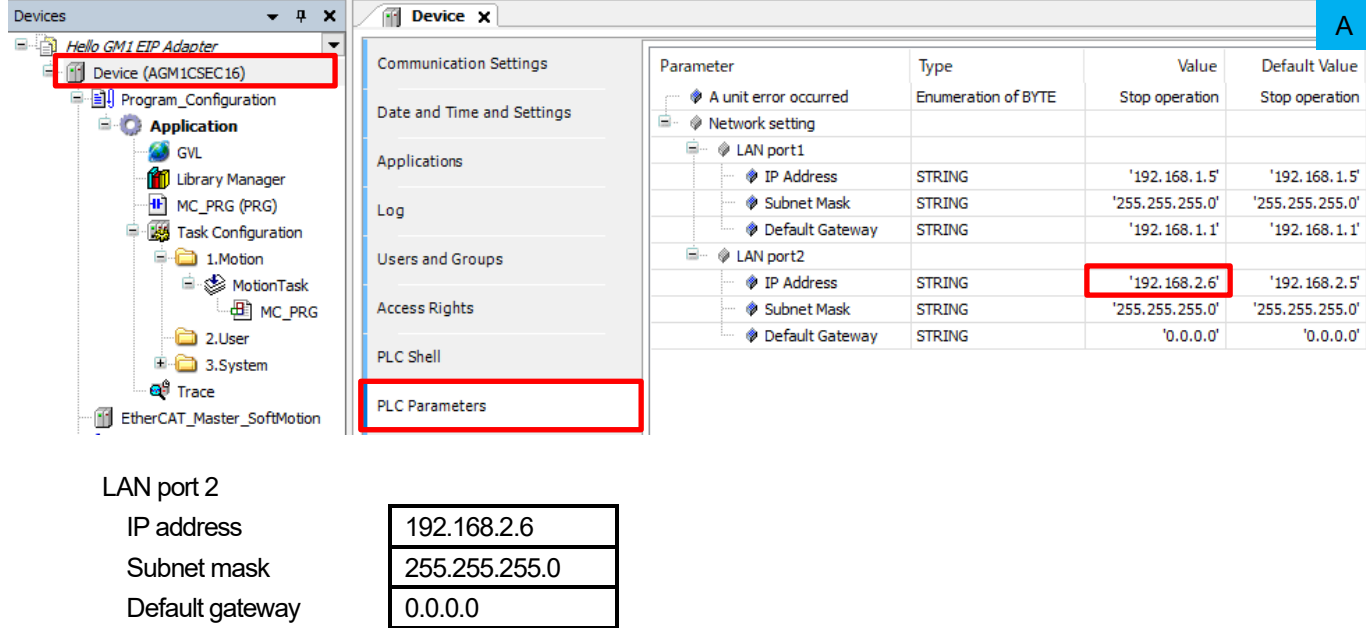

### Select **Add USB Port** from the **Online** menu.

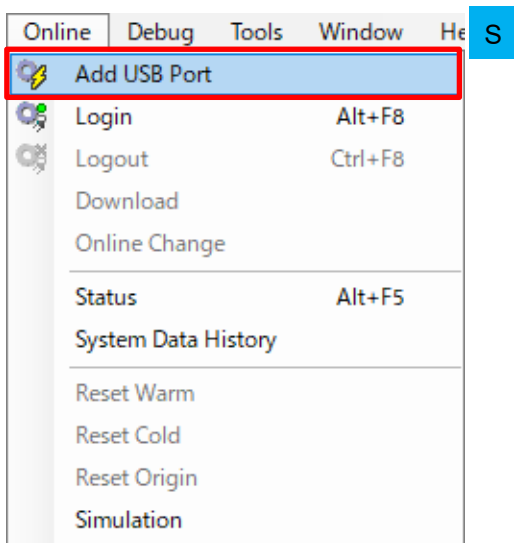

### Step 3

The **Add USB Port** dialog box will be displayed. Check the device and the port to be used and click **OK**.

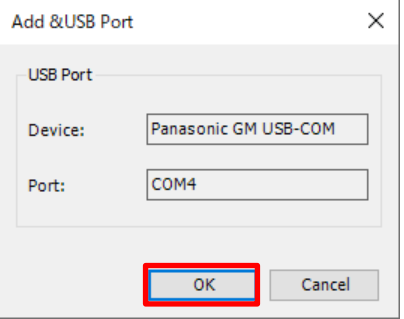

### Step 4

The **Select Device** dialog box will be displayed. Select a device to be connected and click **OK**.

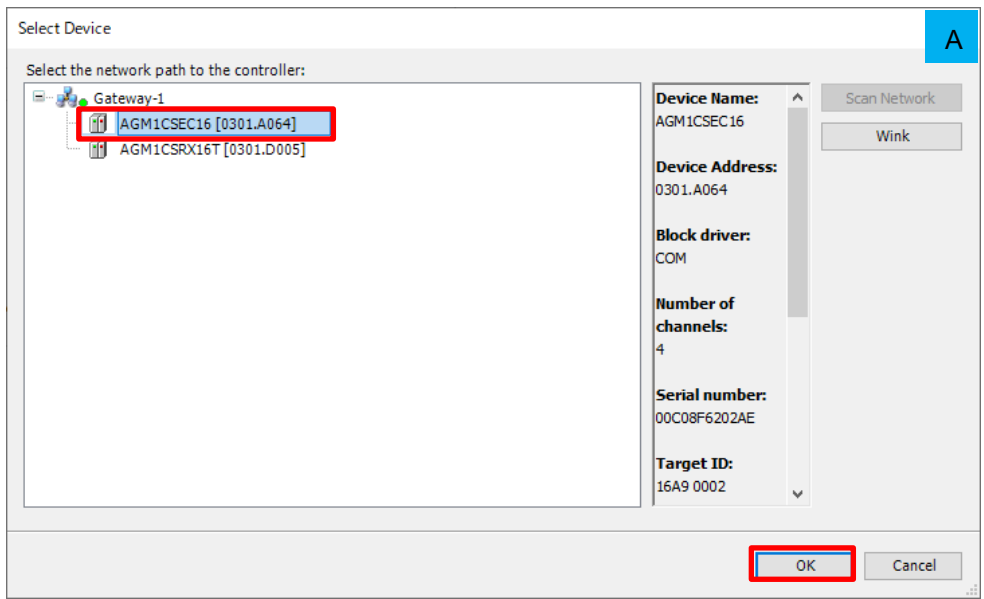

ŋ

When a connection is established, the USB port is added as a communication interface between the PC and GM1 controller.

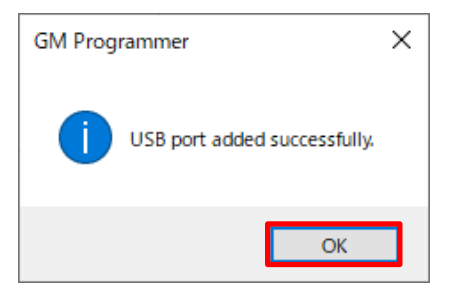

## **2 Scanner-side Setup**

<sup>□</sup>· < MotionTask **E** MC\_PRG

a 2.User 3.System

SoftMotion General Axis Pool

e.

ñ

Properties... Add Device... **Edit Object** 

Edit IO mapping

Import mappings from CSV... Export mappings to CSV...

 $\Theta^{\hat{S}}$  Trace **IN RTEX Master** 

<sup>[1]</sup> Unit\_Configuration **III** LANPort1 **T**LANPort2

Start setup on the scanner side in the following order.

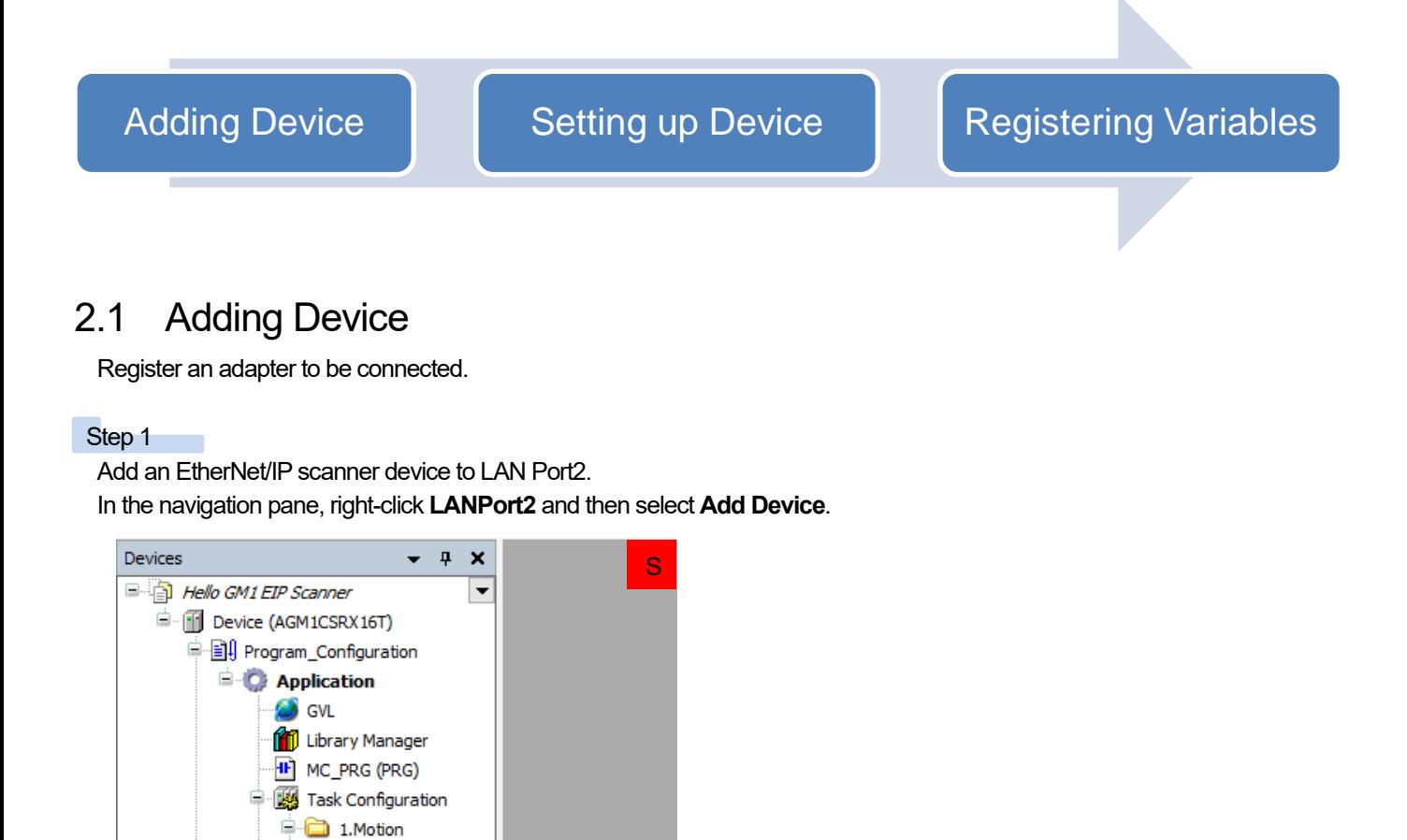

Select **EtherNet/IP**, **EtherNet/IP Scanner**, and then **EtherNet/IP Scanner** and click **Add Device**.

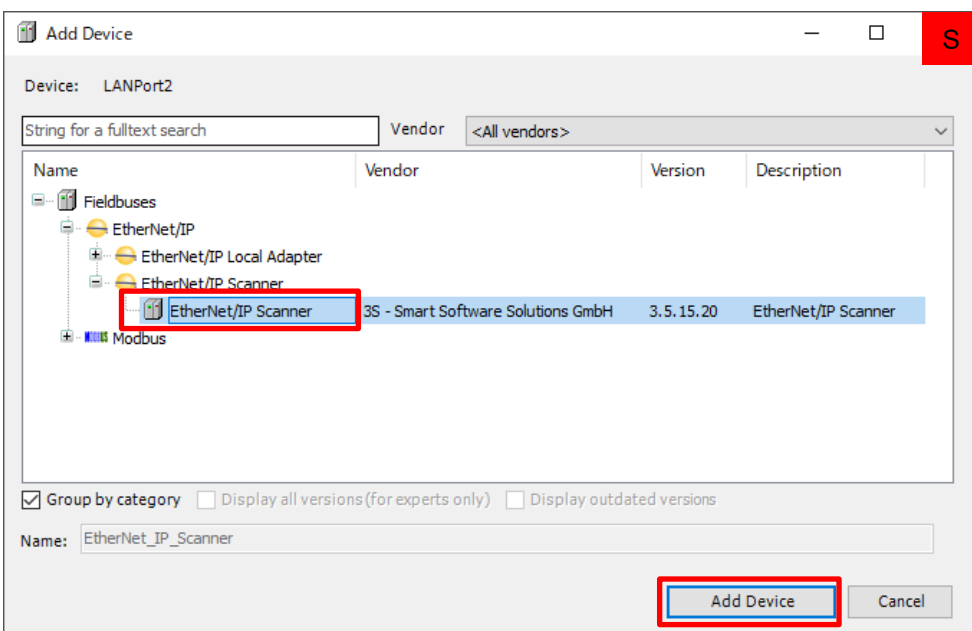

**ENIPScannerIOTask** and **ENIPScannerServiceTask** will be added to **3.System** in **Task Configuration**. **EtherNet\_IP\_Scanner** will be added to **LANPort2**.

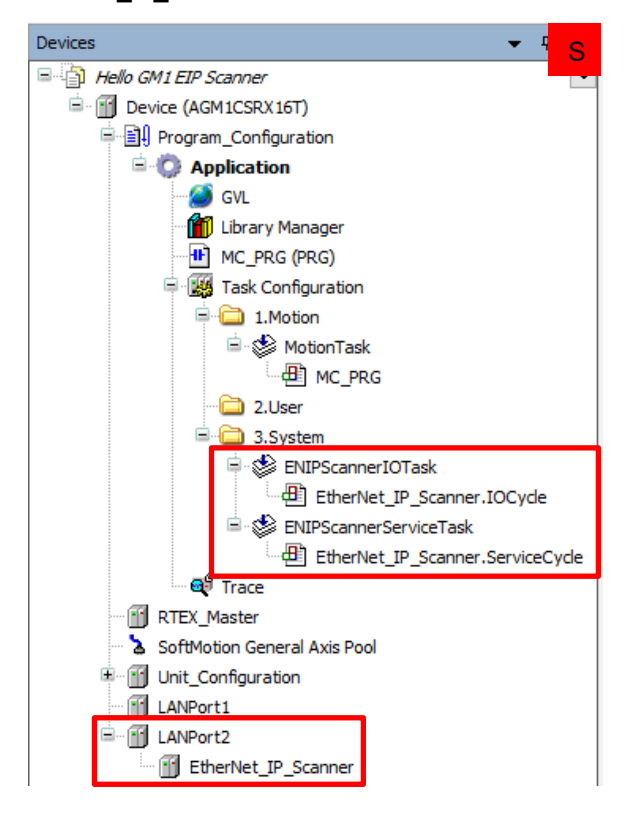

Right-click **EtherNet\_IP\_Scanner** and select **Add Device**.

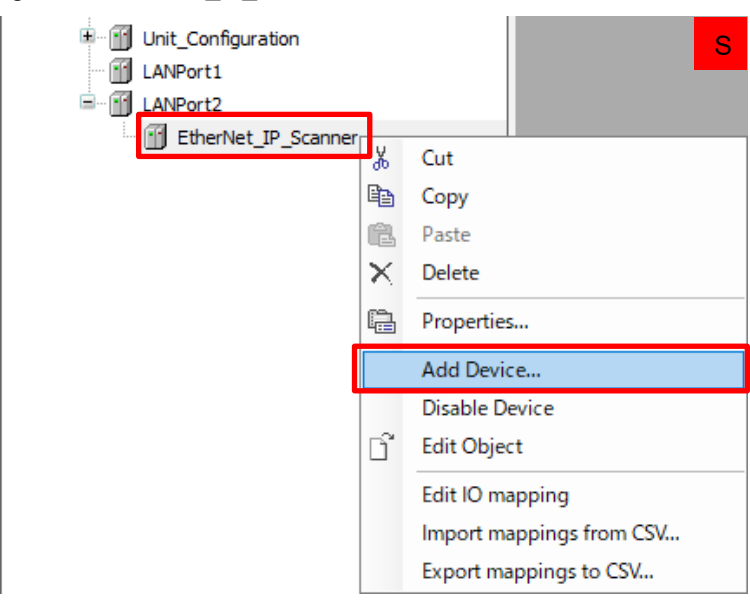

### Step 4

In the dialog box that is displayed, click **Device Installation**. Select an EDS file that was downloaded beforehand.

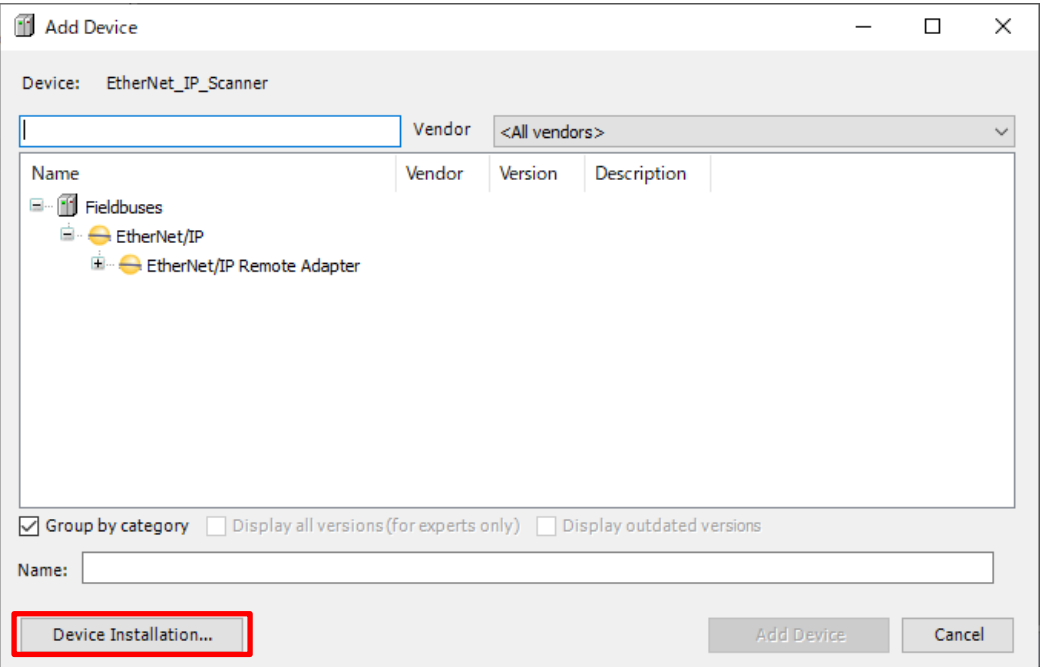

n

**AGM1CSEC16** and **AGM1CSRX16** will be added. Select **AGM1CSEC16** and then click **Add Device**.

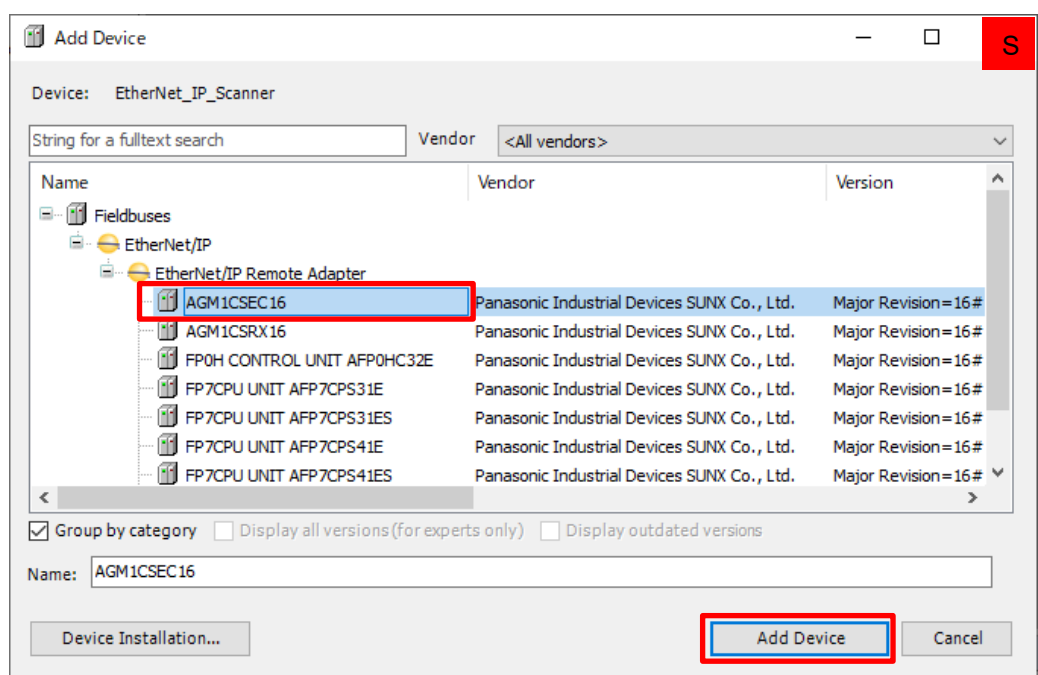

#### Step 6 a a

**AGM1CSEC16** will be added to **EtherNet IP Scanner**. Double-click **AGM1CSEC16** to open the **AGM1CSEC16** pane.

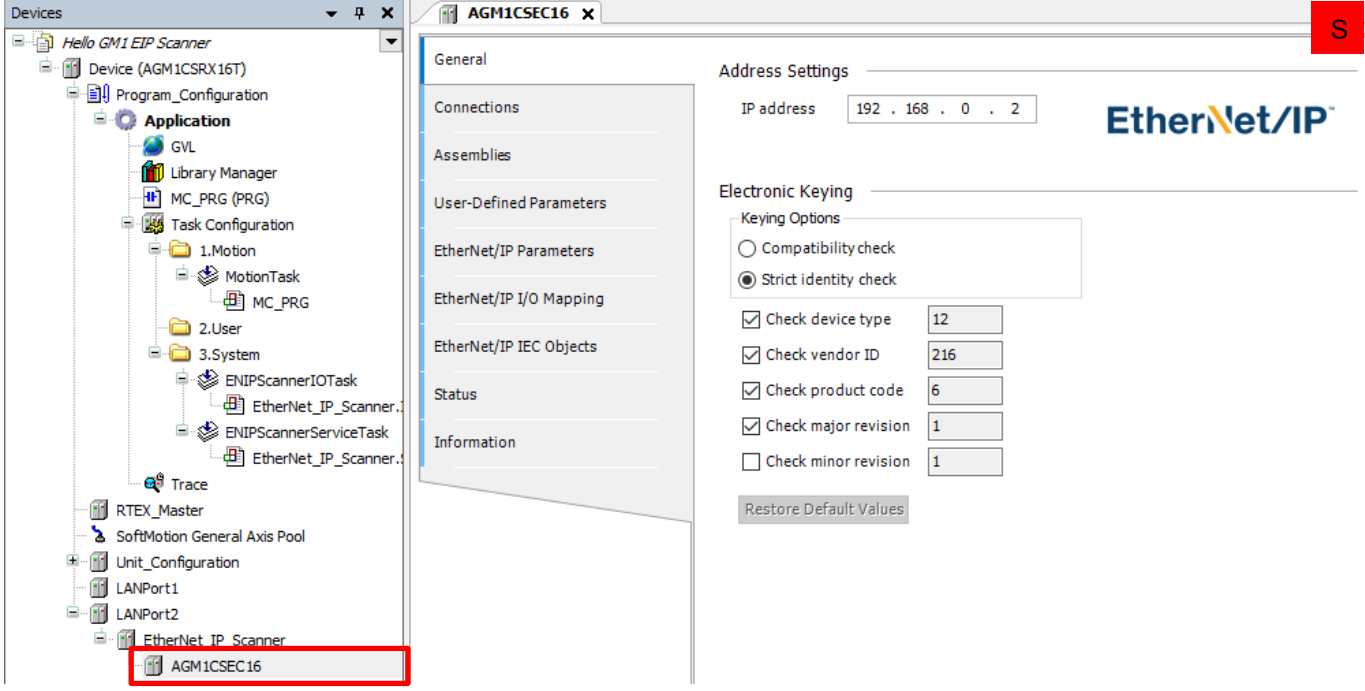

## 2.2 Setting up Device

#### Step 1 T.

In the **General** tab, set an IP address for the scanner device.

In this textbook, "192.168.2.6" is used as the IP address of the scanner GM1 controller. Therefore, set an IP address as shown below.

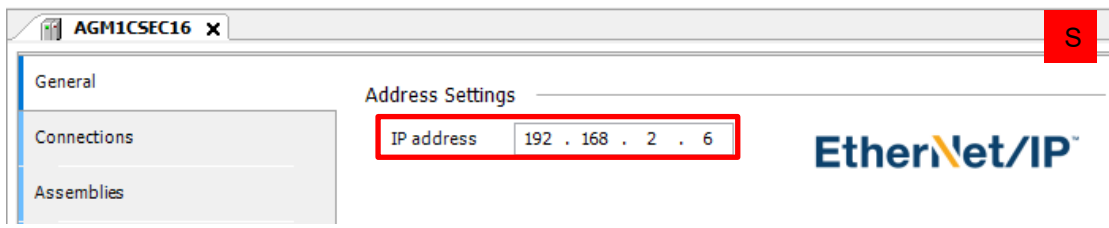

### Step 2

Select the **Connections** tab and double-click **1.Exclusive Owner**.

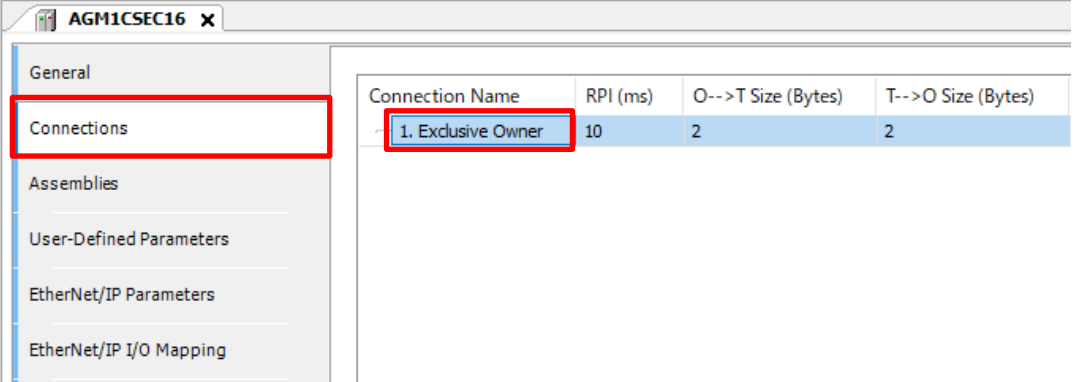

### Step 3

The **Edit Connection** dialog box will be displayed. Set values for communication data, as below.

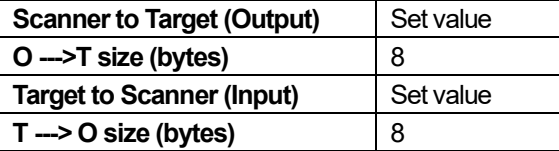

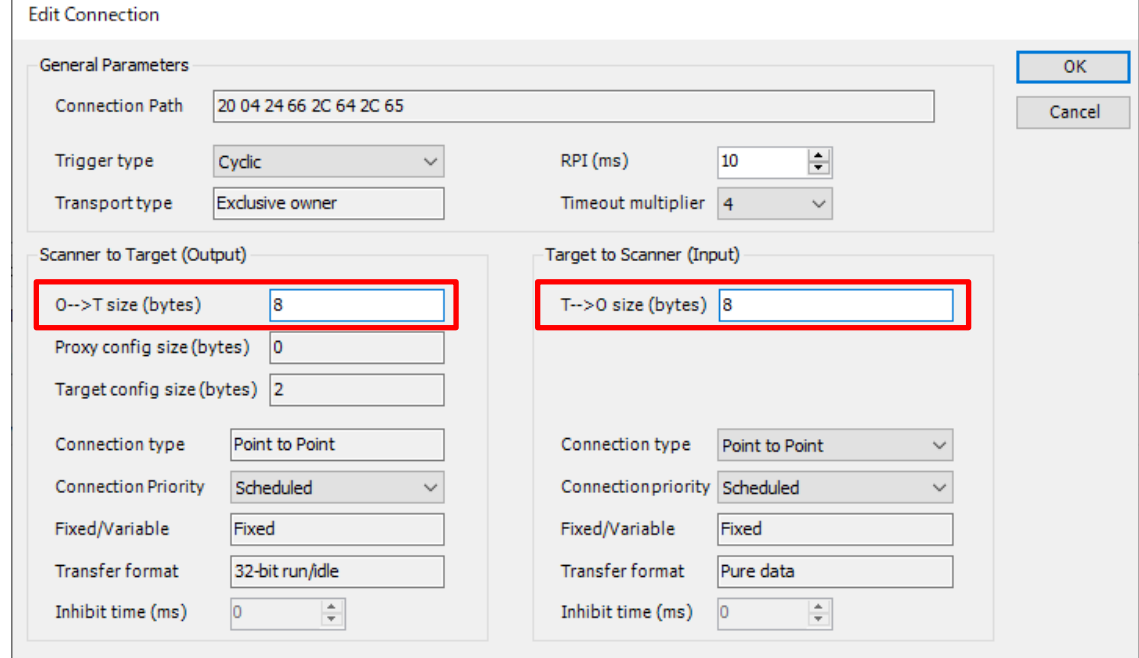

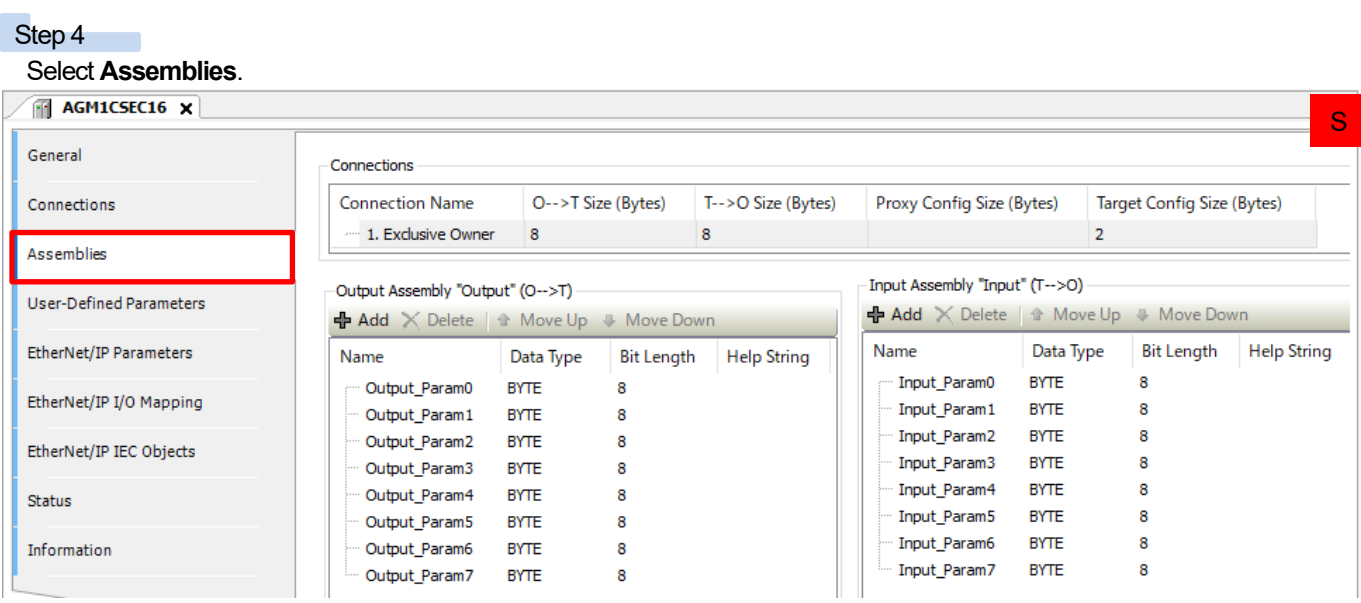

In **Output Assembly** and **Input Assembly**, assignment of previously set 8-byte data is set. By default, each data item is set as 1-byte data.

### Step 5

Select the **Data Type** column corresponding to **Output\_Param0** and then select **WORD**. The set data type will be changed.

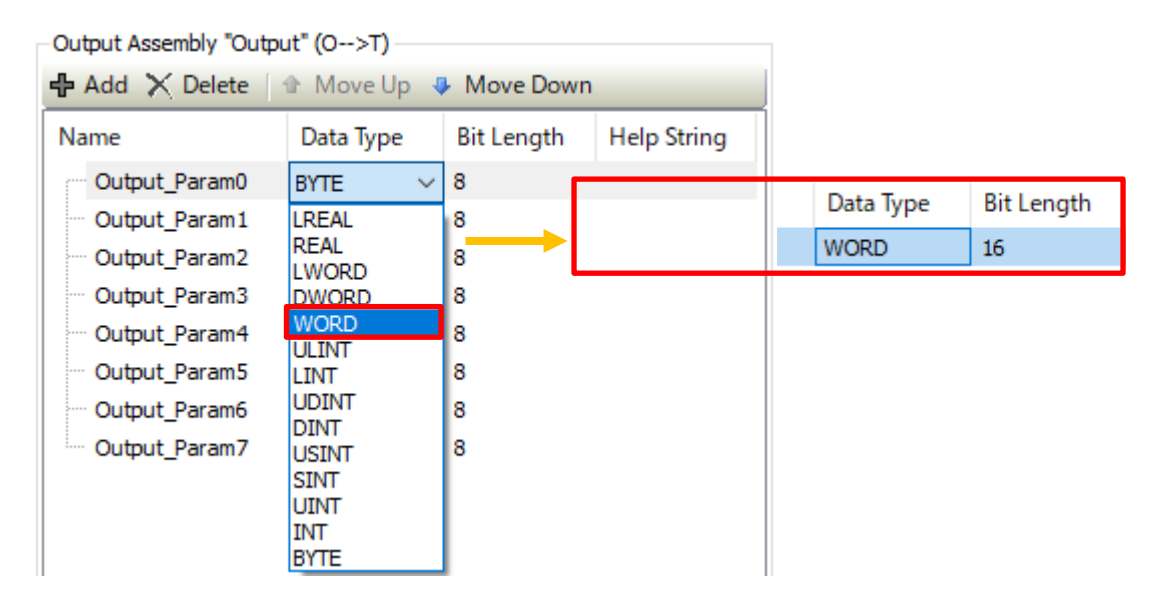

Change the respective data types of **Output\_Param1** and **Output\_Param2** to **WORD** and **DWORD** in the same way. Delete **Output\_Param3** and all subsequent items as they are unnecessary.

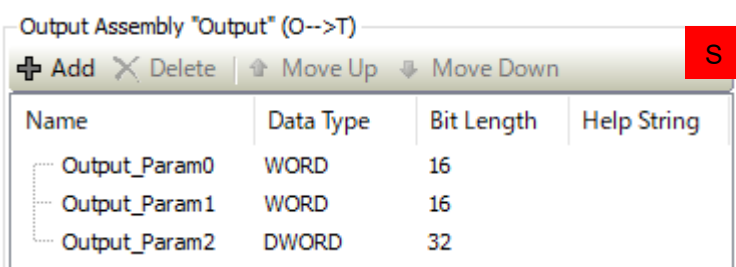

### Step 7

Configure settings for **Input Assembly** in the same way as **Output Assembly**.

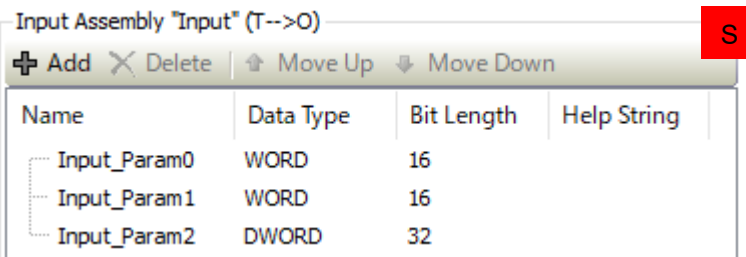

### Column

Unless unnecessary data items are deleted, the data size will not become "eight bytes" that was registered beforehand. Because the data size is also set to eight bytes on the scanner GM1 controller, the preset data size will differ between the scanner and adapter, resulting in a communication setting error.

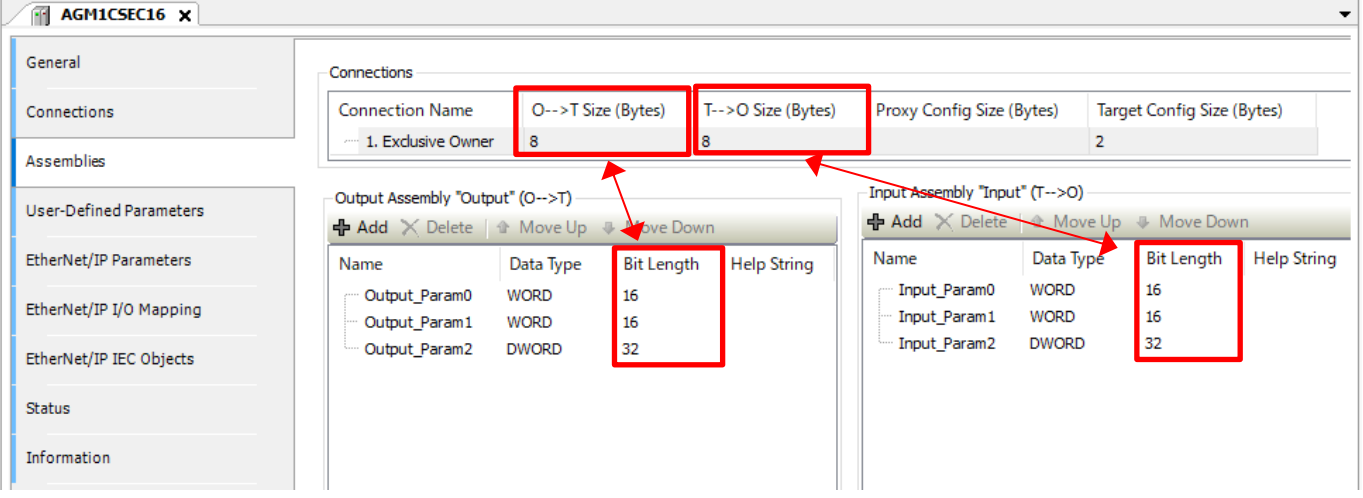

### 2.3 Registering Variables

Register variables for each data item that has been set.

### Step 1

### Select the **EtherNet/IP I/O Mapping** tab.

### Expand **Exclusive Owner** and register variables.

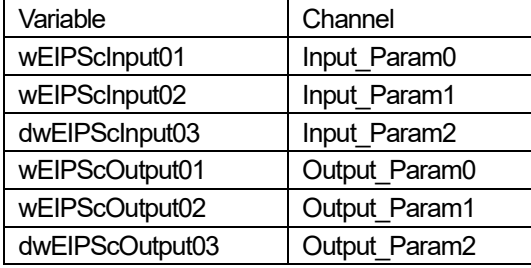

### AGM1CSEC16 X

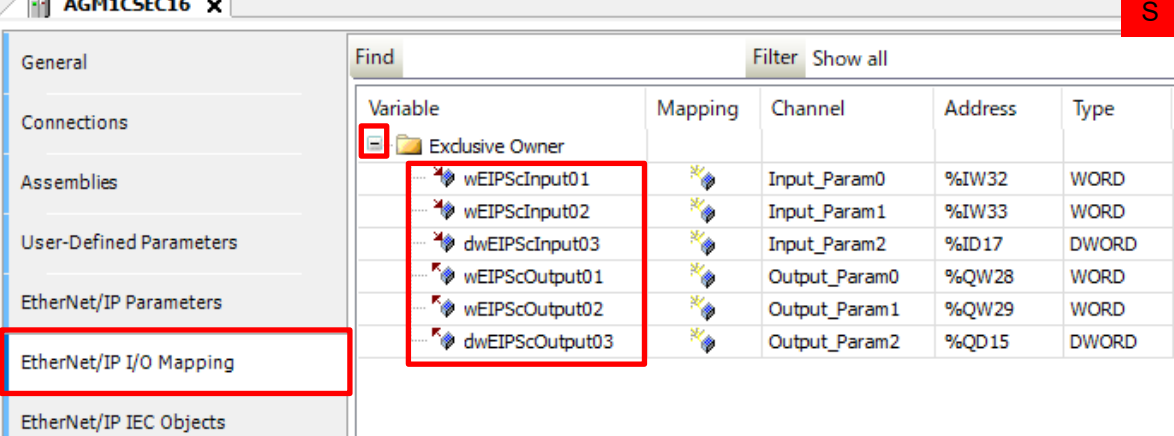

### Step 2

Select **Use parent device setting** from the drop-down list on the right side of **Always update variables** and then select **Enable 2 (always in bus cycle task)** from the drop-down list below the above one.

\* For detailed settings, refer to the relevant manuals.

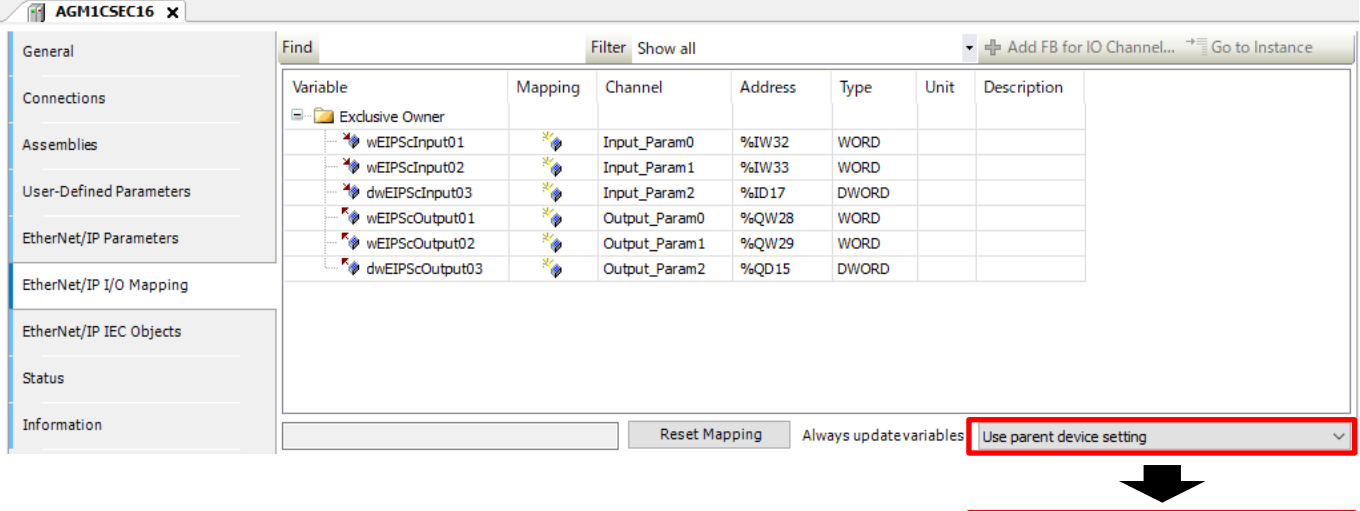

This completes setup for the scanner GM1 controller.

Enabled 2 (always in bus cycle task)

# **3 Adapter-side Setup**

Start setup on the adapter side in the following order.

Adding Device | Setting up Module

## Column (8): EtherNet/IP adapter function modules

When the GM1 controller is used as an adapter, modules are set for each I/O data item. Module are selected from the following 10 types.

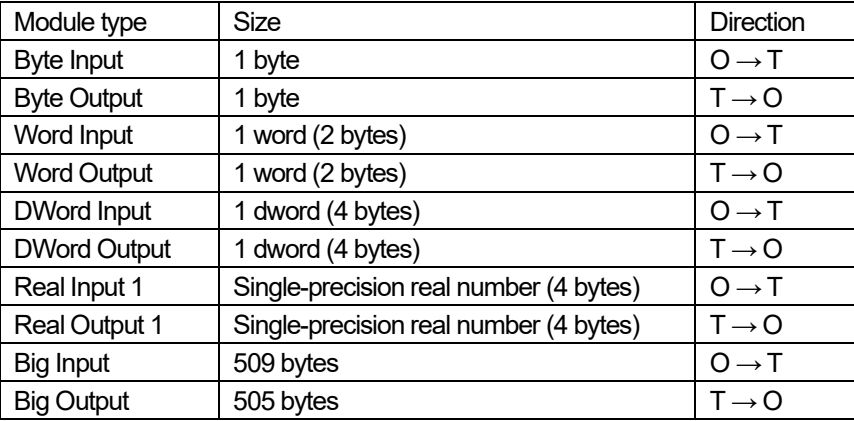

When multiple data items are handled, multiple modules must be set.

Example) When two data items whose direction is  $O \rightarrow T$  and whose size is 1 word are used: Two "Word Input" modules must be registered.

### 3.1 Adding Device

### Step 1

Add an EtherNet/IP adapter device to LAN Port2. In the navigation pane, right-click **LANPort2** and then select **Add Device**.

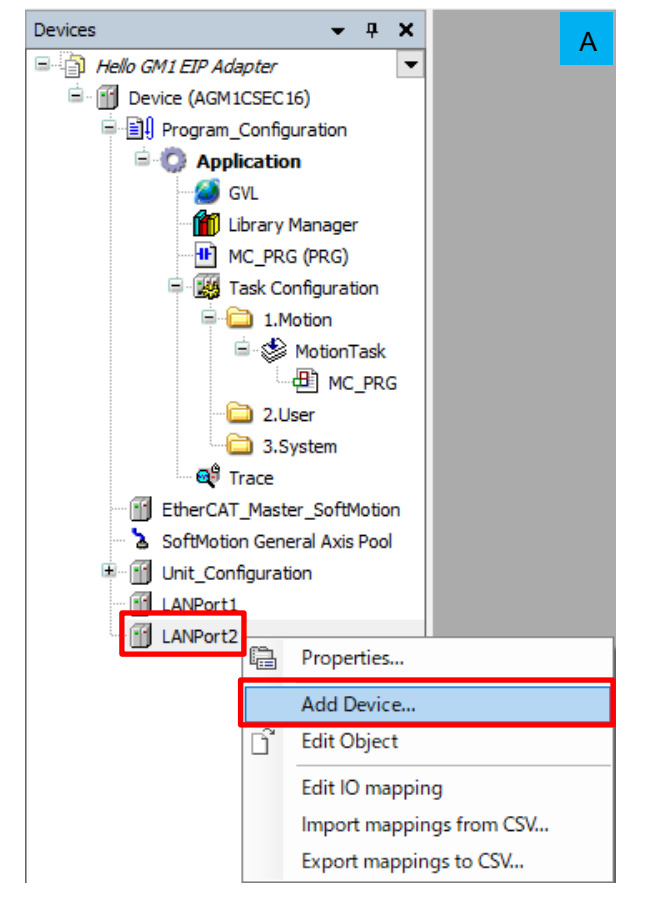

### Step 2

Select **EtherNet/IP Local Adapter** and then **EtherNet/IP Adapter** and click **Add Device**.

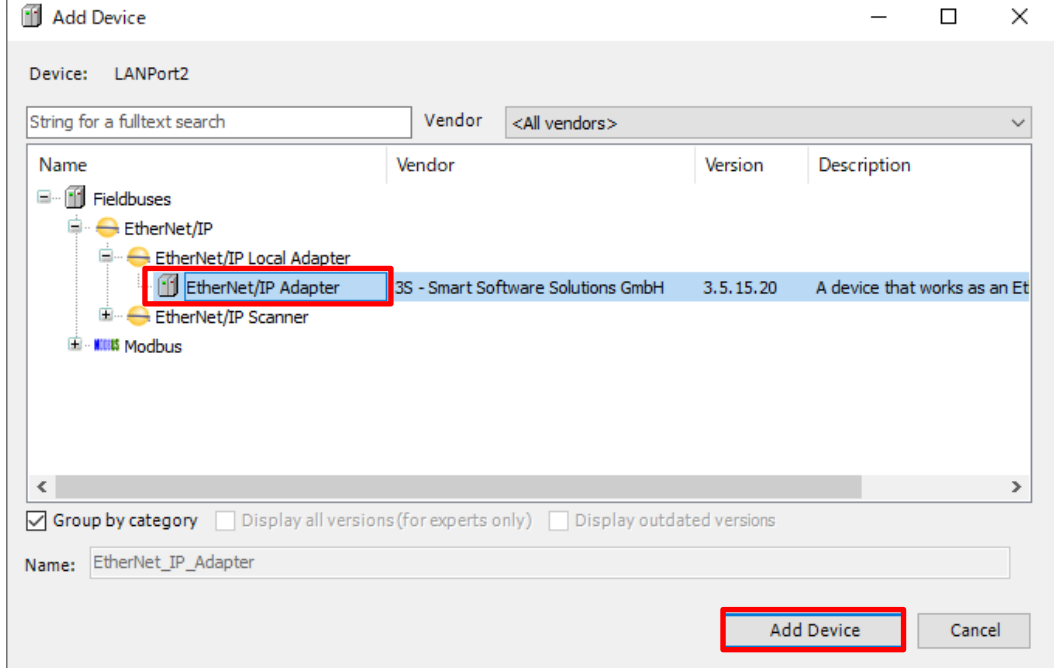

**ENIPAdapterIOTask** and **ENIPAdapterServiceTask** will be added to **3.System** in **Task Configuration**. **EtherNet\_IP\_Adapter** will be added to **LANPort2**.

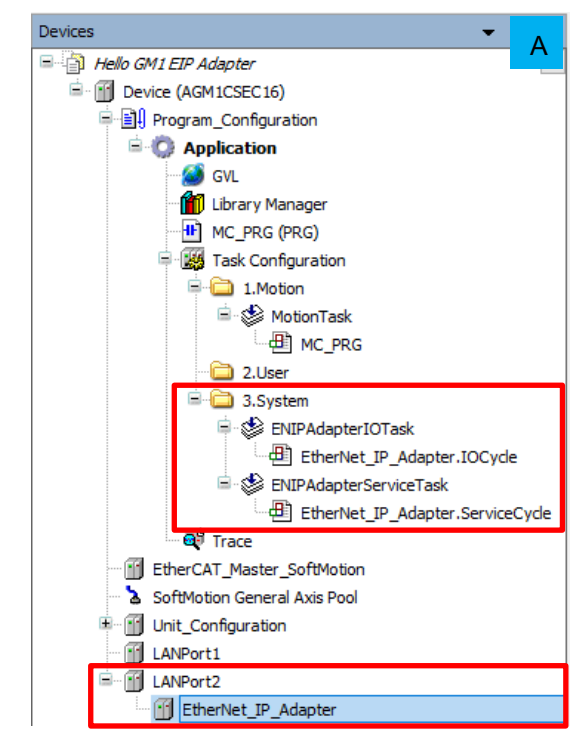

### Step 3

Right-click **EtherNet\_IP\_Adapter**, which has been added, and select **Add Device**.

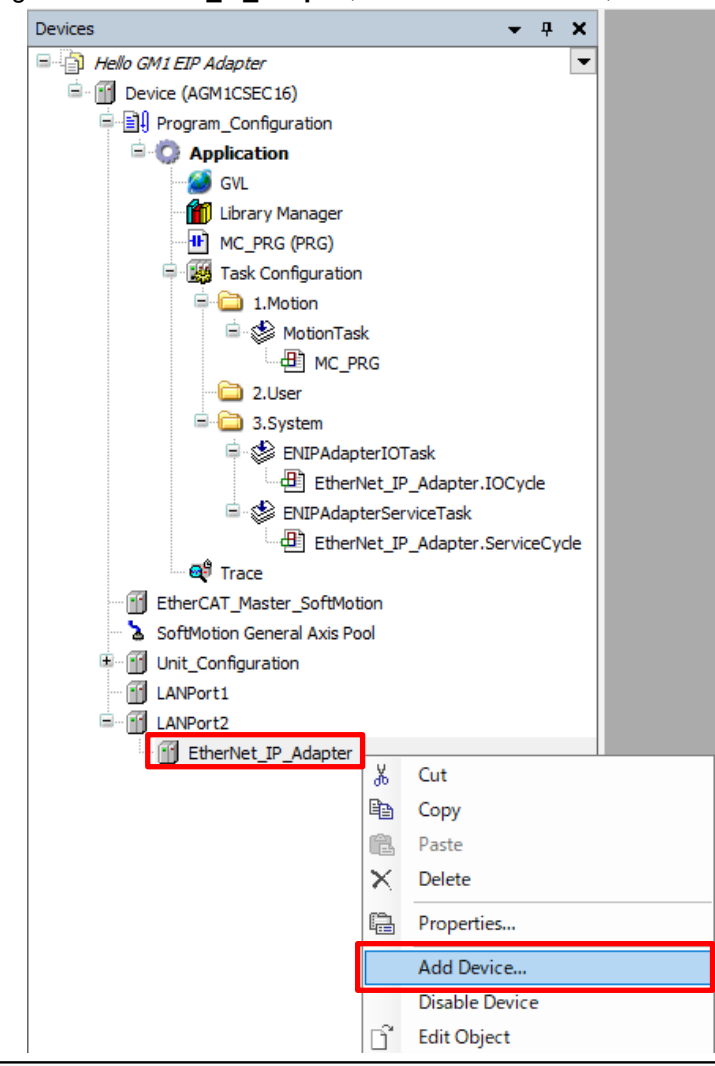
Select **EtherNet/ IP Module** and then **EtherNet/ IP Module**, leave **EtherNet\_IP\_Module** (default) unchanged in the **Name** field, and click **Add Device**.

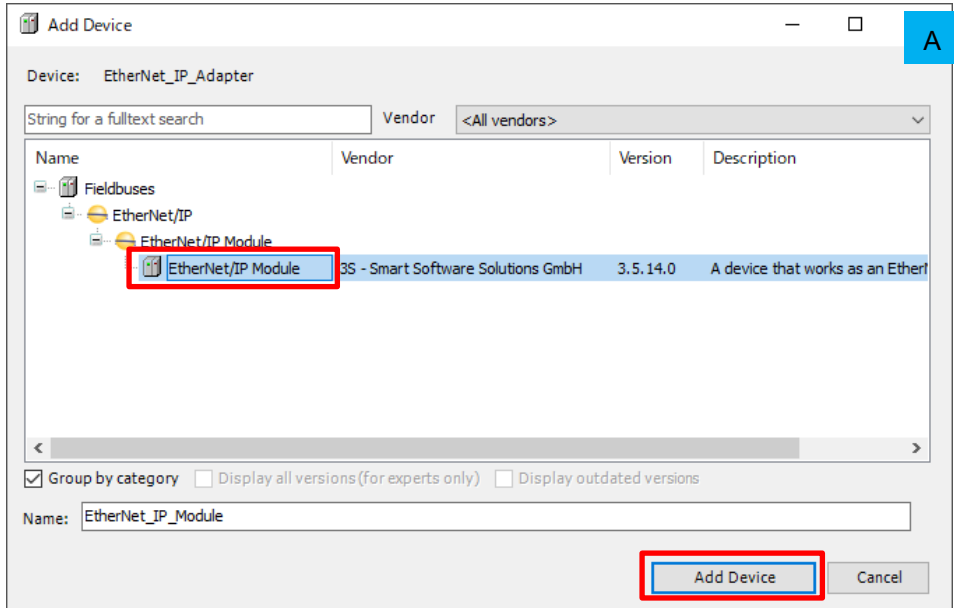

# 3.2 Setting up Module

#### Step 1

Double-click **EtherNet\_IP\_Module** and select the **General** tab.

The **Module** drop-down list is set to **Byte Input Module** by default. Click in the frame and then select **Word Output Module** from the drop-down list.

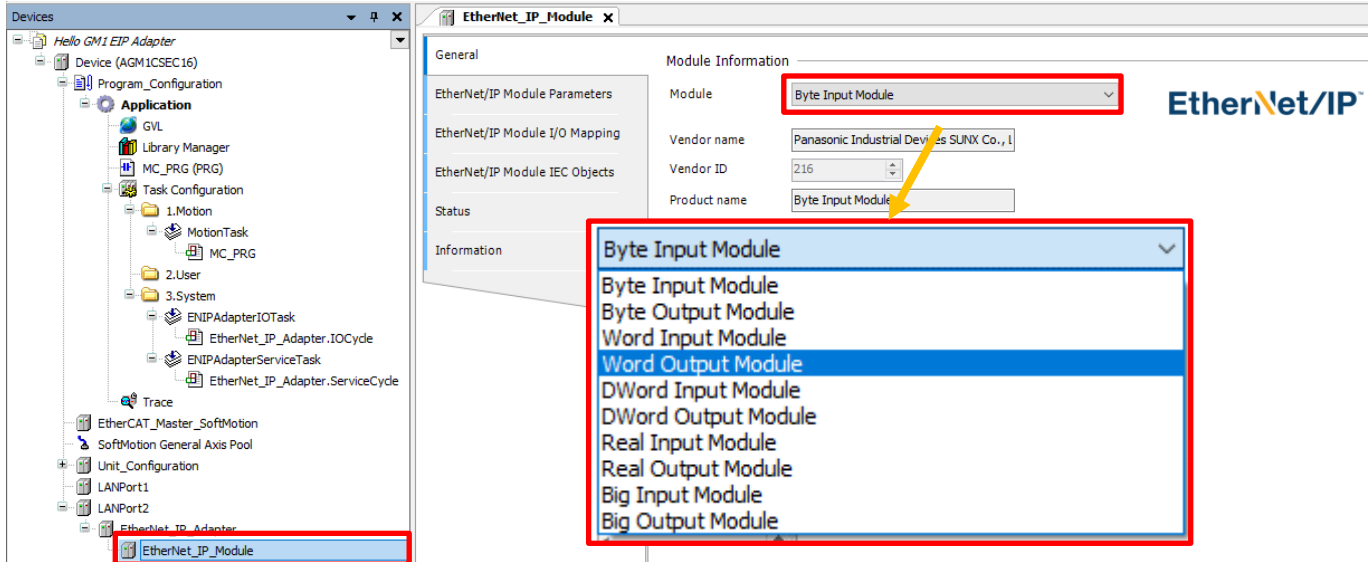

Set a variable for this one word worth of data.

\* Setting a variable is required to register for monitoring in the **Watch** window described later in this document.

#### Select the **EtherNet/IP Module I/O Mapping** tab and set variable name "wEIPAdOutput01" as shown below.

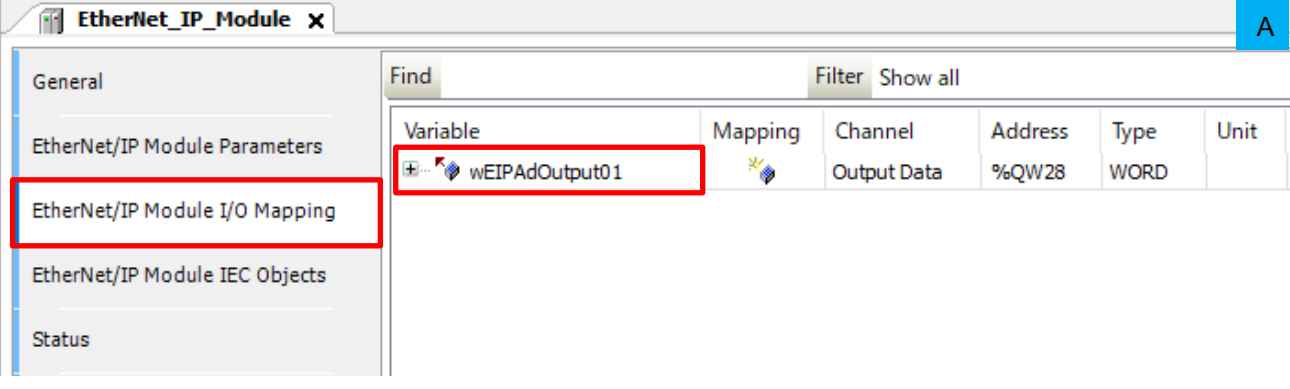

## Step 3

Add "EtehrNet/IP Module", select a module, and set a variable in the same way as above.

・Data settings for output (from adapter GM1 controller to scanner GM1 controller)

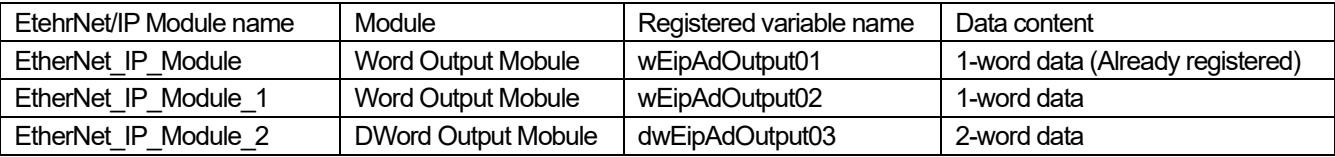

・Data settings for input (to adapter GM1 controller from scanner GM1 controller)

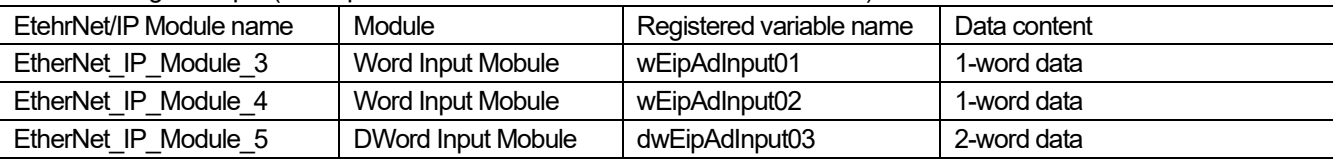

Check that each item has been set under **EtherNet\_IP\_Adapter**in **LANPort2**.

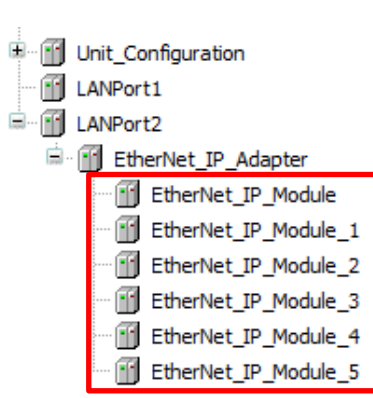

This completes EtherNet/IP setup for the adapter GM1 controller.

# **4 Communication Operation Check**

# Step 1

In GM Programmer on each of the scanner and adapter devices, right-click **Application** and then select **Login**.

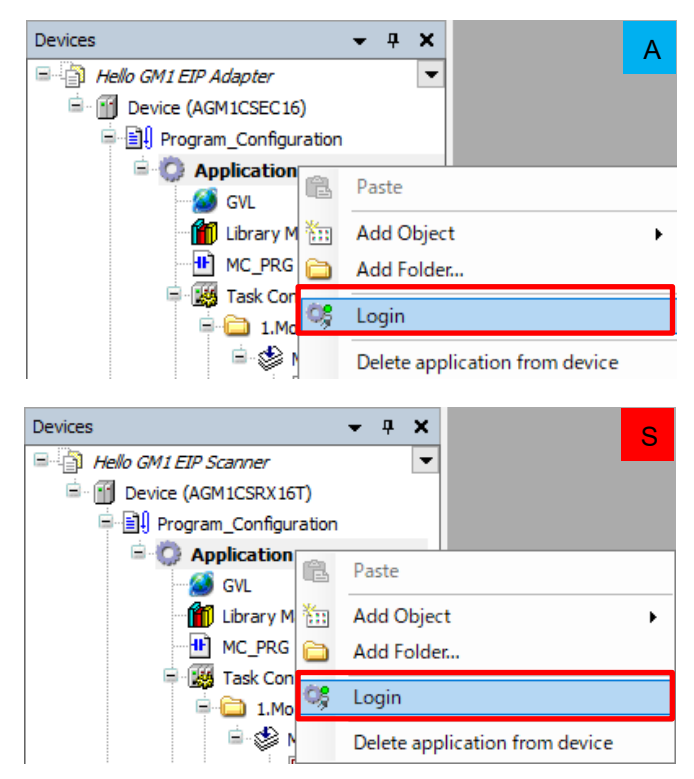

# Step 2

First, open GM Programmer on the scanner device. From the **View** menu, select **Watch** and then **Watch 1**.

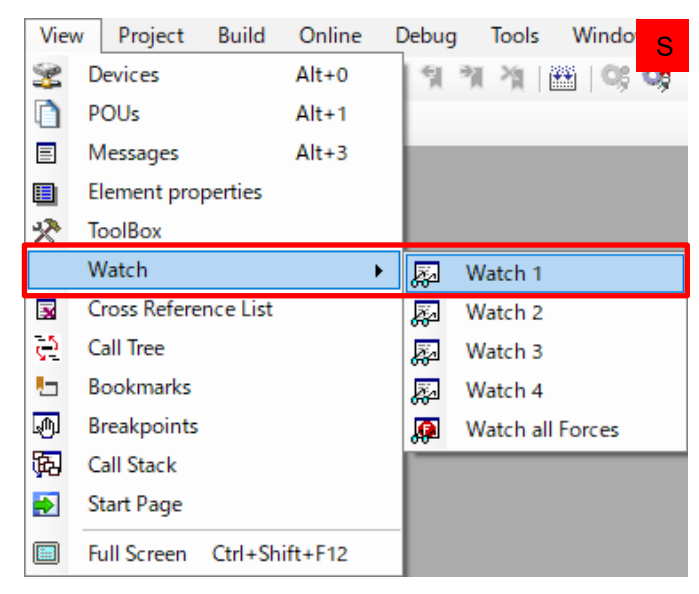

"Watch 1" will be displayed on the bottom of the window.

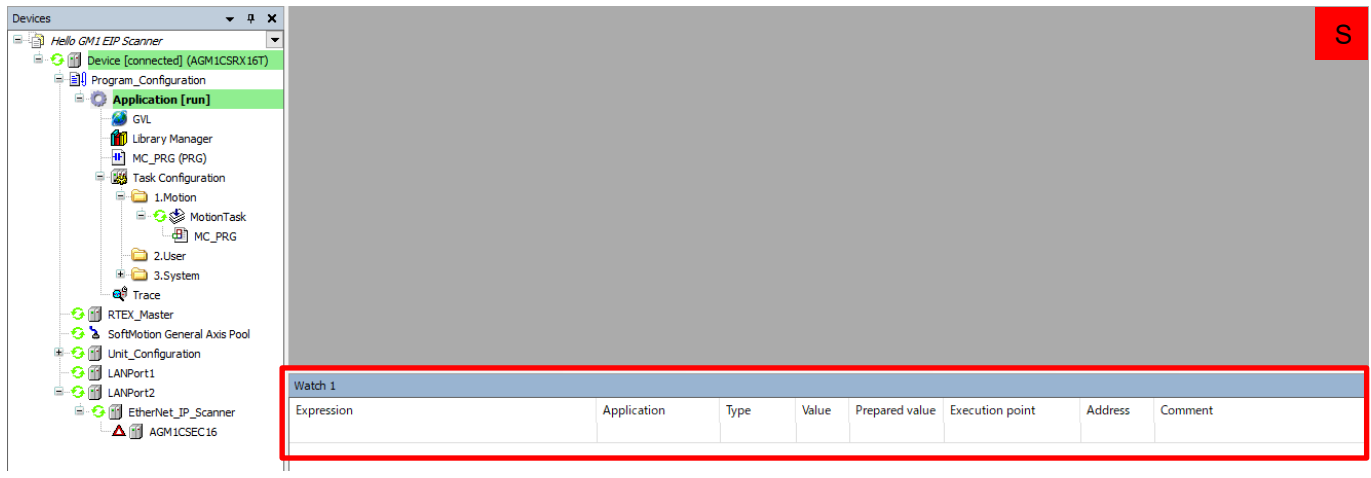

"POU:EIP02\_PRG" will open in GM Programmer and "User Monitor" will open in FPWIN Pro7. Check that the device is in a state in which the communication status can be monitored.

Data transmission from the adapter device (GM1 controller) to the scanner device (FP0H)

#### Step 3 a.

In the **Watch 1** pane, click in the **Expression** column and then click  $\boxed{...}$ .

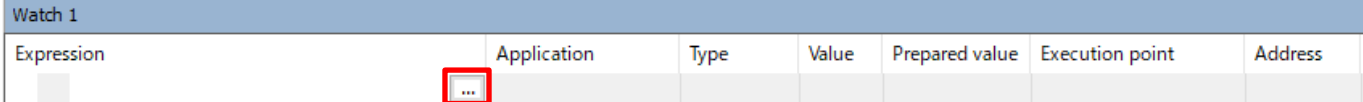

Click **Device**, **LANPort2**, **EtherNet\_IP\_Scanner**, and then **IoConfig\_Globals\_Mapping** and click to expand the **IoConfig\_Globals\_Mapping** object. Select **wEIPScInput01** and click **OK**.

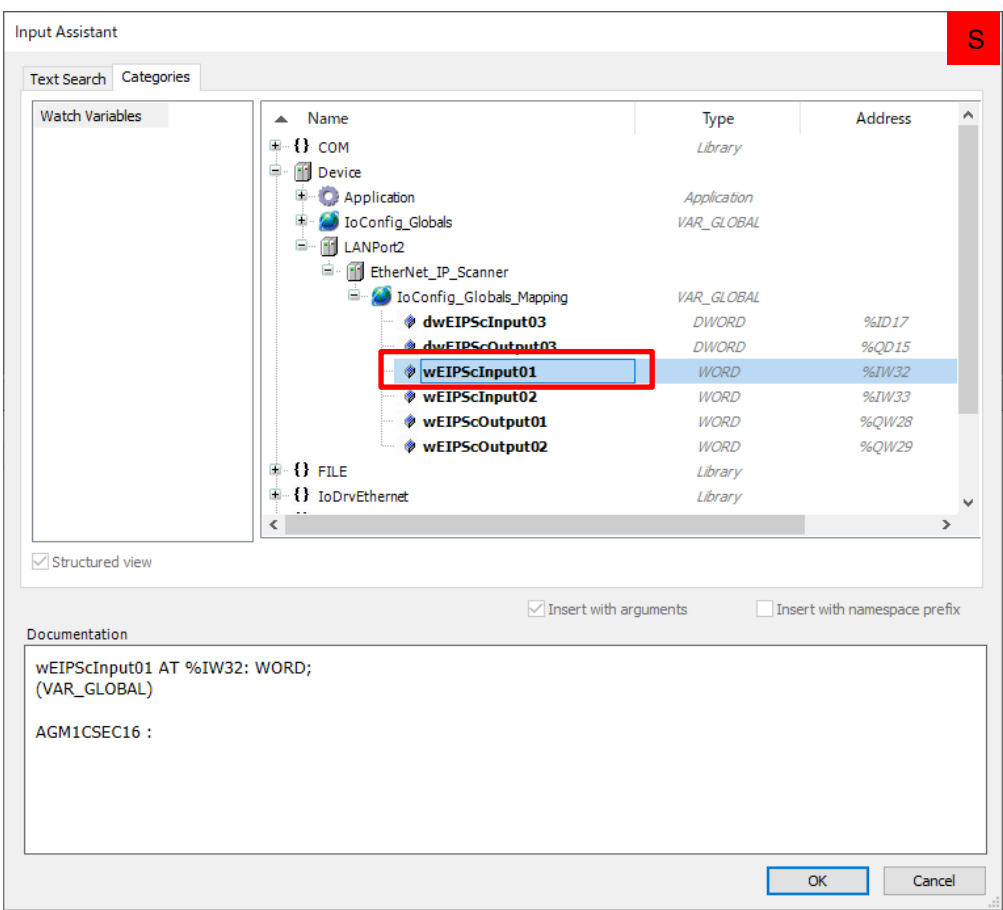

Register **wEIPScInput02**, **dwEIPScInput03**, **wEIPScOutput01**, **wEIPScOutput02**, and **dwEIPScOutput03** in the **Watch 1** window, in the same way as above.

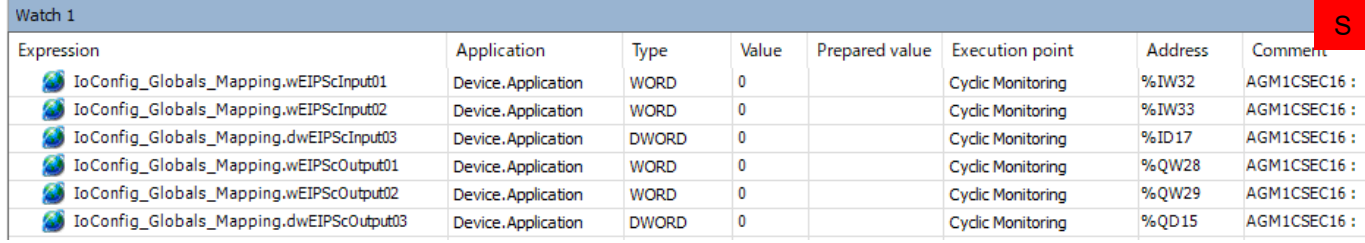

#### Step 5

Next, open GM Programmer on the adapter device.

Display the **Watch 1** window in the same way as for GM Programmer on the scanner device and register the following variables.

wEIPAdInput01, wEIPAdInput02, dwEIPAdInput03, wEIPAdOutput01, wEIPAdOutput02, and dwEIPAdOutput03

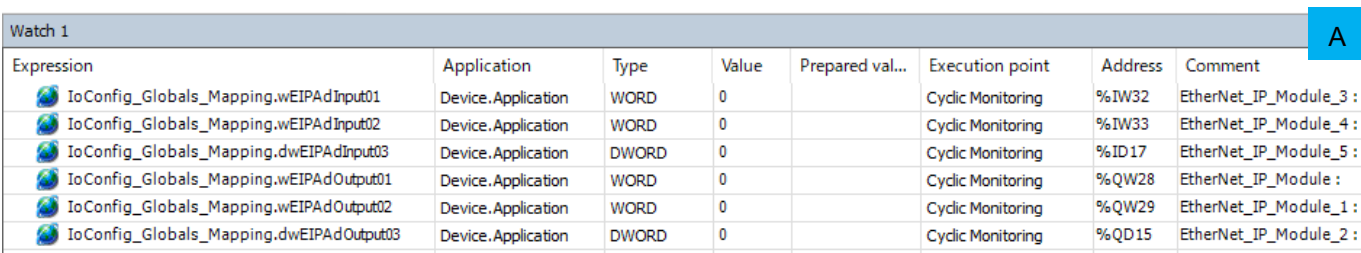

Enter any desired values in the **Prepared value** columns corresponding to **wEIPScOutput01**, **wEIPScOutput02**, and **dwEIPScOutput03** in the **Watch 1** window on the scanner device and corresponding to **wEIPAdOutput01**, **wEIPAdOutput02**, and **dwEIPAdOutput03** in the **Watch 1** window on the adapter device.

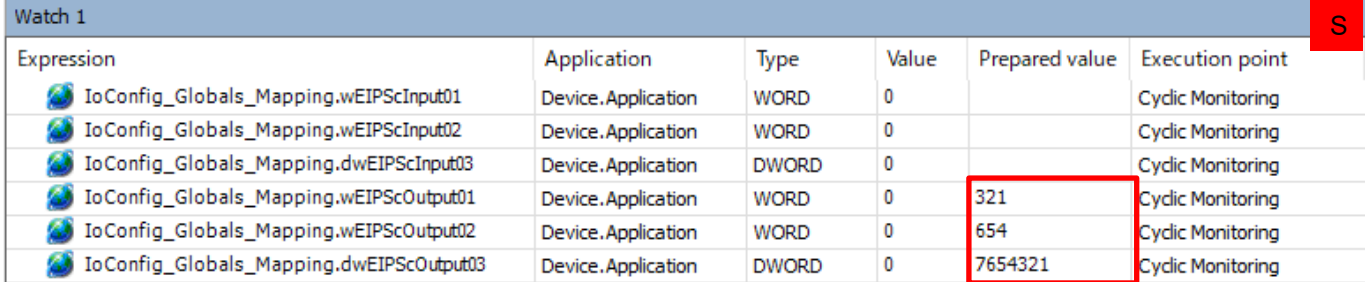

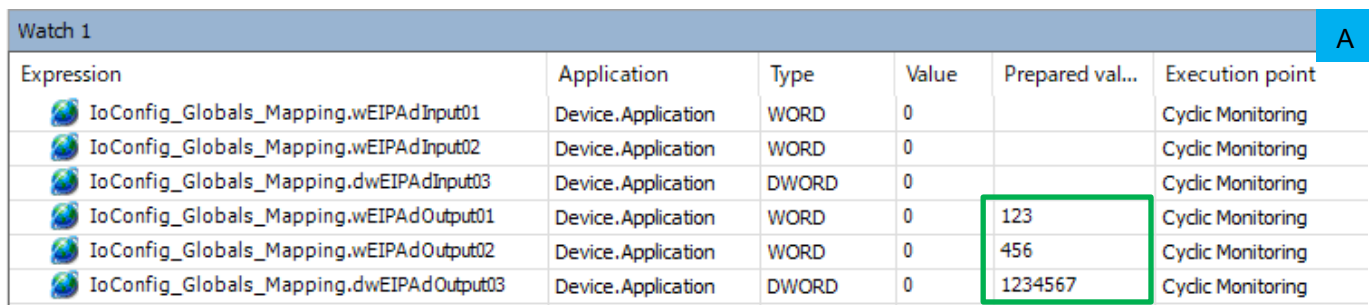

#### Step 7

Press Ctr+F7 to write the values.

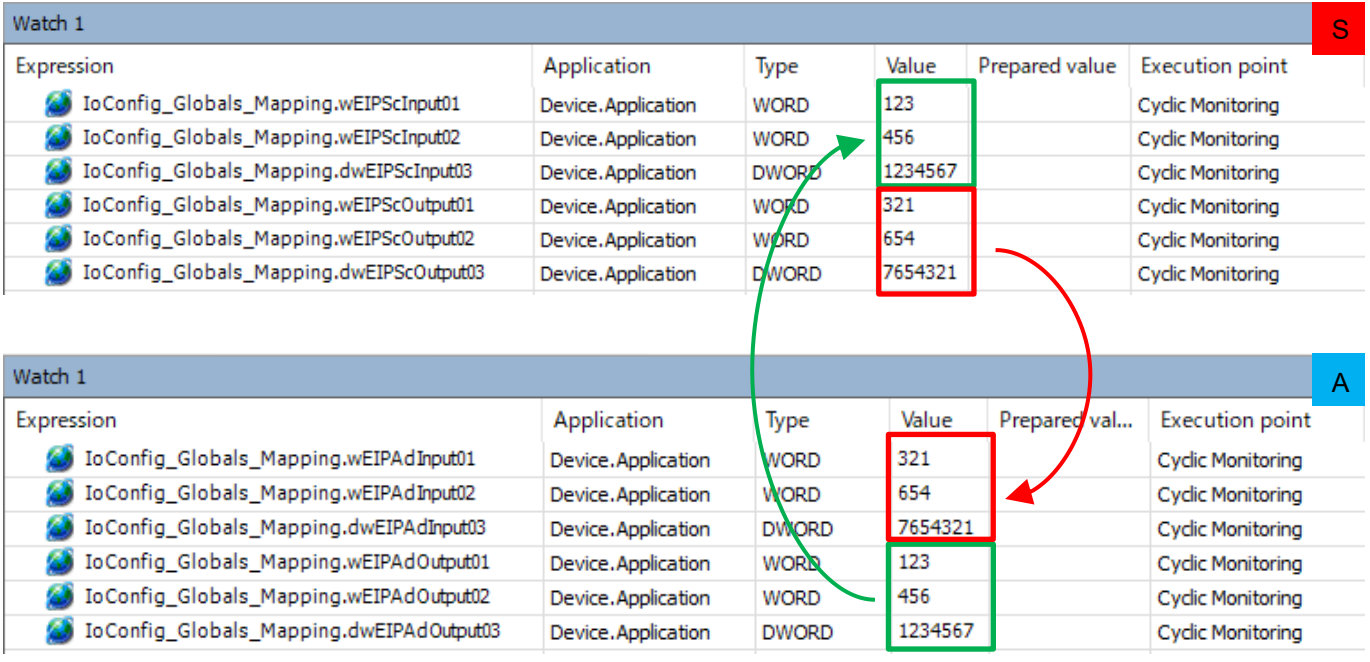

This completes EtherNet/IP communication operation check for the GM1 controllers.

# **Ethernet Communication: EtherCAT Slave**

# **1 Basic Setup**

# 1.1 Preparing and Wiring the Required Devices

Prepare the following devices.

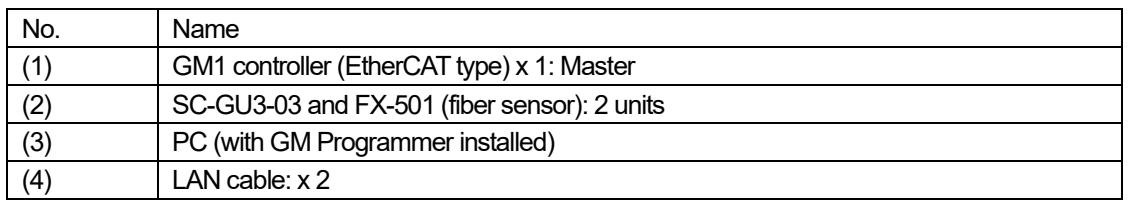

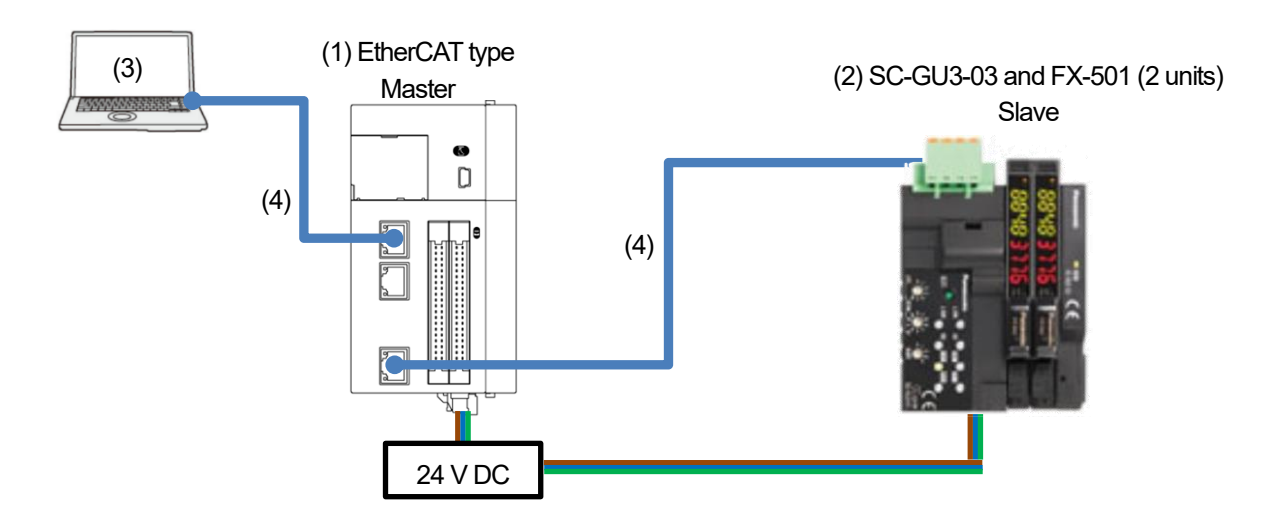

# 1.2 Installing ESI File

## Step 1

Download an ESI file from the following website.

https://www3.panasonic.biz/ac/j/dl/software/index.jsp?series\_cd=1454

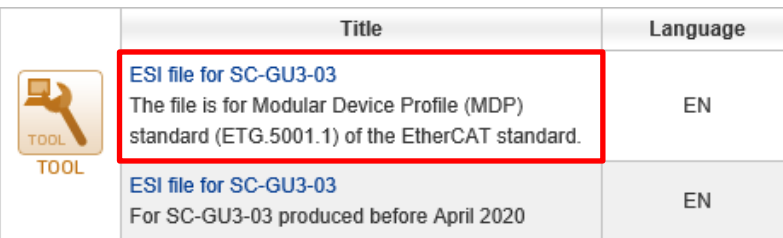

# Step 2

Right-click **EtherCAT\_Master\_SoftMotion** and select **Add Device**.

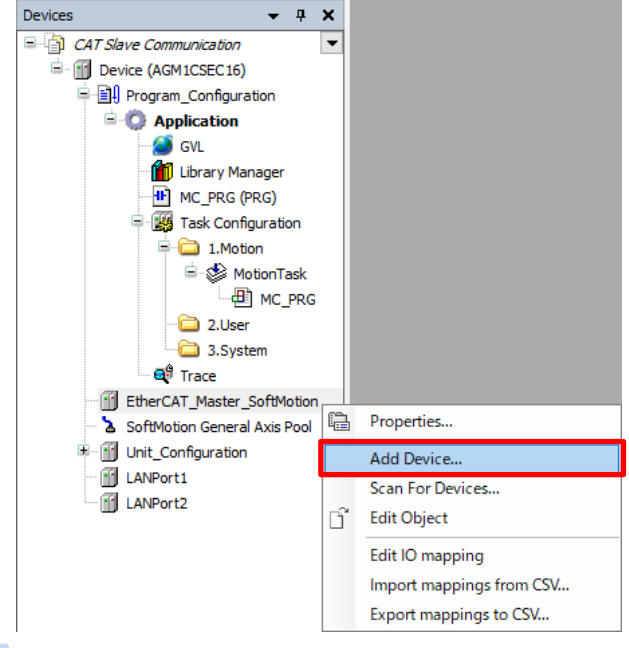

## Step 3

The **Add Device** dialog box will be displayed. Click **Device Installation**.

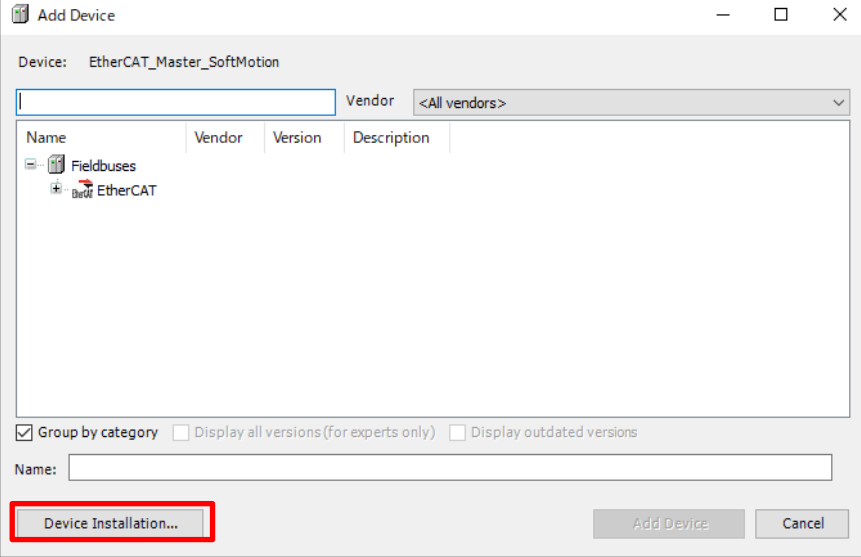

Select an ESI file that was downloaded previously and click **Open**.

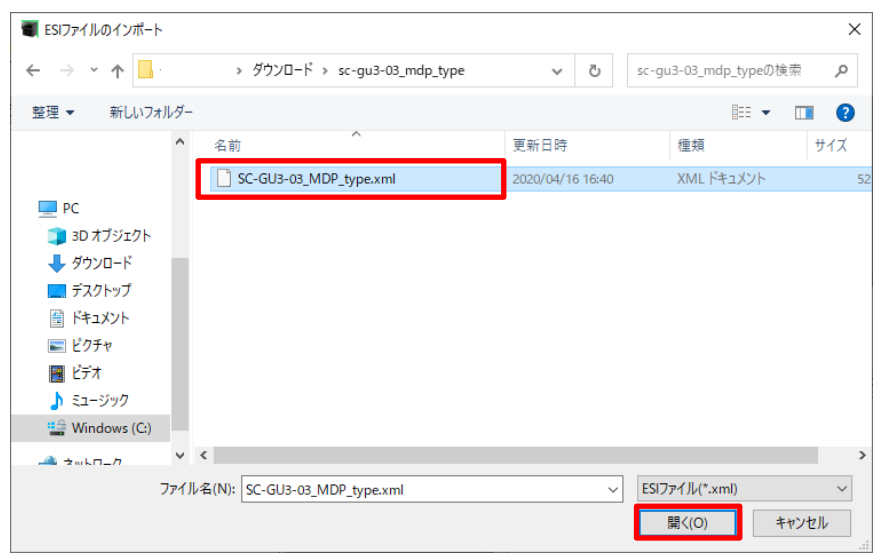

This completes installation of the SC-GU3-03 communication unit.

# 1.3 Adding Device (SC-GU3-03)

# Step 1

Open the cover indicated by the red frame and set the DIP switch as below.

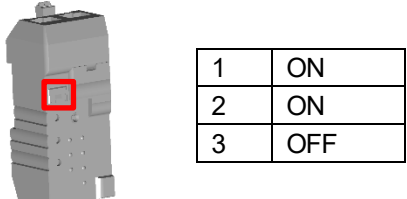

# **INFO**

I/O communication is divided into three operation modes. The operation mode can be switched using the DIP switch. The factory default setting is full mode.

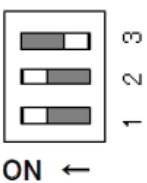

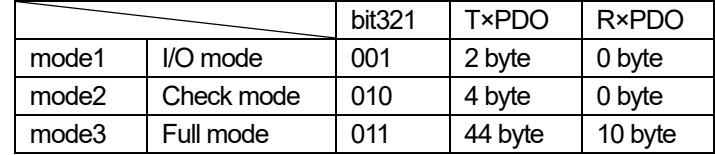

# Step 2 Right-click **EtherCAT\_Master\_SoftMotion** and select **Add Device**.

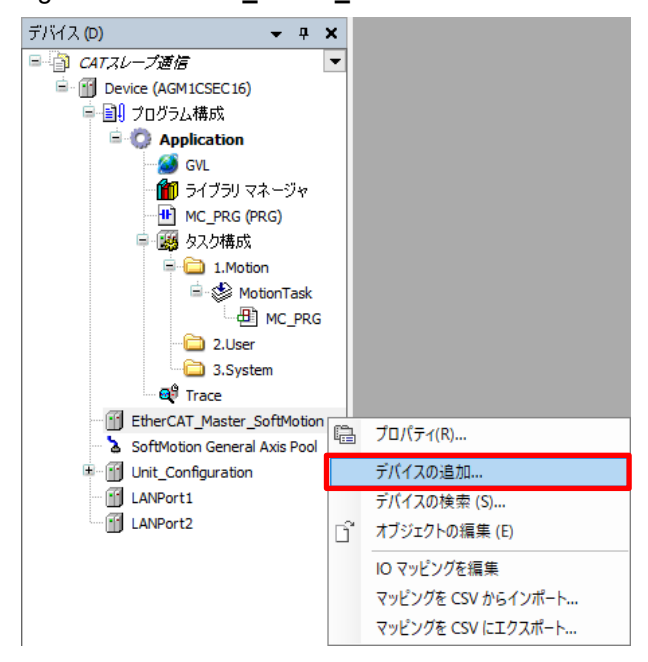

# Step 3

Select **EtherCAT**, **Slave**, **Panasonic Industrial Device SUNX Co.,Ltd.**, and then **SensorCommunication\_SC\_GU3\_03V2**. Click **Add Device**.

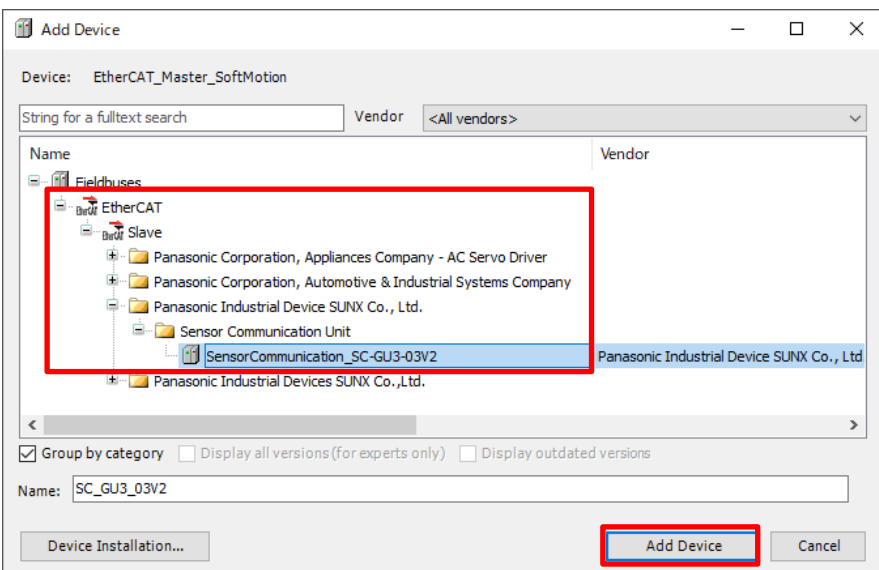

Check that "SensorCommunication\_SC\_GU3\_03V2" has been added and then click **Cancel**.

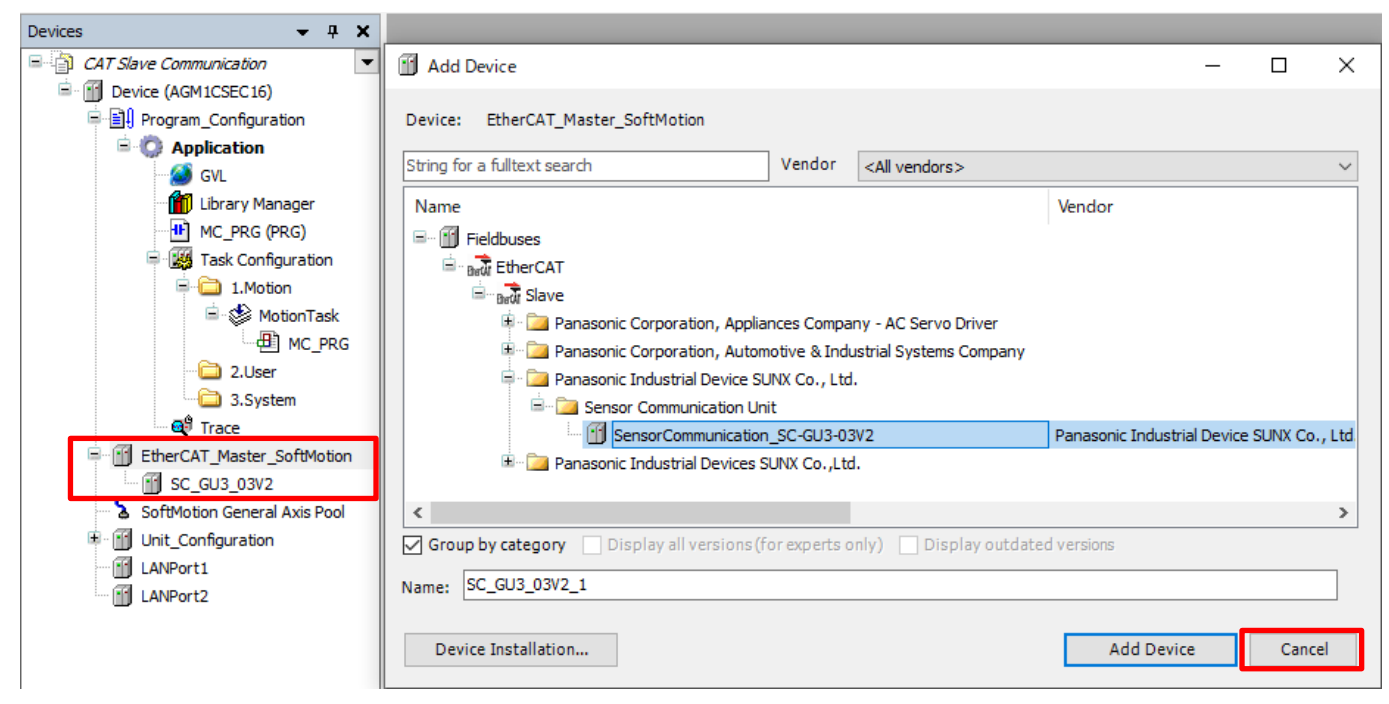

# Step 5

Right-click **SC-GU3-03V2** and then select **Add Device**.

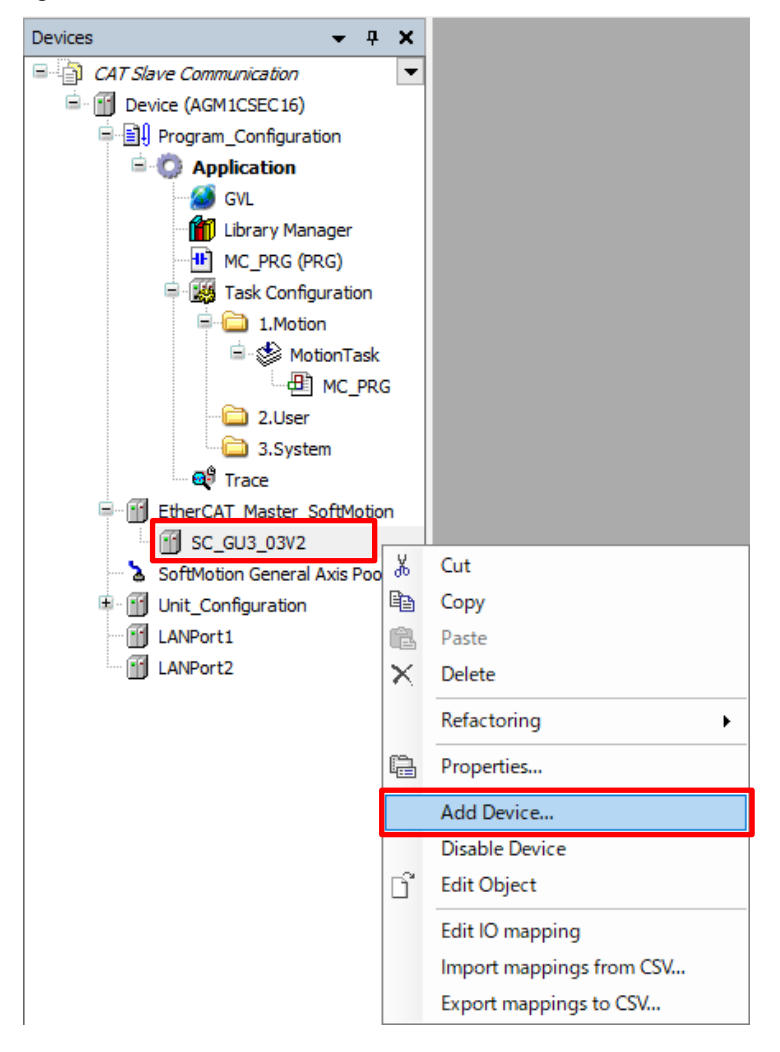

Because the DIP switch was set to full mode in Step 1, select **SC-GU3-03 FullMode** and click **Add Device**.

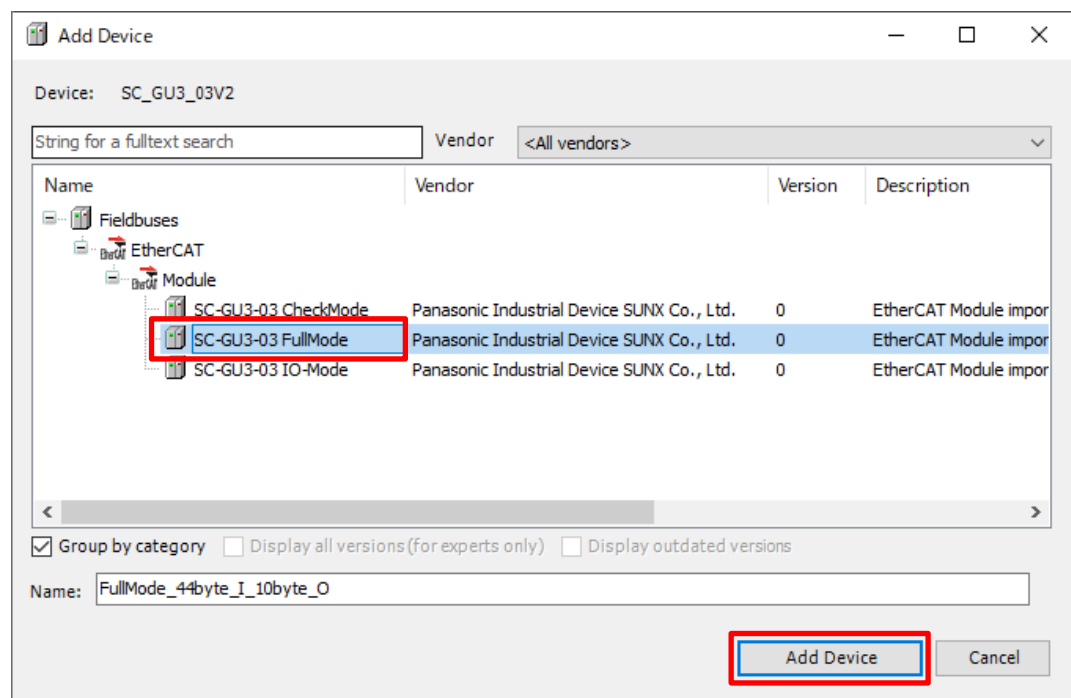

#### **FullMode\_44byte\_I\_10byte\_O** will be added.

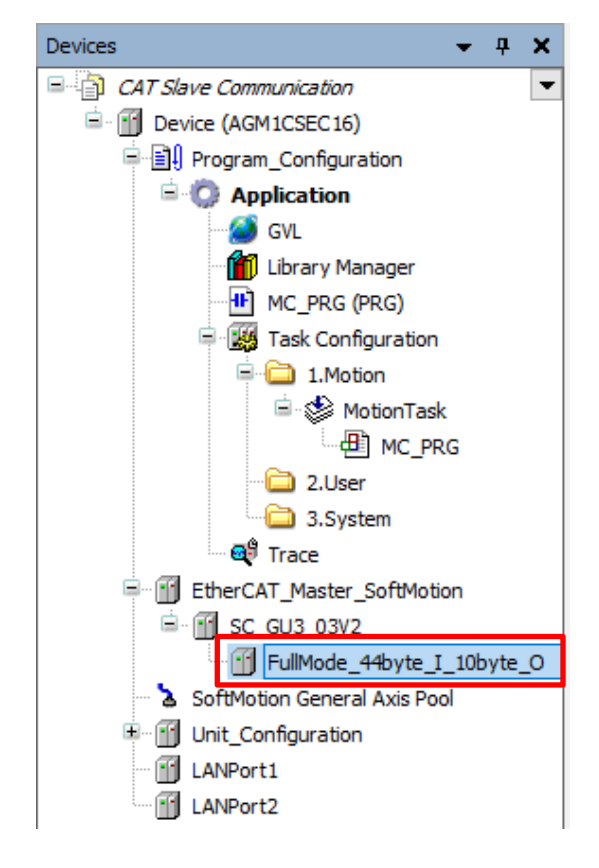

# $\begin{bmatrix} \mathbb{R}^{\downarrow} \\ \mathbb{R}^{\mathbb{Z}} \end{bmatrix}$  Column (9): Station ID setting

This section explains how to use the rotary switch on the front panel of the SC-GU3-03 communication unit. Write "0" to 2001h/00h via SDO communication.

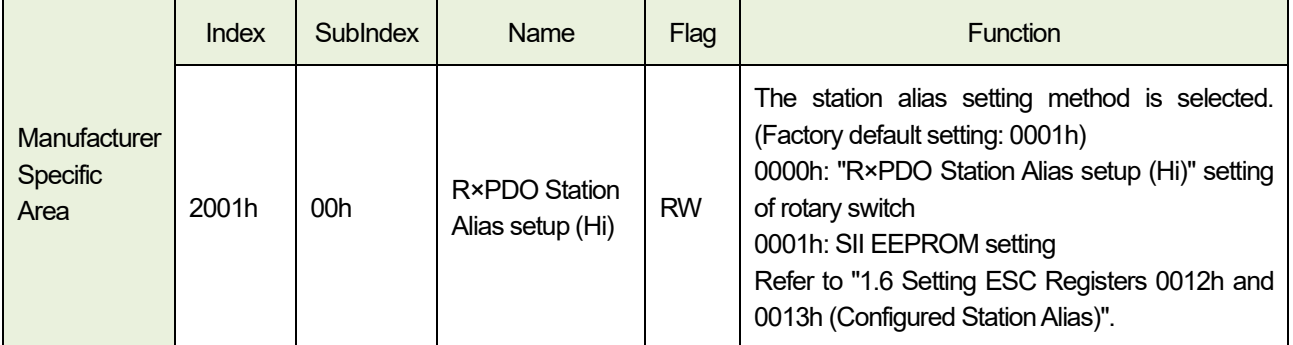

## Step 1

Connect the GM1 controller and SC-GU3-03 communication unit on a one-to-one basis.

## Step 2

Double-click **SC-GU3-03** and open the **General** tab.

Select the **Enable expert settings** check box and select the **Disabled** option in **Identification**.

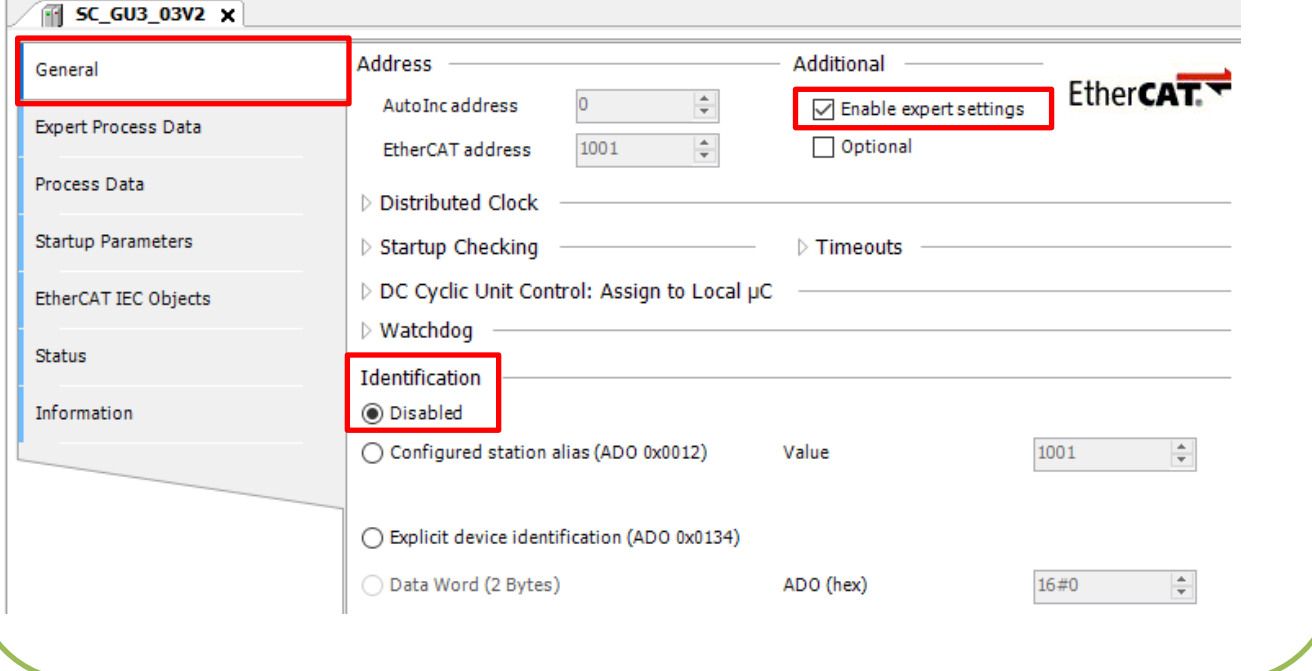

 $\Gamma$ 

 $n = 1$ 

Use Sdo\_Read to read the current value.

Create a program as shown in the figure below and rewrite **xRead** to TRUE.

If **xDone** is set to TRUE, read processing is complete.

Check that **uiSDO\_Buffer\_Read\_MOVE** is set to 1.

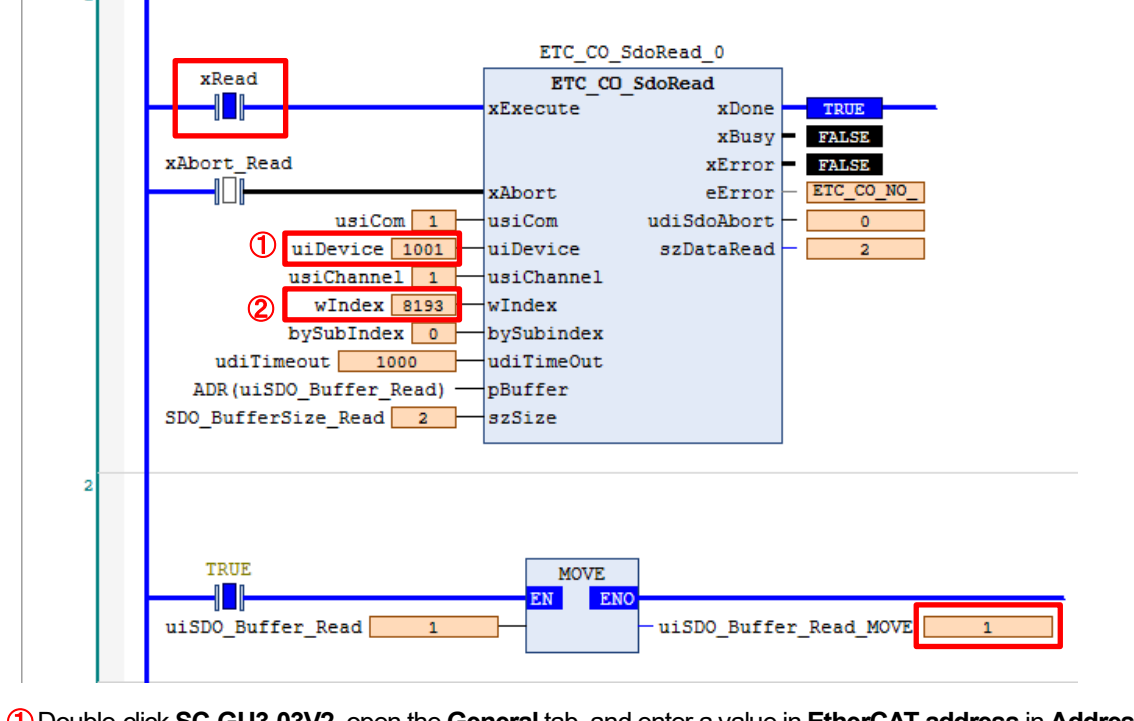

①Double-click **SC-GU3-03V2**, open the **General** tab, and enter a value in **EtherCAT address** in **Address**. EtherCAT addresses are assigned serial numbers such as 1001, 1002, and 1003 in the order of connection.

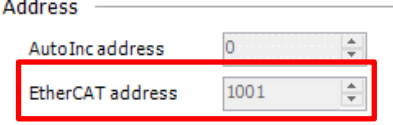

② Enter the index number of R×PDO Station Alias setup (Hi). This index is "2001h", so it is "8193" in hexadecimal notation.

# **INFO**

If you right-click on the screen and then select **Display Mode**, you can switch the display mode between Binary, Decimal, and Hexadecimal. and the company of the company of the company of the company of the company of the company of the company of the company of the company of the company of the company of the company of the company of the company of the comp

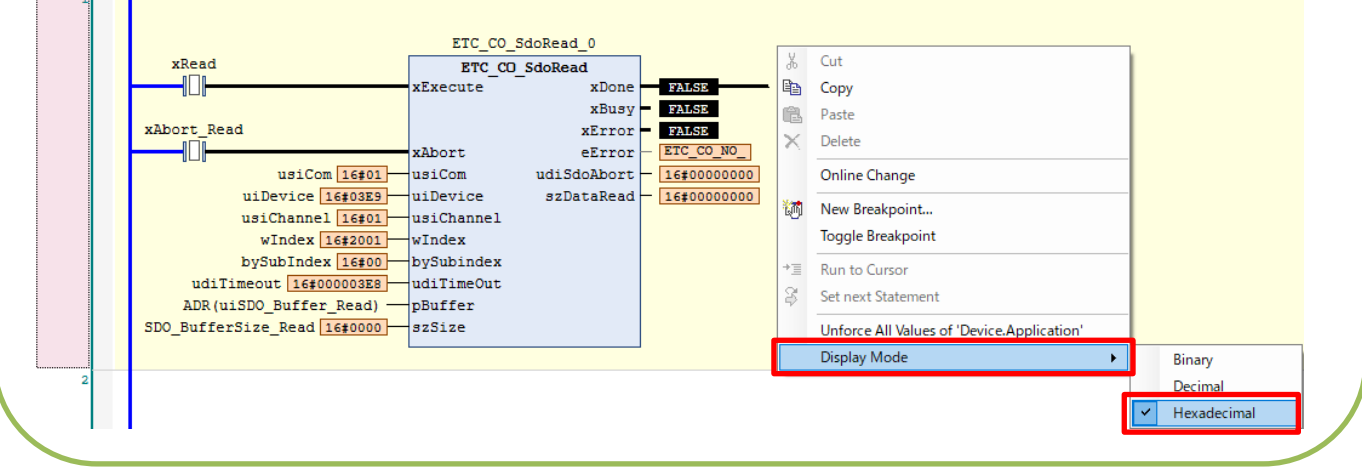

Use Sdo Write to write data.

Create a program as shown in the figure below and enter data to be written in **uiSDO\_Buffer\_Write\_MOVE**. In this example, enter "0" and rewrite **xWrite** to TRUE.

If **xDone** is set to TRUE, write processing is complete.

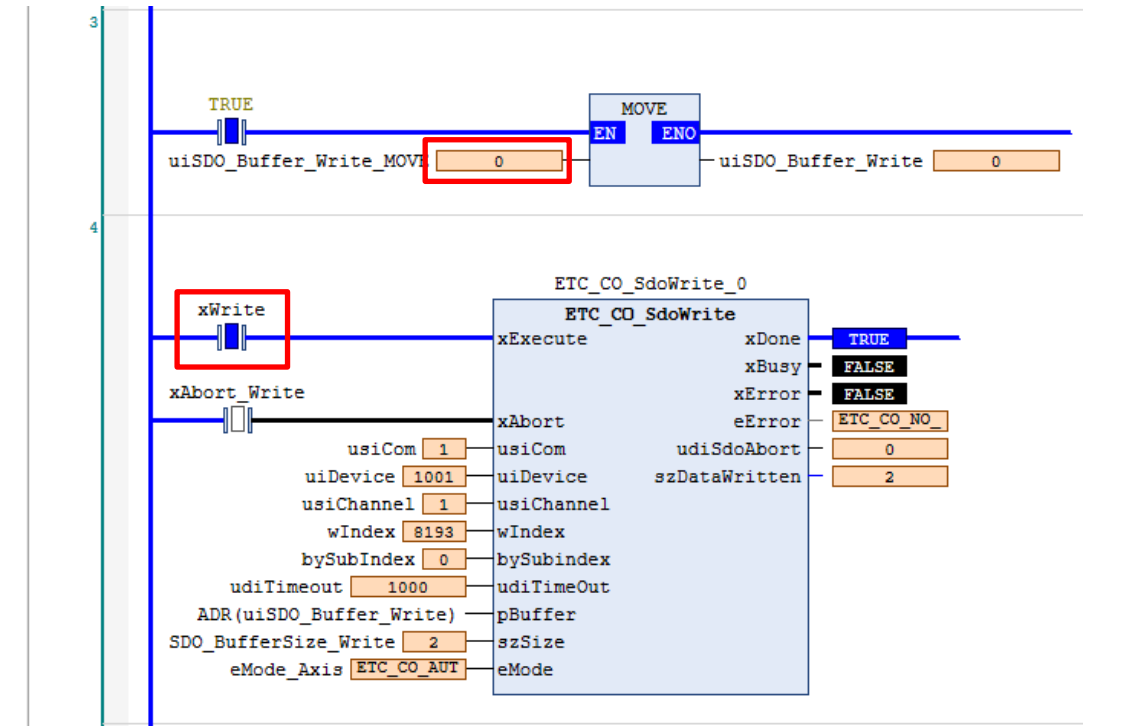

## Step 5

Perform Step 3 again and check that **uiSDO\_Buffer\_Read\_MOVE** is set to 0.

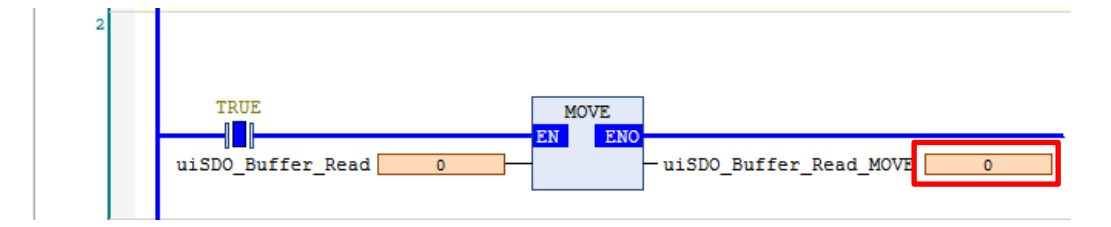

# Step 6

Change the address setting of the rotary switch on the SC-GU3-03 communication unit to "1" and turn the power OFF and then ON.

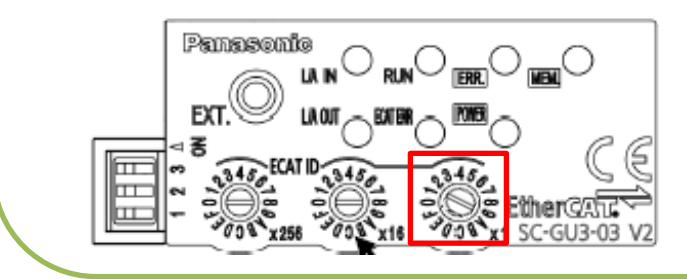

Double-click **SC-GU3-03** and open the **General** tab. In **Identification**, select the **Configured station alias (ADO 0x0012)** option and then set the value to 1. Download to the GM1 controller.

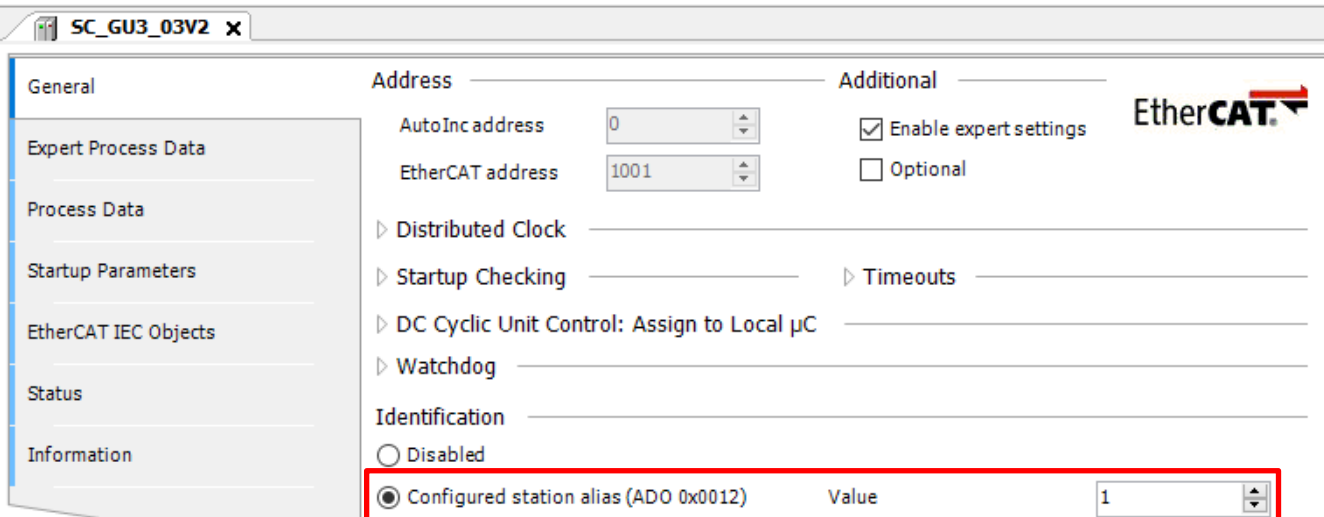

#### Step 8

If the connection status and output can be confirmed as shown in the figure below, the procedure is complete. (In this example, three fiber sensor amplifiers are connected, Unit1 to Unit3 are set to TRUE.)

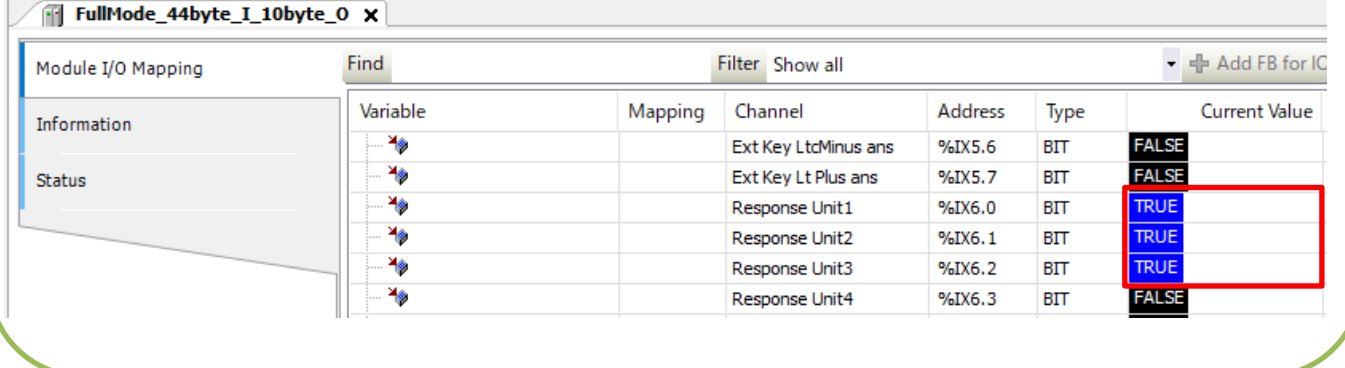

# **2 Setting up GM1 Controller**

# Step 1

Double-click **FullMode\_44byte\_I\_10byte\_O**, which has been added. Open the **Module I/O Mapping** tab.

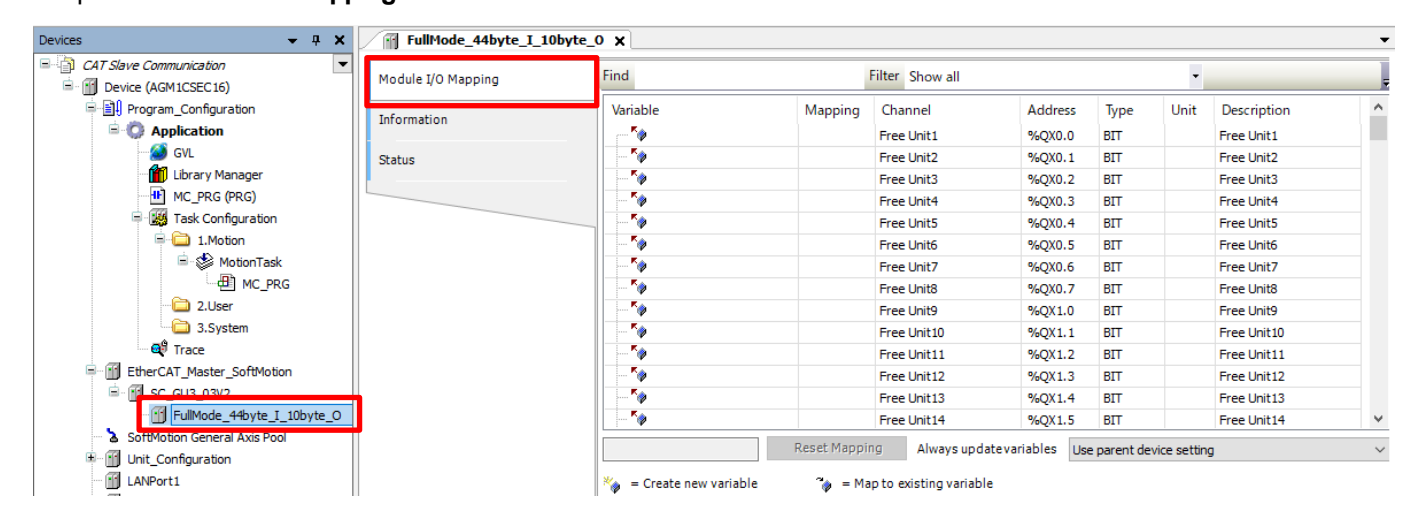

# Step 2

In the **Always update variables** drop-down list, select **Enable 2 (always in bus cycle task)**.

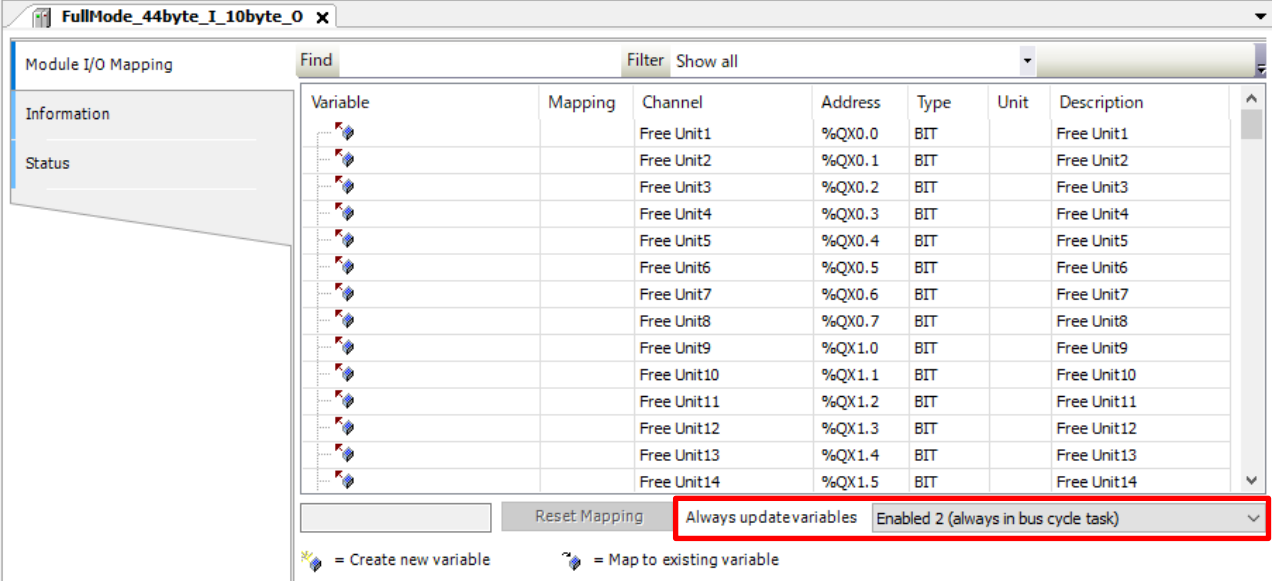

# **3 Checking Connection**

# Step 1

Right-click **Application** and then select **Login** to write to the GM1 controller.

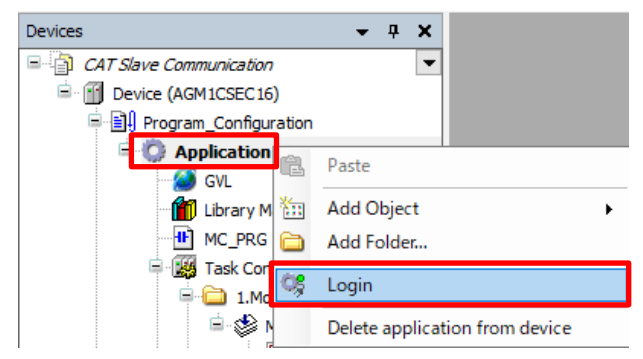

## Step 2

Right-click **Application [stop]** and then select **Start** to switch the state from STOP to RUN.

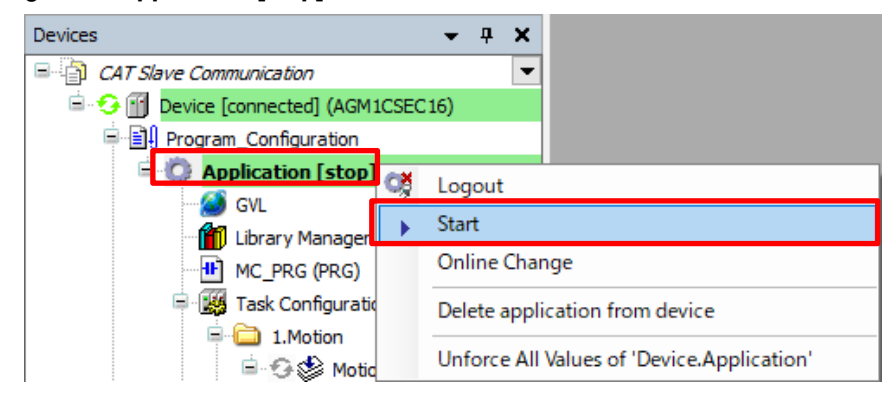

## Step 3

## Double-click **FullMode\_44byte\_I\_10byte\_O** and open the **Module I/O Mapping** tab.

In this example, two FX-501 units are connected, so **Response Unit1** and **Response Unit2** are set to TRUE. This indicates that they have been connected.

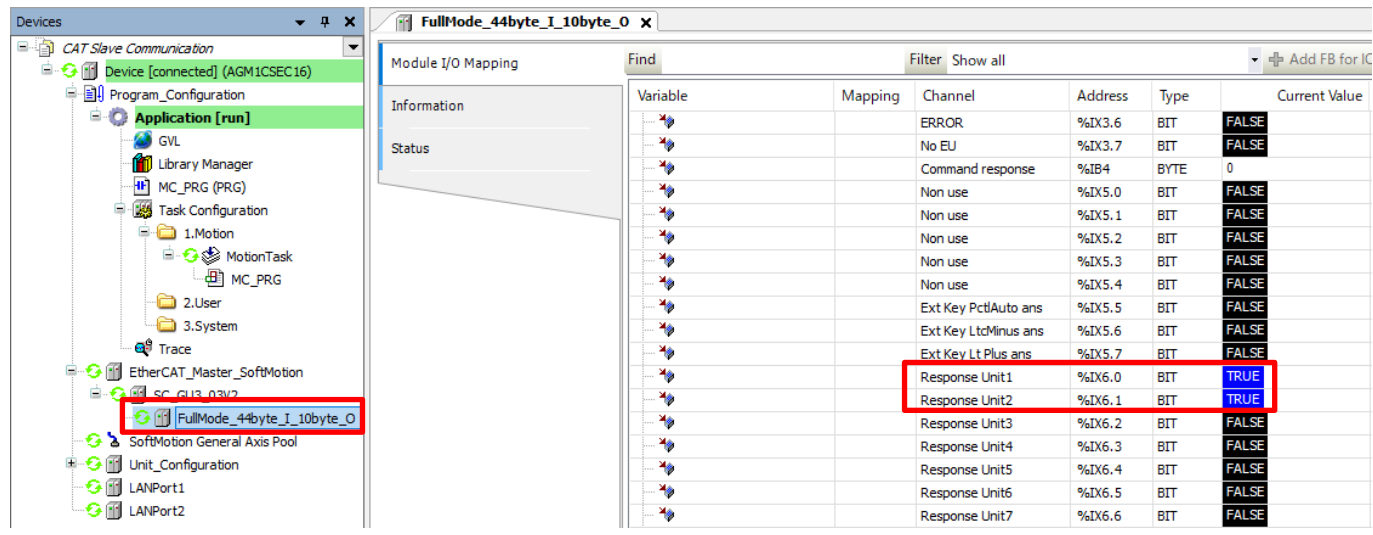

# **Memo**

Revision History

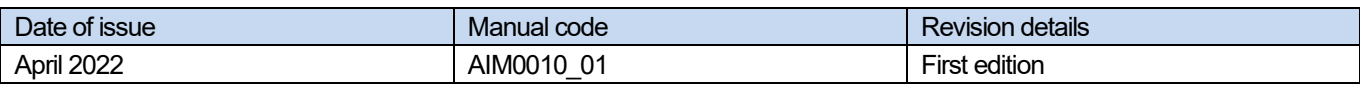

# Panasonic Industry Co., Ltd. 7-1-1 Morofuku, Daito City, Osaka, 574-0044, Japan Industrial. Panasonic. com/ac/e © Panasonic Industry Co., Ltd 2022 April 2022